**User Application**:安装指南

# **Novell® Identity Manager** 基于角色的供应模块

**3.6.1** 2008 年 7 月 23 日

**www.novell.com**

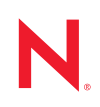

#### 法律声明

Novell, Inc. 对本文档的内容或使用不作任何声明或担保,特别是对用于任何特定目的的适销性或适用性不 作任何明示或暗示的担保。另外, Novell, Inc. 保留随时修改本出版物及其内容的权利,并且没有义务将这 些修改通知任何个人或实体。

另外, Novell, Inc. 对任何软件不作任何声明或保证,特别是对适销性或用于任何特定目的的适用性不作任 何明示或暗示的保证。另外, Novell, Inc. 保留随时修改 Novell 软件全部或部分内容的权利,并且没有义务 将这些修改通知任何个人或实体。

依据本协议提供的任何产品或技术信息都将受到美国出口控制和其他国家 / 地区的贸易法律的约束。您同 意遵守所有出口控制法规,并同意在出口、再出口或进口可交付产品之前取得所有必要的许可证或分类证 书。您同意不出口或再出口至当前美国出口排除列表上所列的实体,或者美国出口法律中规定的任何被禁 运的国家 / 地区或支持恐怖主义的国家 / 地区。您同意不将可交付产品用于禁止的核武器、导弹或生物化学 武器等终端用途。有关出口 Novell 软件的详细信息,请访问 [Novell International Trade Services](http://www.novell.com/info/exports/) 万维网页面 (http://www.novell.com/info/exports/)。如果您未能获得任何必要的出口许可, Novell 对此不负任何责任。

版权所有 © 2008 Novell, Inc. 保留所有权利。未经出版商的明确书面许可,不得复制、影印、传送此出版物 的任何部分或将其储存在检索系统上。

Novell, Inc. 对本文档中介绍的产品中所包含的相关技术拥有知识产权。这些知识产权特别包括但不限于 Novell [法律专利万维网页](http://www.novell.com/company/legal/patents/) (http://www.novell.com/company/legal/patents/) 上列出的一项或多项美国专利, 以 及美国和其他国家 / 地区的一项或多项其他专利或者正在申请的专利。

Novell, Inc. 404 Wyman Street, Suite 500 Waltham, MA 02451 U.S.A. www.novell.com

联机文档: 要访问本产品及其他 Novell 产品的最新联机文档, 请参阅 Novell [文档万维网页](http://www.novell.com/documentation) (http:// www.novell.com/documentation)。

#### **Novell** 商标

有关 Novell 商标,请参阅 Novell [商标和服务标记列表](http://www.novell.com/company/legal/trademarks/tmlist.html) (http://www.novell.com/company/legal/trademarks/ tmlist.html)。

#### 第三方资料

所有第三方商标均属其各自所有者的财产。

目录

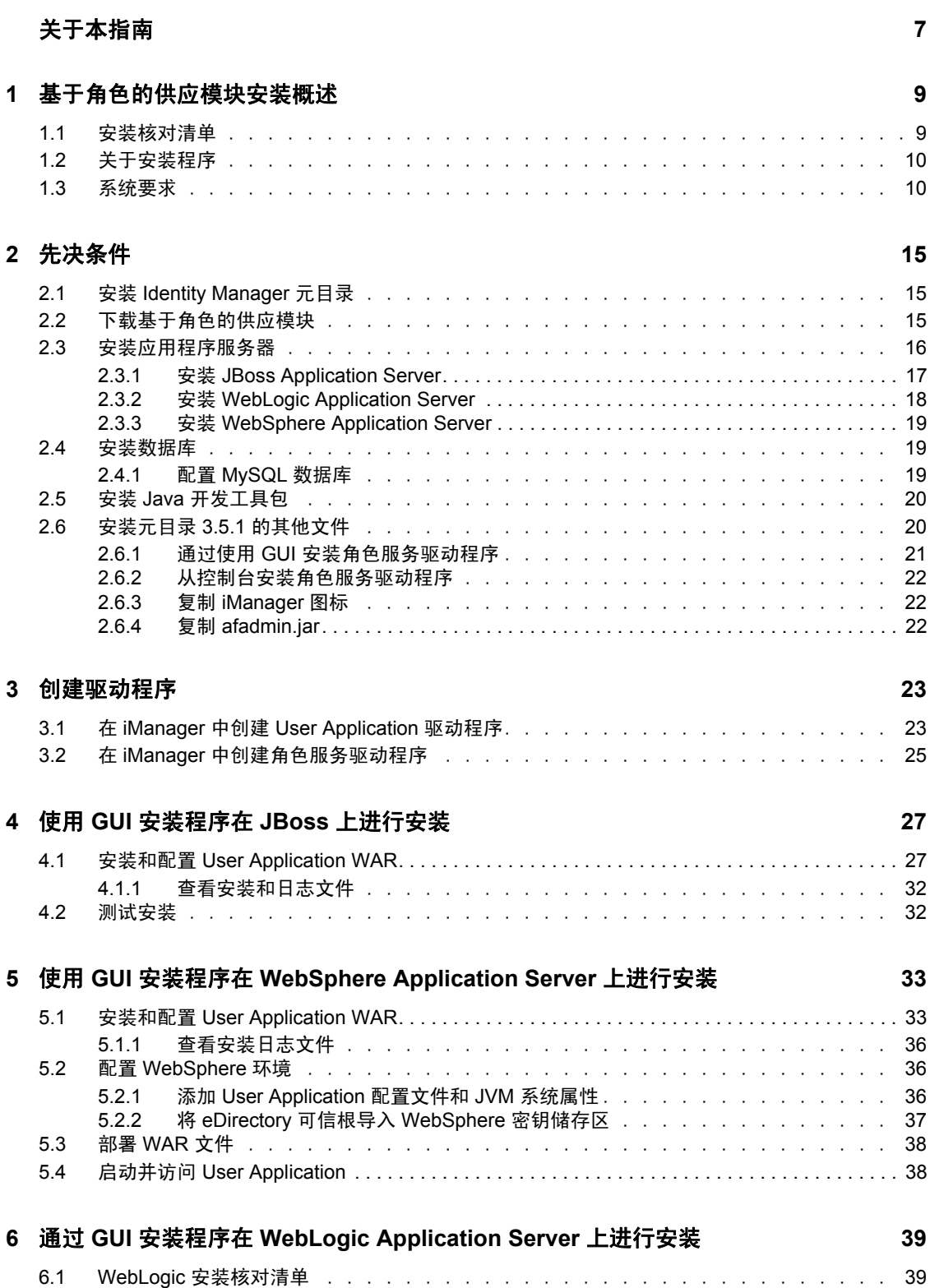

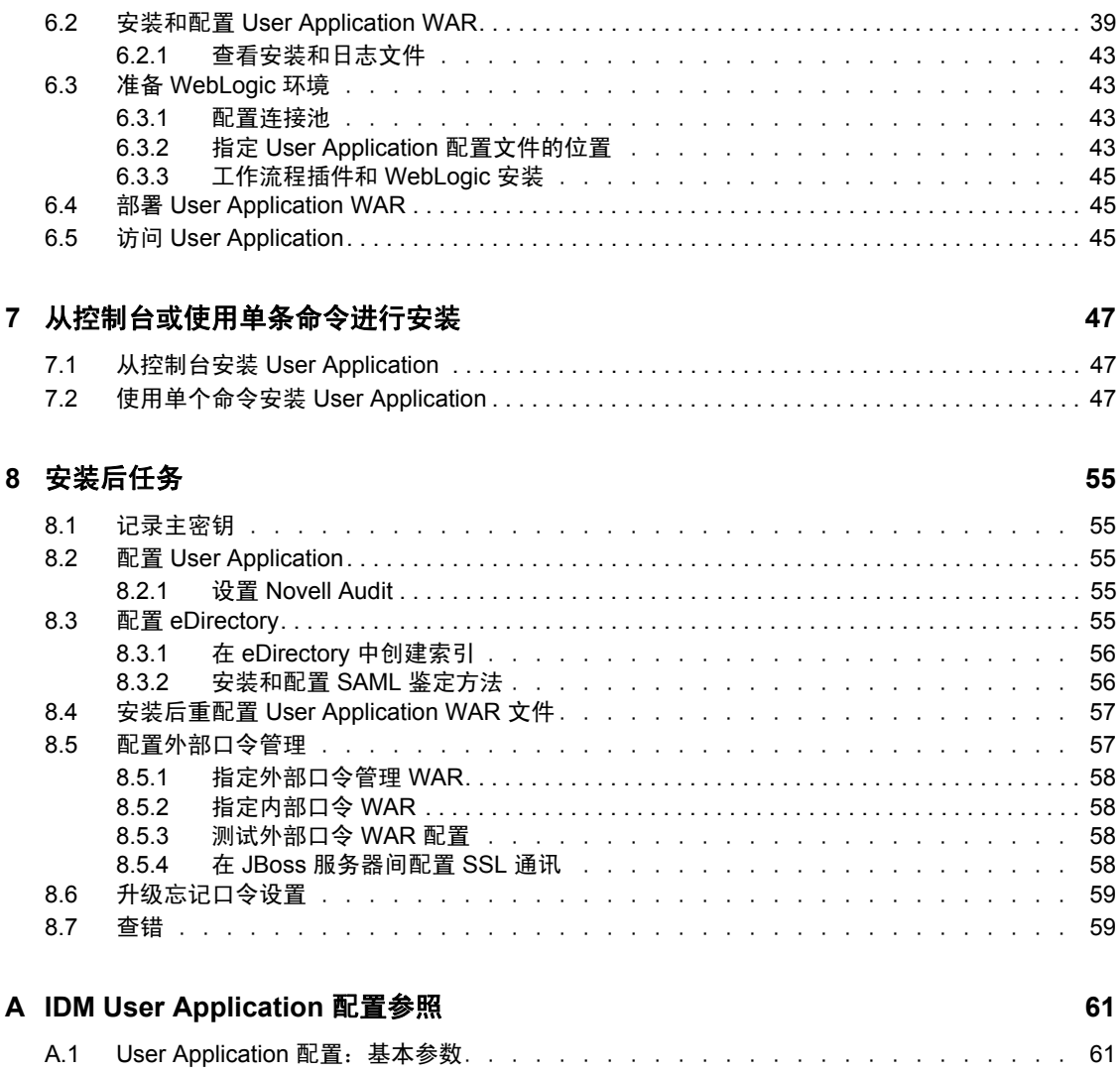

A.2 User Application 配置:所有参数. ............................65

# <span id="page-6-0"></span>关于本指南

本指南说明如何安装 Novell® Identity Manager 基于角色的供应模块 3.6.1。包括以下几节:

- 第 1 章 " [基于角色的供应模块安装概述](#page-8-0) " (第 9 页)
- 第 2 章 " [先决条件](#page-14-0) " (第 15 页)
- 第 3 章 " [创建驱动程序](#page-22-0) " (第 23 页)
- 第 4 章 " 使用 GUI [安装程序在](#page-26-0) JBoss 上进行安装 " (第 27 页)
- 第 5 章 " 使用 GUI 安装程序在 [WebSphere Application Server](#page-32-0) 上进行安装 " (第 33 页)
- ◆ 第6章 "通过 GUI 安装程序在 [WebLogic Application Server](#page-38-0) 上进行安装"(第39页)
- 第 7 章 " [从控制台或使用单条命令进行安装](#page-46-0) " (第 47 页)
- 第 8 章 " [安装后任务](#page-54-0) " (第 55 页)
- ◆ 附录 [A"IDM User Application](#page-60-0) 配置参照"(第61页)

#### 适用对象

本指南适用于将计划和实施 Identity Manager 基于角色的供应模块的管理员和顾问。

#### 反馈

我们期待听到您对本手册和本产品中包含的其他文档的意见和建议。使用联机文档中每页底 部的"用户意见"功能, 或访问 www.novell.com/documentation/feedback.html 并输入您的意 见。

#### 其他文档

有关 Identity Manager 基于角色的供应模块的更多文档,请参阅 [Identity Manager](http://www.novell.com/documentation/lg/dirxmldrivers/index.html) 文档万维网 [站点](http://www.novell.com/documentation/lg/dirxmldrivers/index.html) (http://www.novell.com/documentation/lg/dirxmldrivers/index.html)。

#### 文档约定

在 Novell 文档中,大于号 (>) 用于分隔步骤内的操作和交叉参照路径中的项目。

商标符号 (®、TM 等)代表一个 Novell 商标。星号 (\*) 表示第三方商标。

如果某个路径名的书写对某些平台需使用反斜线而对另一些平台需使用正斜线,则使用反斜 线表示该路径名。如果平台要求使用正斜杠 (例如 Linux\* 或 UNIX\*),用户应根据软件的 要求使用正斜杠。

# <span id="page-8-0"></span>基于角色的供应模块安装概述

本节提供了基于角色的供应模块安装步骤的概述。它还能够协助您对包含在元目录服务器安 装中的 User Application 标准版进行安装和配置。包括以下主题:

- 第 1.1 节 " [安装核对清单](#page-8-1) " (第 9 页)
- 第 1.2 节 " [关于安装程序](#page-9-0) " (第 10 页)
- 第 1.3 节 " [系统要求](#page-9-1) " (第 10 页)

如果从 User Application 或基于角色的供应模块的较早版本迁移,请参考 《*[User](http://www.novell.com/documentation/idmrbpm361/index.html)  [Application](http://www.novell.com/documentation/idmrbpm361/index.html)*:迁移指[南](http://www.novell.com/documentation/idmrbpm361/index.html) (http://www.novell.com/documentation/idmrbpm361/index.html)》

## <span id="page-8-1"></span>**1.1** 安装核对清单

要安装 Novell<sup>®</sup> Identity Manager 基于角色的供应模块或 User Application 标准版, 必须执行 以下任务:

- □ 校验软件是否满足[系统要求](#page-9-1)。请参阅第1.3 节 "系统要求 " (第10页)。
- □ 下载 Identity Manager 3.6.1 基于角色的供应模块。请参阅第 2.2 节 " [下载基于角色的供应](#page-14-3) [模块](#page-14-3) " (第 15 页)。
- 设置以下支持组件:
	- □ 确保安装了受支持的 [Identity](#page-14-4) Manager 元目录。请参阅第 2.1 节 " 安装 Identity [Manager](#page-14-4) 元目录 " (第 15 页)。
	- 安装和配置应用程序服务器。请参阅第 2.3 节 " [安装应用程序服务器](#page-15-1) "(第 16 页)。
	- □ 安装和配置数据库。请参阅第 2.4 节 " [安装数据库](#page-18-3) " (第 19 页)。
	- □ 如果从 User Application 的较早版本迁移, 并继续使用 Identity Manager 3.5.1 元目 录,请执行以下任务:
		- □ 运行角色服务和 User Application 驱动程序安装实用程序来扩展身份库纲要并 安装所需的角色服务和 User Application 驱动程序配置文件, 然后根据需要复 制任何附加文件。有关详细信息,请参阅第 2.6 节 " [安装元目录](#page-19-2) 3.5.1 的其他 [文件](#page-19-2) " (第 20 页)。

注释 **:** Identity Manager 3.6 元目录以静默方式运行角色服务和 User Application 驱动程序安装实用程序。这确保您具有所有必需的文件。

- □ 将 iManager\_icons\_for\_roles.zip 中的内容复制到正确的 iManager 位置。请参阅 第 2.6.3 节 " 复制 [iManager](#page-21-3) 图标 " (第 22 页)。
- □ 将 [afadmin.jar](#page-21-4) 文件复制到正确的位置。请参阅复制 afadmin.jar (第 22 页)。
- □ 在 iManager 或 Designer for Identity Manager 3.0 中创建 User Application 驱动程序。
	- 对于 iManager:第 3.1 节 " 在 iManager 中创建 [User Application](#page-22-2) 驱动程序 " (第 23 [页\)](#page-22-2)。
	- ◆ 对于 Designer: 《[User Application](http://www.novell.com/documentation/idmrbpm361/index.html): 设计指南 (http://www.novell.com/documentation/ idmrbpm361/index.html)》。

1

- □ 在 iManager 或 Designer for Identity Manager 3.0 中创建角色服务驱动程序。
	- 对于 iManager: 第 3.2 节 " 在 iManager [中创建角色服务驱动程序](#page-24-1) " (第 25 页)。
	- 对于 Designer:《[User Application](http://www.novell.com/documentation/idmrbpm361):设计指南 (http://www.novell.com/documentation/ idmrbpm361)》。
- □ 安装和配置 Novell Identity Manager User Application 或基于角色的供应模块。(您必须 先安装了正确的 JDK\*,然后才能启动安装程序。请参阅第 2.5 节 " 安装 Java [开发工具](#page-19-3) 包 " [\(第](#page-19-3) 20 页)。)

可以以下三种模式之一运行安装程序:

- 图形用户界面。请参阅以下内容之一:
	- 第4章 " 使用 GUI [安装程序在](#page-26-0) JBoss 上进行安装 " (第 27 页)。
	- 第 5 章 " 使用 GUI 安装程序在 [WebSphere Application Server](#page-32-0) 上进行安装 "(第 33 [页\)](#page-32-0)。
	- ◆ 第6章"通过 GUI 安装程序在 [WebLogic Application Server](#page-38-0) 上进行安装"(第39 [页\)](#page-38-0)。
- ◆ 控制台(命令行)界面。请参阅第 7.1 节 " 从控制台安装 [User Application"](#page-46-3)(第 47 [页\)](#page-46-3)。
- 静默安装。请参阅第 7.2 节 " [使用单个命令安装](#page-46-4) User Application" (第 47 页)。

□ 执行第 8 章 " [安装后任务](#page-54-0) " (第 55 页) 中说明的安装后任务。

# <span id="page-9-0"></span>**1.2** 关于安装程序

User Application 安装程序执行以下操作:

- 指定要使用的现有应用程序服务器版本。
- 指定要使用的数据库现有版本,例如:MySQL\*、 Oracle\*、 DB2\* 或 Microsoft\* SQL Server\*。该数据库储存 User Application 数据和 User Application 配置信息。
- ◆ 配置 JRE 的证书文件, 以便 User Application (运行于应用程序服务器上)能够安全地 与身份库和 User Application 驱动程序通讯。
- ◆ 将用于 Novell Identity Manager User Application 的 Java\* Web Application Archive (WAR) 文件配置并部署到应用程序服务器。在 WebSphere\* 和 WebLogic\* 上,必须手动部署 WAR。
- 根据需要启用 Novell Audit 日志记录或 OpenXDAS 日志记录。
- 允许导入现有主密钥,以恢复特定的基于角色的供应模块安装和支持群集。
- <span id="page-9-2"></span> 将现有数据从 3.5.1 供应模块或 3.6 基于角色的供应模块迁移至 3.6.2 中所需的数据格 式。

# <span id="page-9-1"></span>**1.3** 系统要求

要使用 Novell Identity Manager 基于角色的供应模块 3.6.1, 必须具有表 [1-1](#page-10-0) 中列出的必需组 件之一。

#### <span id="page-10-0"></span>表 *1-1* 系统要求

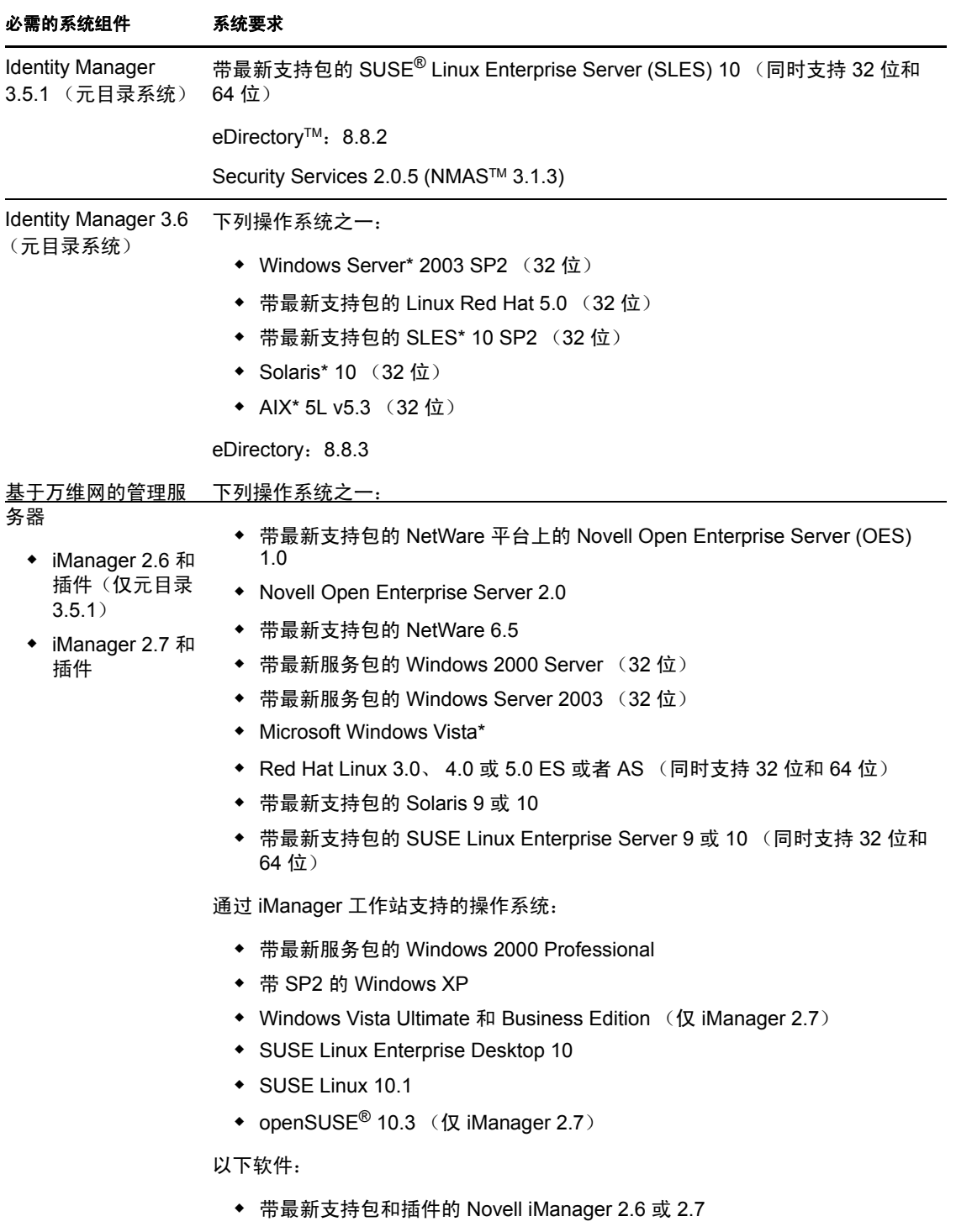

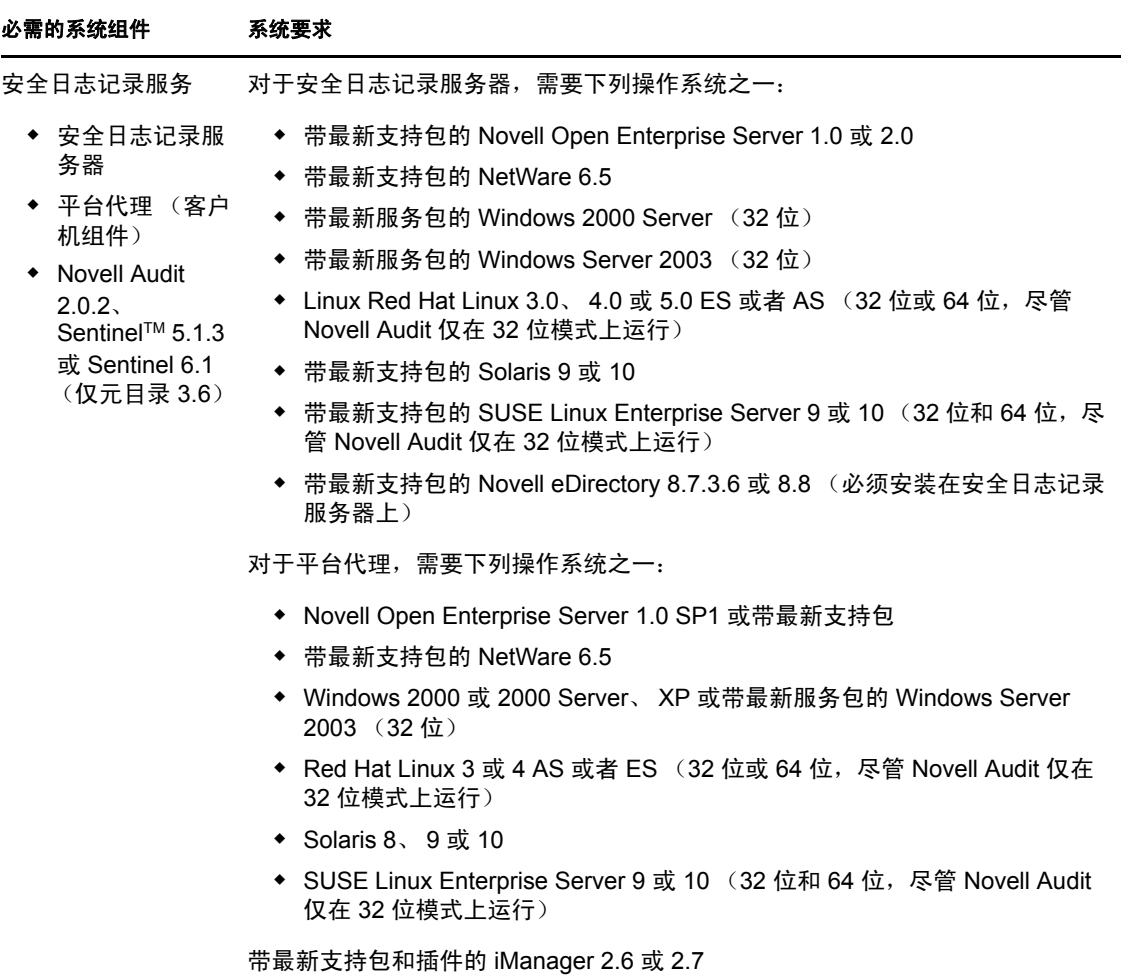

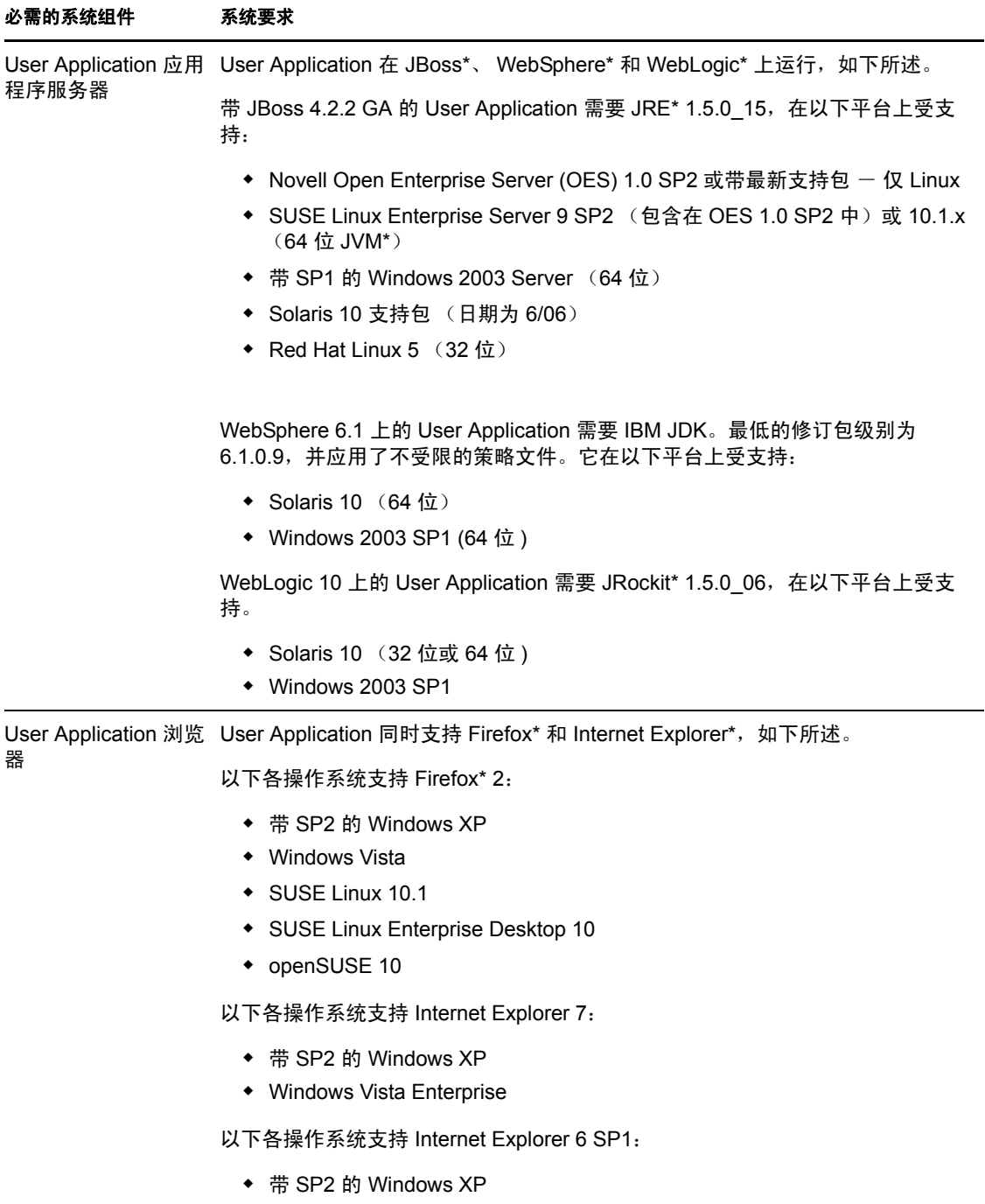

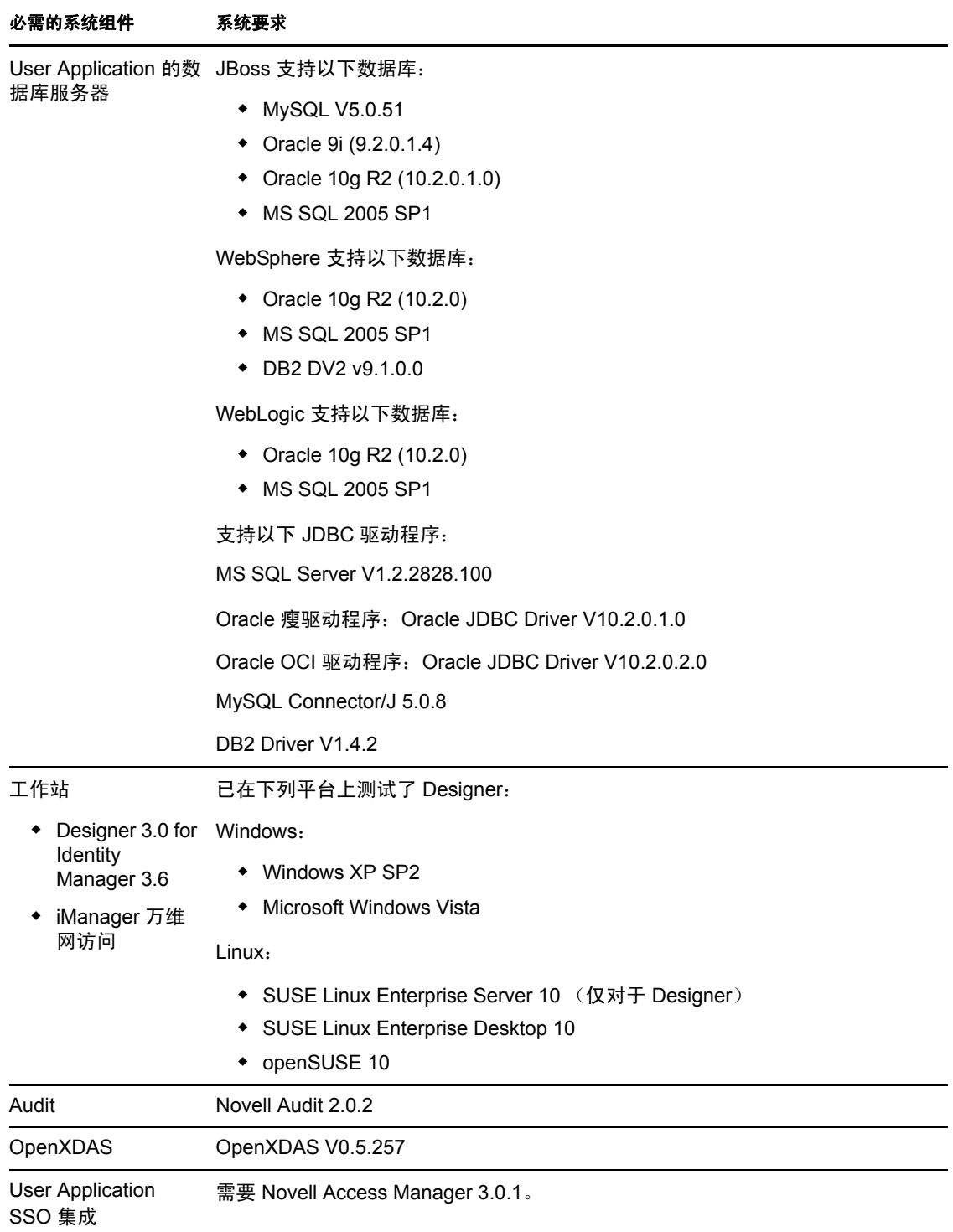

# <span id="page-14-0"></span>先决条件

本节说明在安装 Identity Manager 基于角色的供应模块或 User Application 标准版之前必须安 装或配置的软件和组件。包括以下主题:

- 第 2.1 节 " 安装 [Identity Manager](#page-14-1) 元目录 " (第 15 页)
- 第 2.2 节 " [下载基于角色的供应模块](#page-14-2) " (第 15 页)
- 第 2.3 节 " [安装应用程序服务器](#page-15-0) " (第 16 页)
- 第 2.4 节 " [安装数据库](#page-18-1) " (第 19 页)
- 第 2.5 节 " 安装 Java [开发工具包](#page-19-0) " (第 20 页)
- <span id="page-14-4"></span>第 2.6 节 " [安装元目录](#page-19-1) 3.5.1 的其他文件 " (第 20 页)

# <span id="page-14-1"></span>**2.1** 安装 **Identity Manager** 元目录

基于角色的供应模块 3.6.1 可用于 Identity Manager 3.5.1 或 3.6 元目录。

有关安装 Identity Manager 3.6 元目录的指导,请参阅 《*[Novell Identity Manager 3.6](http://www.novell.com/documentation/idm36/)* 安装指南 (http://www.novell.com/documentation/idm36/)》。

如果具有 Identity Manager 3.5.1 元目录,必须先更新几个文件,基于角色的供应模块 3.6.1 才会运行。有关详细信息,请参阅第 2.6 节 " [安装元目录](#page-19-1) 3.5.1 的其他文件 " (第 20 页)。 对于 Identity Manager 3.6 元目录则不必这样做,因为这些文件已作为 Identity Manager 3.6 元 目录安装的一部分自动安装。

# <span id="page-14-3"></span><span id="page-14-2"></span>**2.2** 下载基于角色的供应模块

从 [Novell Downloads](http://download.novell.com/index.jsp) (http://download.novell.com/index.jsp) 获取 Identity Manager 基于角色的 供应模块 3.6.1 产品。下载产品的 .iso 映像文件, 如表 [2-1](#page-14-5) 所示。

<span id="page-14-5"></span>表 *2-1 .iso* 下载文件

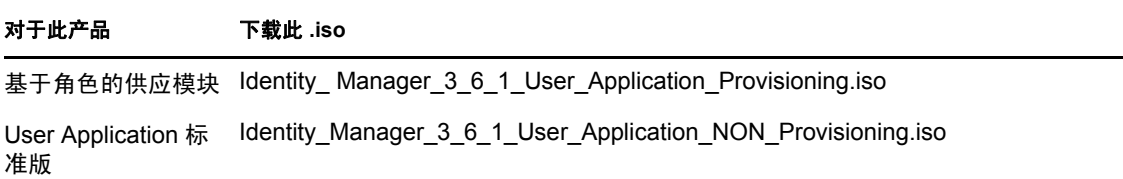

如果具有 Identity Manager 3.5.1 元目录, 您还必须下载 Roles\_Driver\_Install\_Utility.iso。如果 您是 Identity Manager 3.6 元目录用户, 则不必下载 Roles\_Driver\_Install\_Utility.iso, 因为此 .iso 中包含的文件已经是 Identity Manager 3.6 元目录安装的一部分。

表 [2-2](#page-15-2) 说明了基于角色的供应模块或 User Application 标准版 .iso 文件中的安装文件。

<span id="page-15-3"></span><span id="page-15-2"></span>表 *2-2 iso* 中交付的文件和脚本

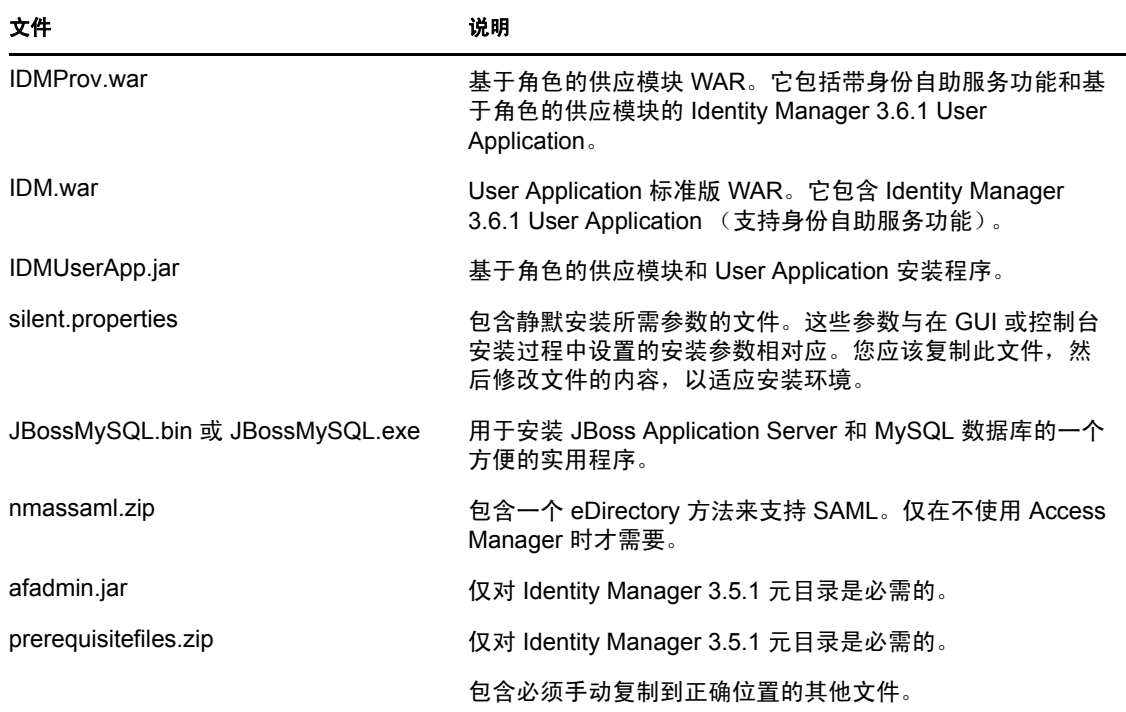

安装 Identity Manager 基于角色的供应模块或 User Application 标准版的系统必须至少具有 320 MB 可用于储存所支持应用程序 (数据库、应用程序服务器等)的额外空间。随着时间 的推移,系统将需要更多的空间来容纳不断增多的其他数据,如数据库或应用程序服务器日 志。

#### 默认安装位置为:

- Linux 或 Solaris:/opt/novell/idm
- Windows:C:\Novell\IDM

安装时还可以选择其他默认安装目录,但该目录必须在开始安装前就存在并且是可写的 (如果在 Linux 或 Solaris 中, 必须是非根用户也可以写入)。

# <span id="page-15-1"></span><span id="page-15-0"></span>**2.3** 安装应用程序服务器

- ◆ 第 2.3.1 节 " 安装 [JBoss Application Server"](#page-16-0) (第 17 页)
- 第 2.3.2 节 " 安装 [WebLogic Application Server"](#page-17-0) (第 18 页)
- 第 2.3.3 节 " 安装 [WebSphere Application Server"](#page-18-0) (第 19 页)

#### <span id="page-16-0"></span>**2.3.1** 安装 **JBoss Application Server**

如果计划使用 JBoss Application Server, 您可以:

- 根据制造商的指导下载并安装 JBoss Application Server。请参阅第 1.3 节 " [系统要求](#page-9-2) " [\(第](#page-9-2)10页)以了解受支持的版本。
- 使用基于角色的供应模块下载中提供的 JBossMySQL 实用程序安装 JBoss Application Server (可选安装 MySQL)。有关指导,请参阅安装 [JBoss Application Server](#page-16-1) 和 MySQL [数据库 \(第](#page-16-1) 17 页)。

在安装 Identity Manager 基于角色的供应模块之前,请不要启动 JBoss 服务器。启动 JBoss 服 务器是安装后任务。

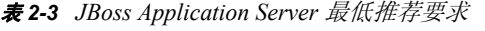

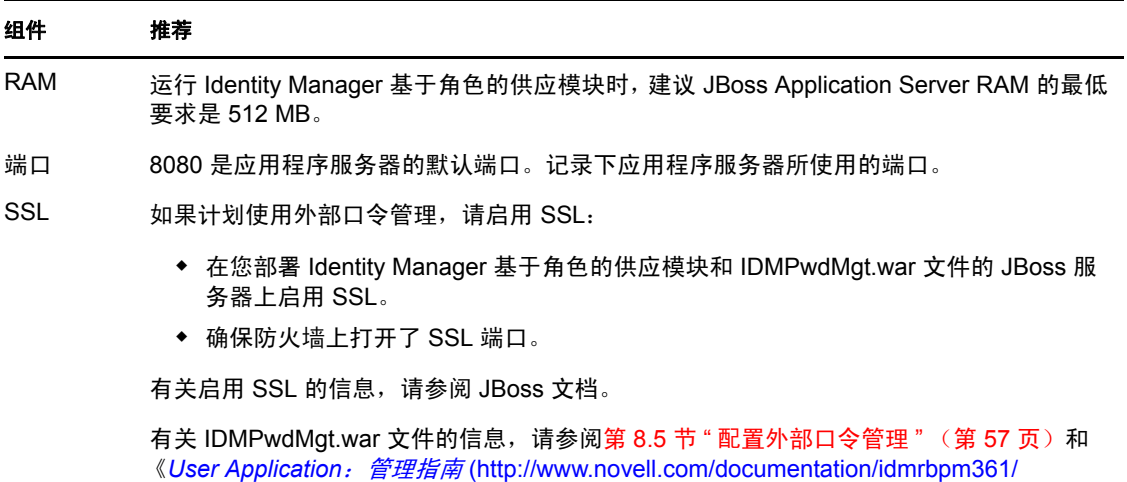

#### index.html)》。

#### <span id="page-16-2"></span><span id="page-16-1"></span>安装 **JBoss Application Server** 和 **MySQL** 数据库

JBossMysql 实用程序在您的系统上安装 JBoss Application Server 和 MySQL。此实用程序不 支持控制台方式,它需要图形用户界面环境。对 Linux/Unix 用户,建议您以非根用户身份 安装它。

**1** 从 .iso 上查找并执行 JBossMySQL.bin 或 JBossMySQL.exe。

 /linux/jboss/JBossMySQL.bin (对于 Linux) /nt/jboss/JBossMySQL.exe (对于 Windows) Solaris 不提供此实用程序。

**2** 遵照关于导航该实用程序的屏幕指导进行操作。参考下表获取其他信息。

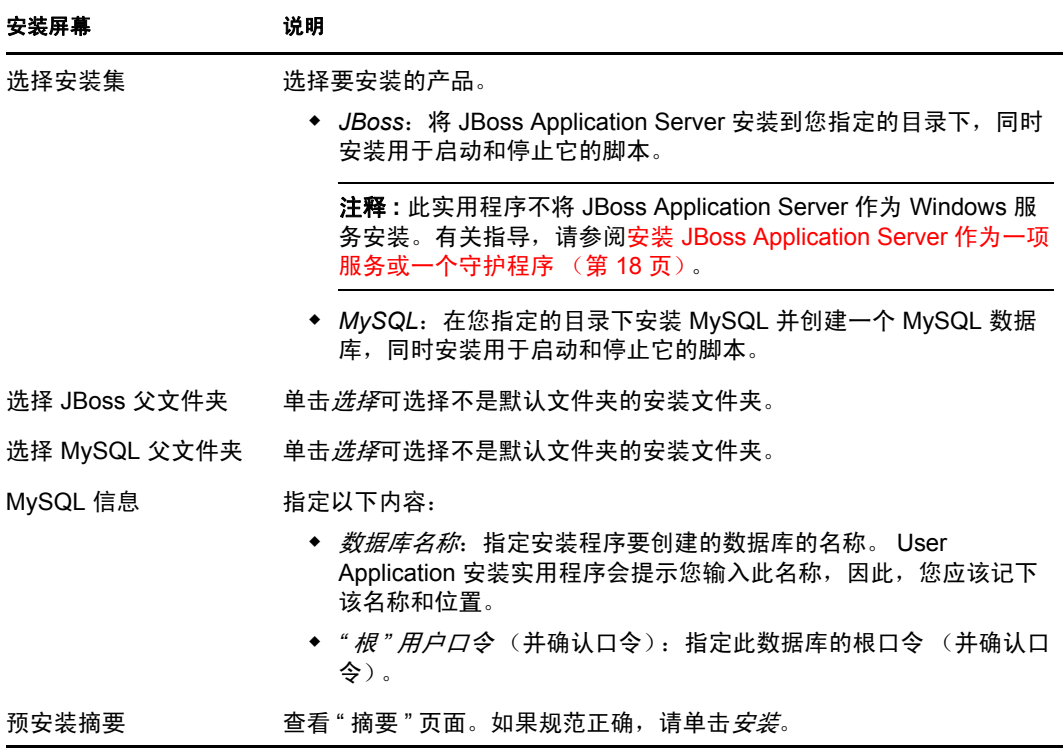

安装选定产品之后,实用程序将显示一条成功完成的讯息。如果安装了 MySQL 数据 库,请继续第 2.4.1 节 " 配置 [MySQL](#page-18-2) 数据库 " (第 19 页)。

#### <span id="page-17-1"></span>安装 **JBoss Application Server** 作为一项服务或一个守护程序

要将 [JBoss](http://wiki.jboss.org/wiki/Wiki.jsp?page=StartJBossOnBootWithLinux) Application 作为守护程序启动, 请参阅来自 JBoss (http://wiki.jboss.org/wiki/ Wiki.jsp?page=StartJBossOnBootWithLinux) 的指导。

使用 **JavaServiceWrapper** 使用 JavaServiceWrapper,可以安装、启动和停止 JBoss Application Server,以作为 Windows 服务或 Linux 或 UNIX 守护程序进程。 JBoss 的说明请 参阅 <http://wiki.jboss.org/wiki/Wiki.jsp?page=RunJBossAsAServiceOnWindows>(http:// wiki.jboss.org/wiki/Wiki.jsp?page=RunJBossAsAServiceOnWindows)。以下展示一个这样的封 装程序: <http://wrapper.tanukisoftware.org/doc/english/integrate-simple-win.html> (http:// wrapper.tanukisoftware.org/doc/english/integrate-simple-win.html): 用 JMX 管理它 (参阅 [http:/](http://wrapper.tanukisoftware.org/doc/english/jmx.html#jboss) [/wrapper.tanukisoftware.org/doc/english/jmx.html#jboss](http://wrapper.tanukisoftware.org/doc/english/jmx.html#jboss) (http://wrapper.tanukisoftware.org/doc/ english/jmx.html#jboss))。

重要 **:** 对于先前版本,可以使用第三方实用程序 (如 JavaService)作为一项 Windows 服务 安装、启动和停止 JBoss 应用程序服务器, 但 JBoss 不再推荐使用 JavaService。有关详细信 息,请参阅 <http://wiki.jboss.org/wiki/Wiki.jsp?page=JavaService> (http://wiki.jboss.org/wiki/ Wiki.jsp?page=JavaService)。

#### <span id="page-17-0"></span>**2.3.2** 安装 **WebLogic Application Server**

如果计划使用 WebLogic Application Server 10, 请下载并安装。请参阅第 1.3 节 " [系统要求](#page-9-2) " (第10[页\)](#page-9-2)获取有关受支持版本的信息。

#### <span id="page-18-0"></span>**2.3.3** 安装 **WebSphere Application Server**

如果计划使用 WebSphere Application Server 6.1, 请下载并安装。请参阅第 1.3 节 "[系统要求](#page-9-2) "[\(第](#page-9-2)10页)获取有关受支持版本的信息。

# <span id="page-18-3"></span><span id="page-18-1"></span>**2.4** 安装数据库

User Application 使用数据库来完成各项任务,如储存配置数据和任何工作流程活动的数据。 安装基于角色的供应模块或 User Application 前,必须安装并配置了在您的平台上受支持的 数据库之一。其中包括:

- □ 安装数据库和数据库驱动程序。
- □ 创建数据库或数据库实例。
- □ 记录以下数据库参数,以在 Identity Manager 基于角色的供应模块的安装过程中使用:
	- ◆ 主机和端口
	- 数据库名称、用户名和用户口令
- □ 创建指向该数据库的数据源文件。

方法因应用程序服务器而异。对于 JBoss, Identity Manager 基于角色的供应模块安装程 序创建指向数据库的应用程序服务器数据源文件,并根据 Identity Manager 基于角色的 供应模块 WAR 文件名称命名文件。对于 WebSphere 和 WebLogic,请在安装前手动配 置数据源。

数据库必须支持 UTF-8。

注释 **:** 如果正要迁移到基于角色的供应模块的新版本,则必须使用之前安装 (即要迁移的 安装版本)所用的同一 User Application 数据库。

#### <span id="page-18-2"></span>**2.4.1** 配置 **MySQL** 数据库

User Application 需要 MySQL 的某些配置选项。如果您自己安装 MySQL,请配置以下设 置。如果通过使用 JbossMysql 实用程序安装 MySQL, 则实用程序将为您设置正确的值, 但 需要知道为以下项目保留的值:

- INNODB [储存引擎和表类型 \(第](#page-18-4) 19 页)
- [字符集 \(第](#page-19-4) 20 页)
- [区分大小写 \(第](#page-19-5) 20 页)

#### <span id="page-18-4"></span>**INNODB** 储存引擎和表类型

User Application 使用了 INNODB 储存引擎,通过它可以选择为 MySQL 指定 INNODB 表类 型。如果创建 MySOL 表时没有指定表类型,默认情况下,该表采用 MyISAM 表类型。如 果选择在 Identity Manager 安装过程中安装 MySQL, 则在此过程中安装的 MySQL 采用指定 的 INNODB 表类型。为确保 MySQL 服务器使用 INNODB,请校验 my.cnf (Linux 或 Solaris)或 my.ini (Windows) 中包含以下选项:

default-table-type=innodb

它不应包含 skip-innodb 选项。

#### <span id="page-19-4"></span>字符集

将整个服务器或仅仅某个数据库的字符集指定为 UTF-8。要在整个服务器范围内指定 UTF-8, 可在 my.cnf (Linux 或 Solaris) 或者 my.ini (Windows) 中包含以下选项:

character set server=utf8

也可以在创建数据库时使用以下命令指定数据库字符集:

create database databasename character set utf8 collate utf8\_bin;

如果为数据库设置了字符集,还必须在 IDM-ds.xml 文件的 JDBC\* URL 中指定该字符集, 如以下示例所示:

<connection-url>jdbc:mysql://localhost:3306/ databasename?useUnicode=true&characterEncoding=utf8&connectionCollation=ut f8\_bin</connection-url>

#### <span id="page-19-5"></span>区分大小写

如果计划跨服务器或平台备份或恢复数据,请确保所有服务器或平台上的大小写保持一致。 要确保该一致性,请为所有 my.cnf (Linux 或 Solaris) 或 my.ini (Windows) 文件中的 lower case table names 指定相同的值 (0 或 1), 而不是接受默认值 (Windows 默认为 0, 而 Linux 默认为 1。)请在创建数据库保存 Identity Manager 表之前指定该值。例如, 对于所 有计划备份和恢复数据库的平台,可以指定

lower case table names=1

<span id="page-19-3"></span>(在 my.cnf 和 my.ini 文件中)。

# <span id="page-19-0"></span>**2.5** 安装 **Java** 开发工具包

基于角色的供应模块和 User Application 标准版安装程序最低需要使用 Java 2 开发平台标准 版 (Java 2 Platform Standard Edition) 开发工具包版本 1.5。

将 JAVA\_HOME 环境变量设置为指向 JDK\*,以配合用户应用程序使用。或者,在 User Application 安装过程中手动指定路径,以覆盖 JAVA\_HOME。

注释 **:** 对于 SUSE Linux Enterprise Server (SLES) 用户:请不要使用 SLES 随附的 IBM\* JDK。 此版本与部分安装过程不兼容。必须使用 Sun JDK。

# <span id="page-19-2"></span><span id="page-19-1"></span>**2.6** 安装元目录 **3.5.1** 的其他文件

如果使用 Identity Manager 元目录 3.5.1, 则必须执行以下部分中所述的更多步骤:

- ◆ 第 2.6.1 节 " 通过使用 GUI [安装角色服务驱动程序](#page-20-0) " (第 21 页)
- 第 2.6.2 节 " [从控制台安装角色服务驱动程序](#page-21-0) " (第 22 页)
- ◆ 第 2.6.3 节 " 复制 [iManager](#page-21-1) 图标 " (第 22 页)
- 第 2.6.4 节 " 复制 [afadmin.jar"](#page-21-2) (第 22 页)

对 Linux/Unix 用户, 请以根用户身份安装它。

#### <span id="page-20-1"></span><span id="page-20-0"></span>**2.6.1** 通过使用 **GUI** 安装角色服务驱动程序

仅在使用 Identity Manager 3.5.1 元目录时才需要此步骤。如果安装了 Identity Manager 3.6 元 目录, 则这些文件已经安装。

角色服务和 User Application 驱动程序实用程序提供了选项来执行以下操作:

- 扩展身份库纲要以支持 User Application 和基于角色的供应模块
- 将角色服务驱动程序和 User Application 驱动程序配置文件安装到元目录服务器。
- 将角色服务和 User Application 驱动程序配置文件安装到 iManager。

您将必须在元目录和 iManager 计算机上运行此安装程序。

注释 **:** 元目录必须安装在默认的位置才能使用此安装程序。

访问 Roles\_Driver\_Install\_Utility.iso

**1** 为您的操作系统查找并执行此安装程序:

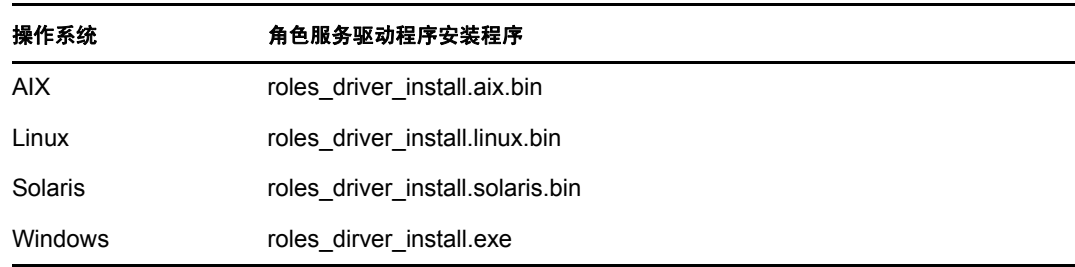

**2** 使用以下信息完成安装:

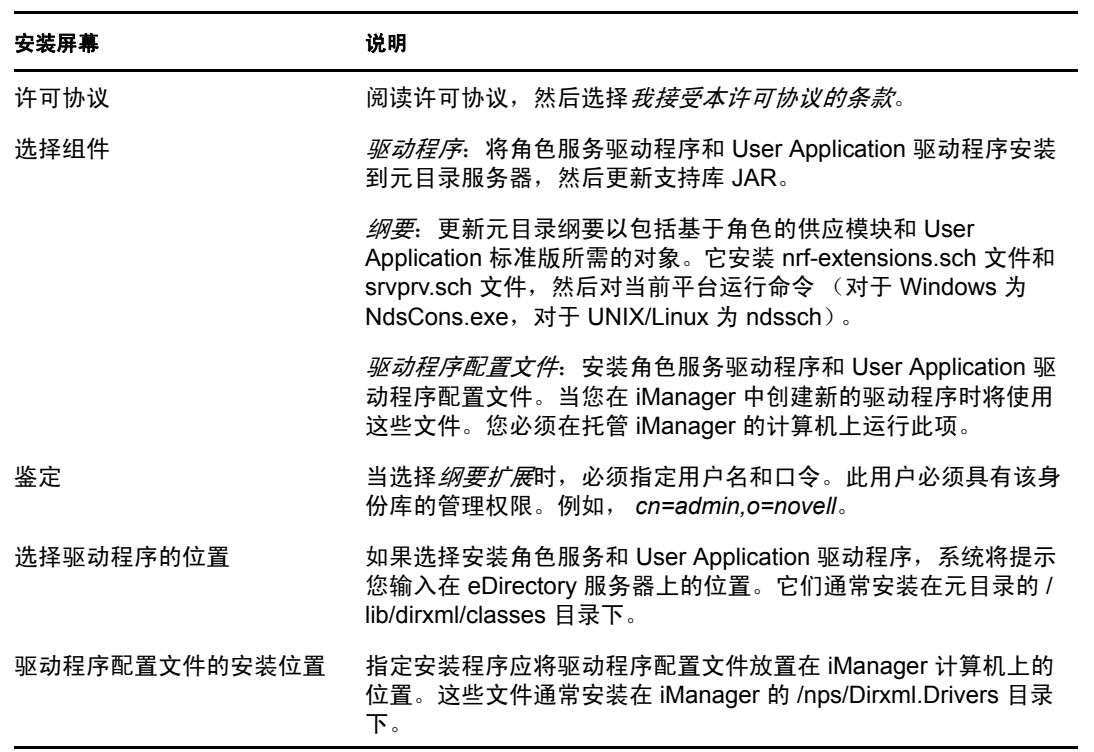

安装屏幕 あいかい こういん 説明

安装前摘要 阅读 " 安装前摘要 " 页面,校验所选的安装参数,然后完成安装。

#### <span id="page-21-0"></span>**2.6.2** 从控制台安装角色服务驱动程序

要以控制台 (字符)模式运行安装程序,请发出以下命令:

roles driver install <operatingsystemfile> -i console

遵循第 2.6.1 节 " 通过使用 GUI [安装角色服务驱动程序](#page-20-0) " (第 21 页) 下对图形用户界面所 述的相同步骤,阅读提示,然后在命令行处输入应答。

#### <span id="page-21-3"></span><span id="page-21-1"></span>**2.6.3** 复制 **iManager** 图标

注释 **:** 如果安装了 iManager 2.7 及最新插件,则此过程不是必需的。

- 1 如果下载了.iso 映像, 请查找 prerequisites.zip 文件。
- 2 解压缩该文件, 然后查找 iManager icons for roles.zip 文件。 这包含 eDirectory 中角色对象的 iManager 图标。
- **3** 解压缩该文件,然后将解压缩出的图标复制到 nps/portal/modules/dev/images/dir 目录。
- <span id="page-21-4"></span>**4** 重启动 iManager 以便使用新图标。

#### <span id="page-21-2"></span>**2.6.4** 复制 **afadmin.jar**

注释 **:** 如果安装了 iManager 2.7 及最新插件,则此过程不是必需的。

- 1 如果下载了 .iso 映像, 请查找 prerequisites.zip。 您可以在 /36MetaDirSupport 目录中找到该文件。
- **2** 解压缩该文件,然后查找 afadmin.jar 文件。
- **3** 将 afadmin.jar 文件复制到 /iManager/nps/WEB-INF/lib 目录下。

# <span id="page-22-0"></span><sup>3</sup> 创建驱动程序

本节说明如何创建使用基于角色的供应模块所需的驱动程序。包括以下主题:

- 第 3.1 节 " 在 iManager 中创建 [User Application](#page-22-1) 驱动程序 " (第 23 页)
- 第 3.2 节 " 在 iManager [中创建角色服务驱动程序](#page-24-0) " (第 25 页)

重要 **:** 在创建角色服务驱动程序前,需要创建 User Application 驱动程序。需要先创建 User Application 驱动程序,因为角色服务驱动程序参照 User Application 驱动程序中的角色库容 器 (RoleConfig.AppConfig)。

该驱动程序配置支持允许您执行以下操作:

- 将一个 User Application 驱动程序与一个角色服务驱动程序相关联。
- <span id="page-22-2"></span>将一个 User Application 与一个 User Application 驱动程序相关联。

# <span id="page-22-1"></span>**3.1** 在 **iManager** 中创建 **User Application** 驱动程序

基于角色的供应模块在 User Application 驱动程序中储存特定于应用程序的数据, 以控制和 配置应用程序环境。这包括应用程序服务器群集信息和工作流程引擎配置。

除了群集中基于角色的供应模块外,必须为每个 Identity Manager 基于角色的供应模块创建 一个 User Application 驱动程序。同一群集中的基于角色的供应模块必须共享一个 User Application 驱动程序。有关在群集中运行基于角色的供应模块的信息,请参阅 《*[User](http://www.novell.com/documentation/idmrbpm361/index.html)  [Application](http://www.novell.com/documentation/idmrbpm361/index.html)*:管理指[南](http://www.novell.com/documentation/idmrbpm361/index.html) (http://www.novell.com/documentation/idmrbpm361/index.html)》。

重要 **:** 配置一组非群集基于角色的供应模块来共享一个驱动程序会使基于角色的供应模块中 运行的一个或多个组件引起混淆。所导致的问题的根源难以检测。

要创建 User Application 驱动程序并将其与驱动程序集关联,请执行下列操作:

**1** 在万维网浏览器中打开 iManager。

使用 iManager 2.6 (对于 Identity Manager 3.5.1)或 iManager 2.7 (对于 Identity Manager 3.6).

**2** 请转到角色和任务 *> Identity Manager* 实用程序并选择新驱动程序或导入配置 (取决于 您使用的插件版本)。

对于 Identity Manager 3.5.1, 请使用新建驱动程序链接。

对于 Identity Manager 3.6, 请使用*导入配置*链接。

**3** 要在现有驱动程序集中创建驱动程序,选中在现有驱动程序中,单击对象选择器图表, 选择驱动程序集对象,单击下一步,然后继续[步骤](#page-23-0) 4。

或

如果需要新建驱动程序集 (比如,如果要将 User Application 驱动程序放置到不同于其 他驱动程序的服务器上), 选择*在新驱动程序集中*, 单击*下一步*, 然后定义新驱动程序 集的属性。

3a 指定新驱动程序集的名称、环境和服务器。环境是服务器对象所在的 eDirectory™ 环境。

**3b** 单击下一步。

- <span id="page-23-0"></span>**4** 单击从服务器导入驱动程序配置 (*.XML* 文件)。
- **5** 从下拉列表中选择 User Application 驱动程序配置文件。文件名为:

*UserApplication\_3\_6\_1-IDM3\_5\_1-V1.xml*

如果此文件不在列表中,则角色服务驱动程序可能未正确安装。请参考第 [2.6.1](#page-20-1) 节 " 通 过使用 GUI [安装角色服务驱动程序](#page-20-1) " (第 21 页)。

- **6** 单击下一步。
- **7** 将提示您提供驱动程序的参数。(通过滚动查看全部内容。)将参数记录下来,在安装 基于角色的供应模块时将用到它们。

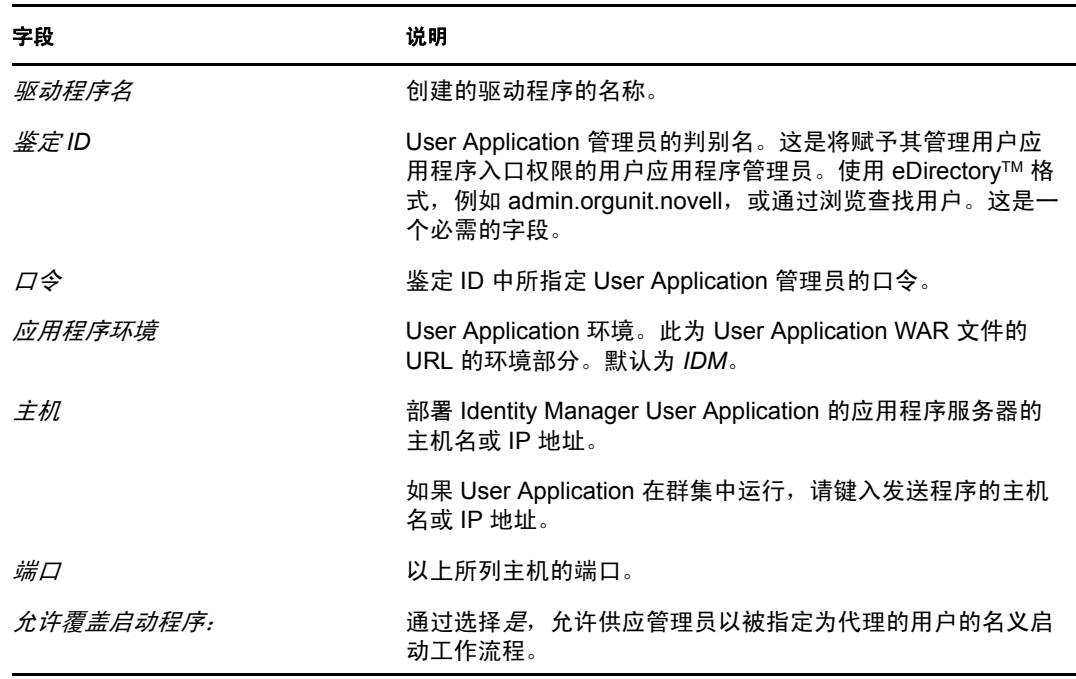

- **8** 单击下一步。
- **9** 单击定义安全性等效以打开 " 安全性等效 " 窗口 。浏览并选择管理员或其他主管对象, 然后单击添加。

此步骤可为驱动程序指定所需的安全性许可权限。可以在 Identity Manager 文档中找到 有关此步骤的重要性的细节。

- **10** (可选,但不推荐)单击排除管理角色。
- **11** 单击添加,选择要在驱动程序操作 (如管理角色)中排除的用户,单击确定两次,然 后单击下一步。
- 12 单击*确定*关闭"安全性等效"窗口,然后单击*下一步*显示摘要页面。
- 13 如果信息准确无误, 则单击*完成*或*浏览完毕*。

重要 **:** 默认情况下,驱动程序为关闭状态。使驱动程序处于关闭状态,直到基于角色的供应 模块安装完成为止。

## <span id="page-24-1"></span><span id="page-24-0"></span>**3.2** 在 **iManager** 中创建角色服务驱动程序

注释 **:** 如果使用 User Application 标准版,则不需要执行本部分的这些步骤。

在 iManager 中创建和配置角色服务驱动程序:

**1** 在万维网浏览器中打开 iManager。

使用 2.6 (对于 Identity Manager 3.5.1)或 iManager 2.7 (对于 Identity Manager 3.6)。

**2** 在 *Identity Manager > Identity Manager* 概述下,选择要安装角色服务驱动程序的驱动程 序集。

先安装 User Application 驱动程序,再安装角色服务驱动程序。将 User Application 驱动 程序版本 3.6.1 (UserApplication 3 6\_1-IDM3\_5\_1-V1.xml) 与角色服务驱动程序一起使 用。如果使用其他版本的 User Application 驱动程序,则角色编目将不可用。

- **3** 单击添加驱动程序。
- **4** 在该向导中,保留现有驱动程序集中的默认值。单击 " 下一步 "。
- **5** 从下拉列表中选择 *RoleService\_3\_6\_1-IDM3\_5\_1-V1.xml*。这是支持基于角色的供应模块 的角色服务驱动程序配置文件。

如果它不在此下拉列表中,则您还未将此文件复制到正确的位置。请参考第 [2.6.1](#page-20-1) 节 " 通过使用 GUI [安装角色服务驱动程序](#page-20-1) " (第 21 页)。

单击下一步。

尝试创建驱动程序时,可能会看到以下错误:

The following 'Namespace Exception' occurred while trying to access the directory. (CLASS\_NOT\_DEFINED)

如果出现此情况,则 iManager 应用程序可能尚未获得新的角色纲要。新的纲要对于角 色服务驱动程序是必需的。尝试重启动 iManager 和 eDirectory,以确保正确选择了所有 新的纲要更改。

6 在"导入请求信息"页面,填写请求的信息。下表说明了请求的信息。

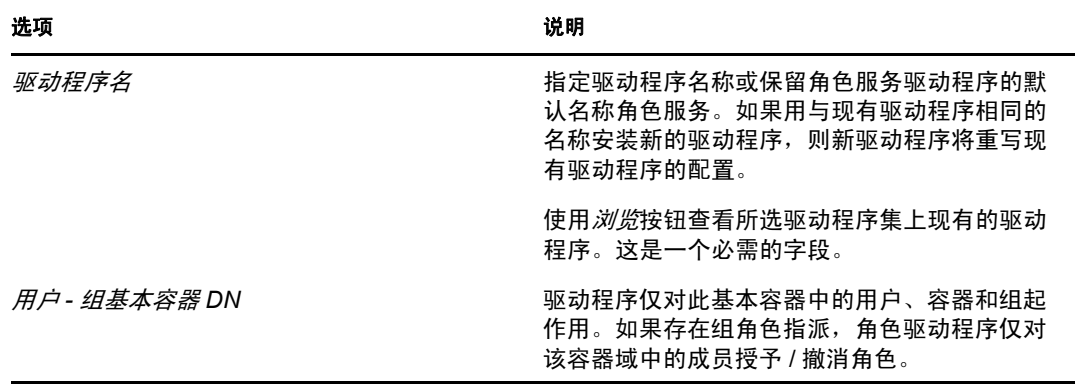

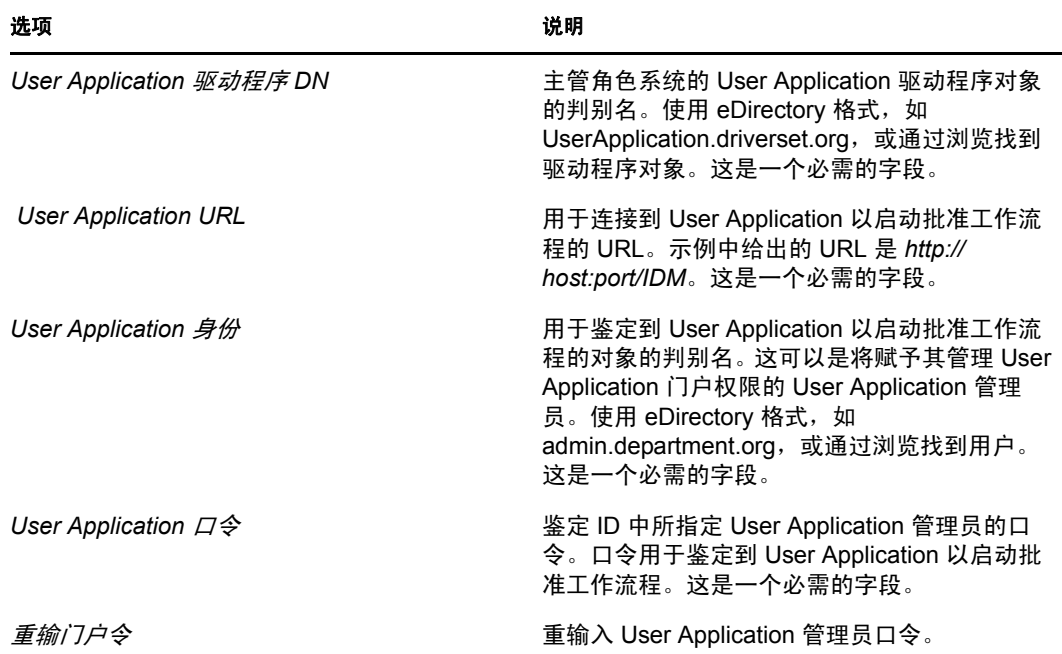

- **7** 填充信息后,单击下一步。
- **8** 单击定义安全性等效以打开 " 安全性等效 " 窗口 。浏览并选择管理员或其他主管对象, 然后单击添加。

此步骤可为驱动程序指定所需的安全性许可权限。可以在 Identity Manager 文档中找到 有关此步骤的重要性的细节。

- **9** (可选,但不推荐)单击排除管理角色。
- **10** 单击添加,选择要在驱动程序操作 (如管理角色)中排除的用户,单击确定两次,然 后单击下一步。
- 11 单击*确定*关闭"安全性等效"窗口,然后单击*下一步*显示摘要页面。
- **12** 如果信息正确,请单击完成。

# <span id="page-26-0"></span><sup>4</sup> 使用 **GUI** 安装程序在 **JBoss** 上进行 安装

本节说明如何在 JBoss Application Server 上通过使用安装程序的图形用户界面版本来安装 Identity Manager 基于角色的供应模块。它包含以下主题:

- 第 4.1 节 " 安装和配置 [User Application WAR"](#page-26-1) (第 27 页)
- 第 4.2 节 " [测试安装](#page-31-1) " (第 32 页)

如果要使用命令行进行安装,请参阅第 7 章 " [从控制台或使用单条命令进行安装](#page-46-0) " (第 47 [页\)](#page-46-0)。

以非根用户身份运行安装程序。

# <span id="page-26-1"></span>**4.1** 安装和配置 **User Application WAR**

注释 **:** 安装程序至少需要 Java 2 开发平台标准版开发工具包版本 1.5。如果使用更早的版 本,安装过程将不会成功配置 User Application WAR 文件。安装看似成功,但尝试启动 User Application 时遇到错误。

**1** 从命令行起动平台的安装程序: java -jar IdmUserApp.jar

当安装程序起动时,系统将提示您选择语言。

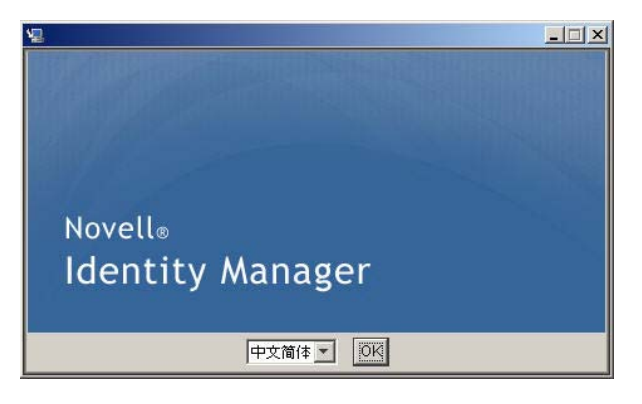

**2** 使用以下每个安装面板上的指导随附的信息完成安装:

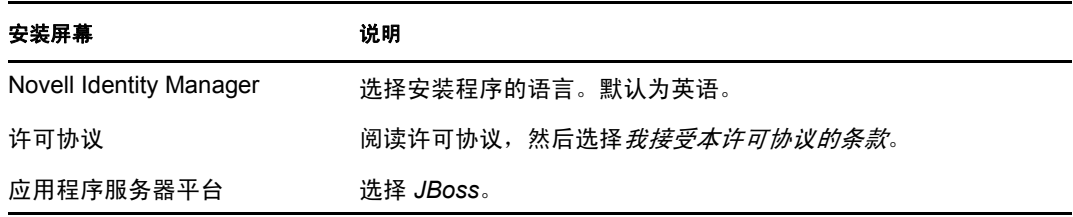

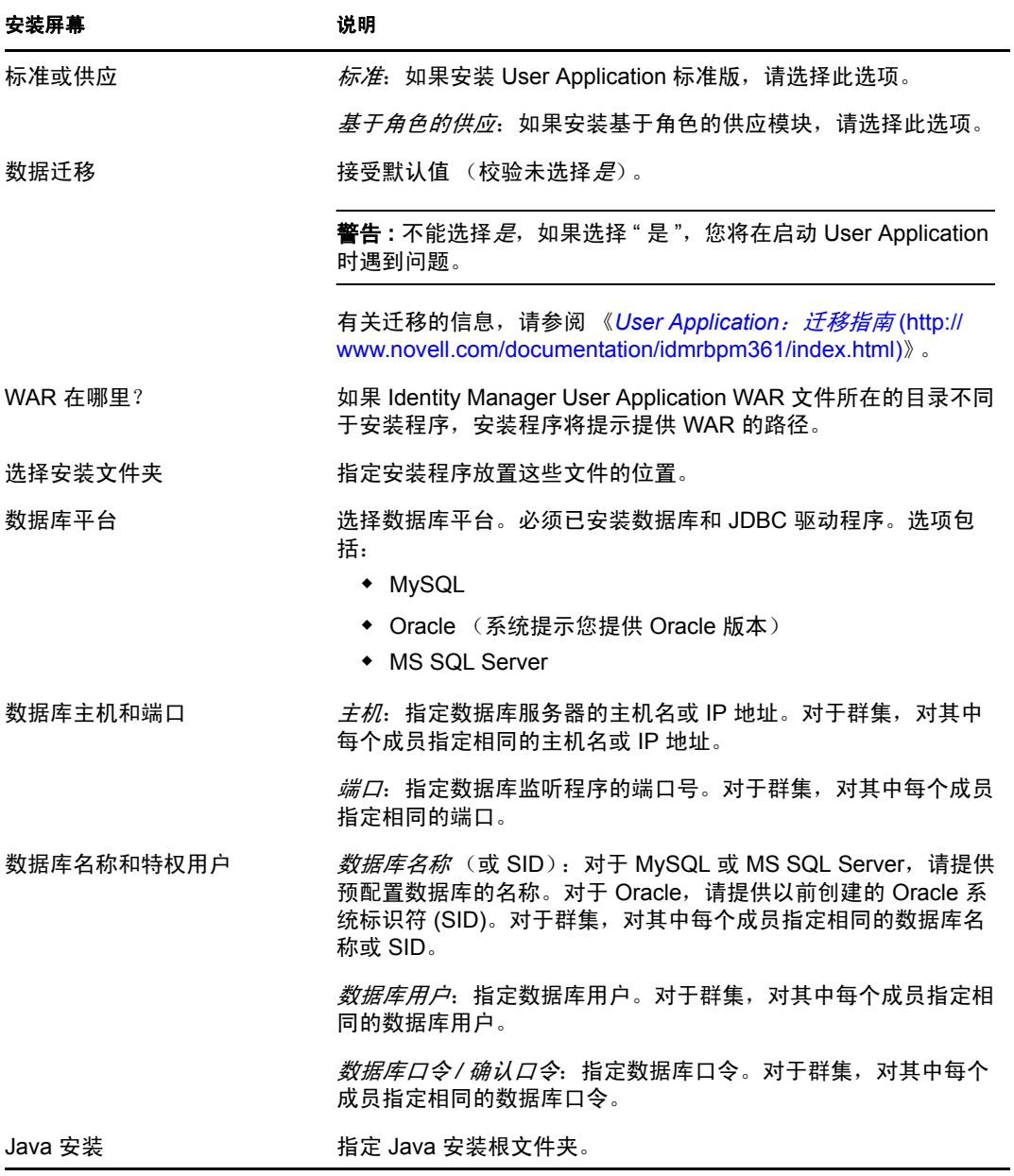

系统将提示您有关安装 JBoss Application Server 的位置的信息。

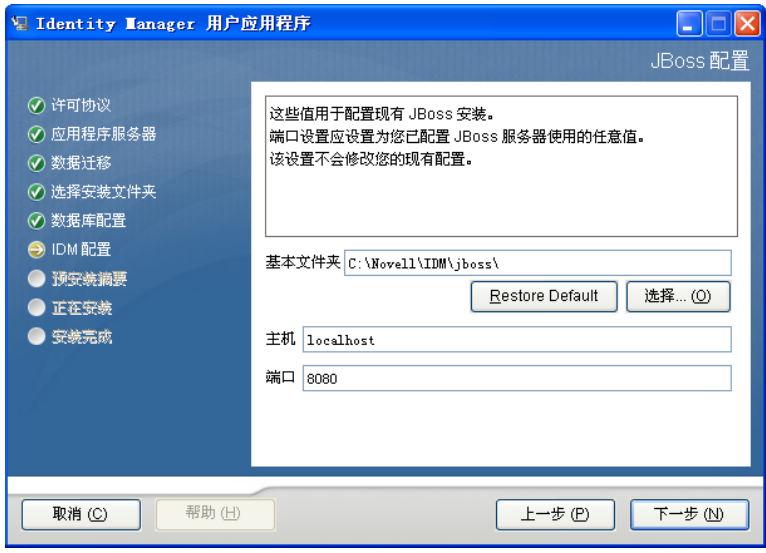

**3** 使用以下信息完成此面板,然后继续进行安装。

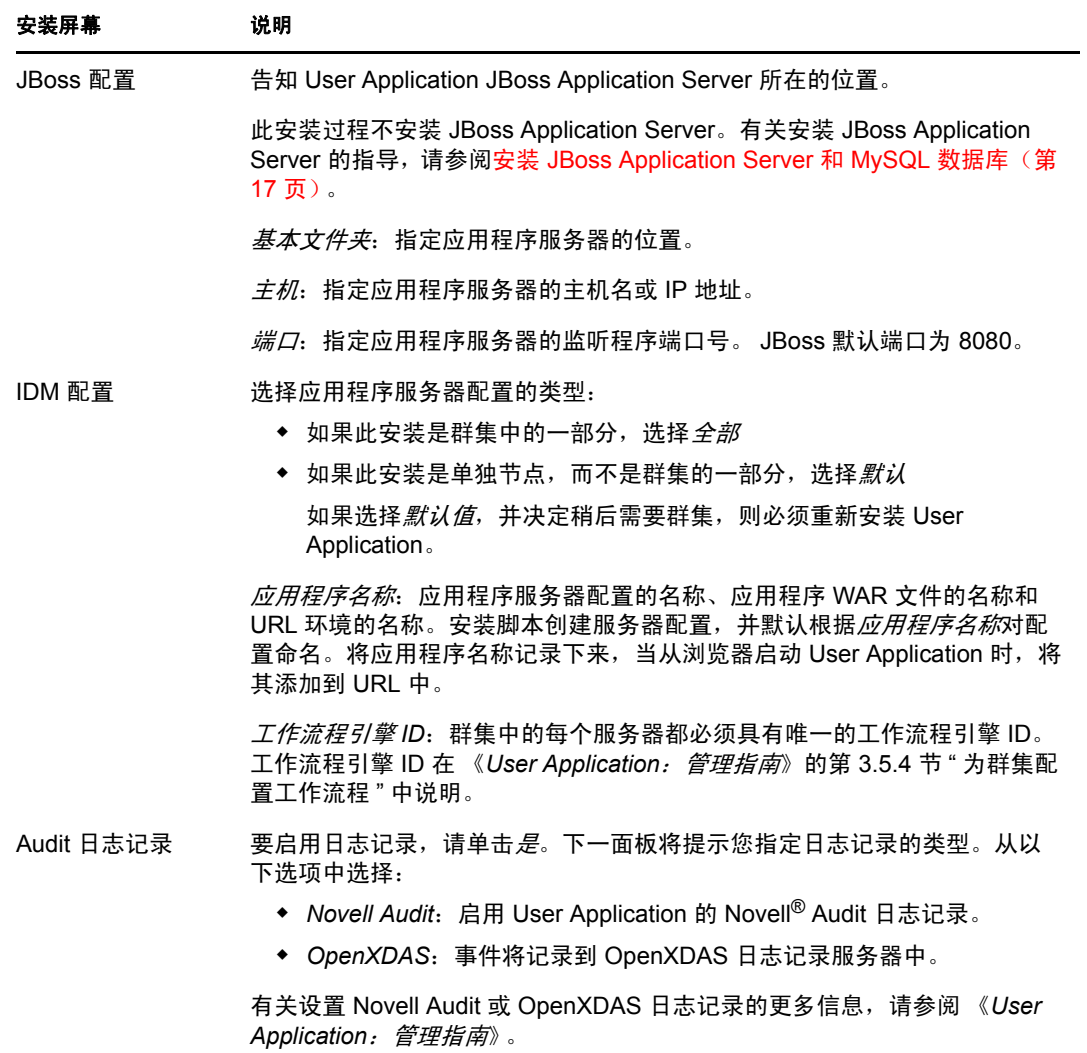

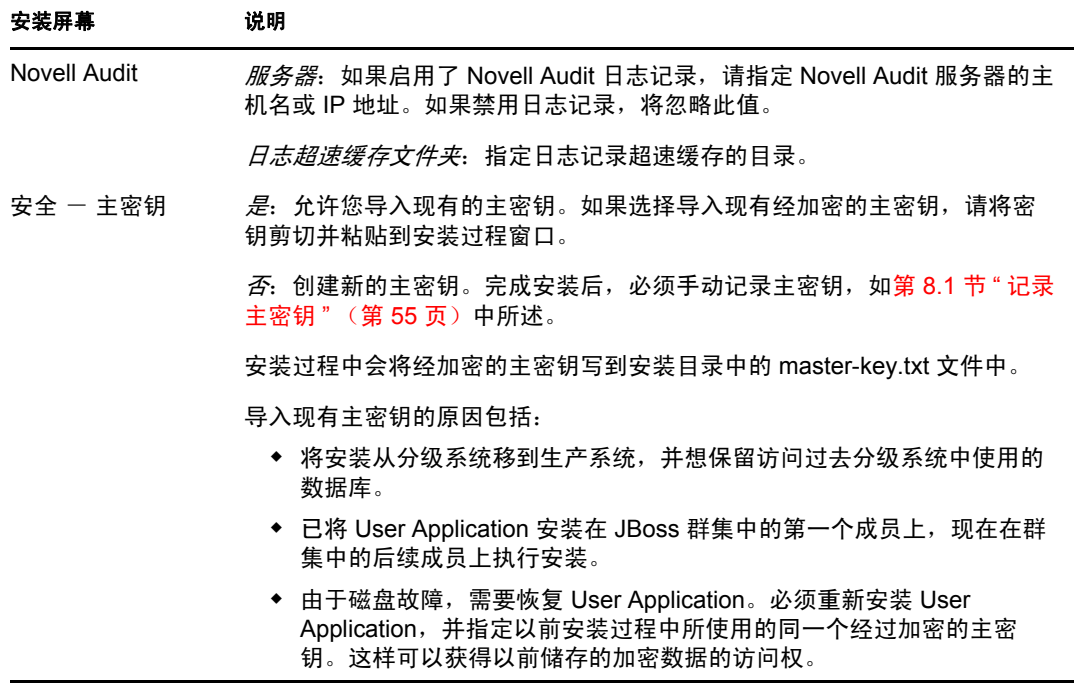

**4** 系统会提示您提供安装程序用于配置 User Application WAR 文件的信息。(如果未提示 您提供此信息, 则您可能未完成第 2.5 节 " 安装 Java [开发工具包](#page-19-3) " (第 20 页) 中所述 的步骤。

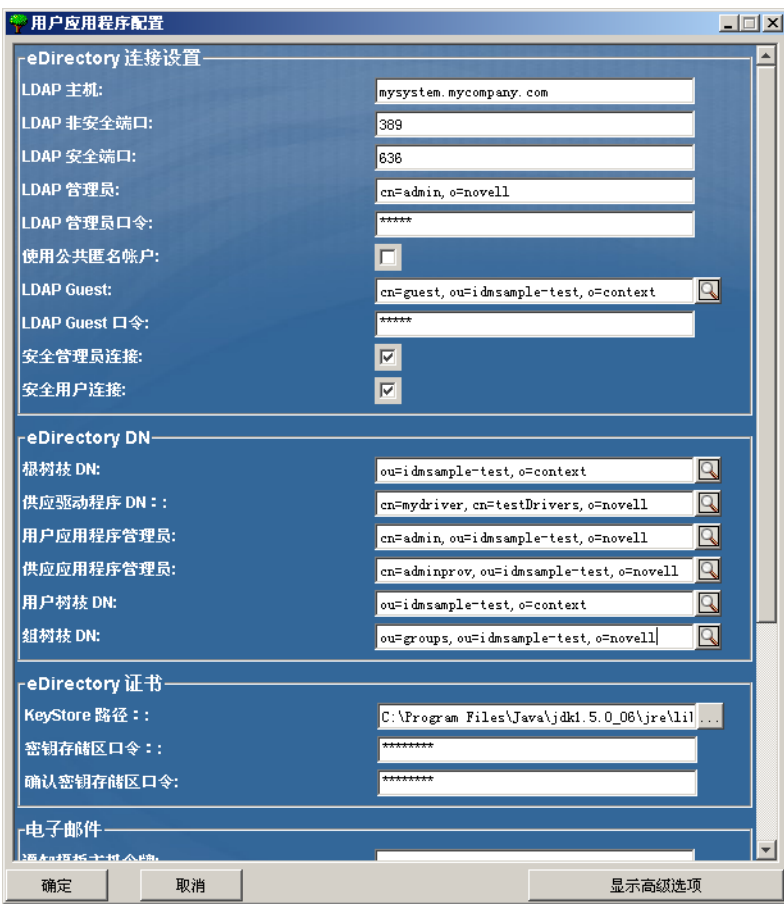

**5** 使用以下信息填写该面板,并继续进行安装。

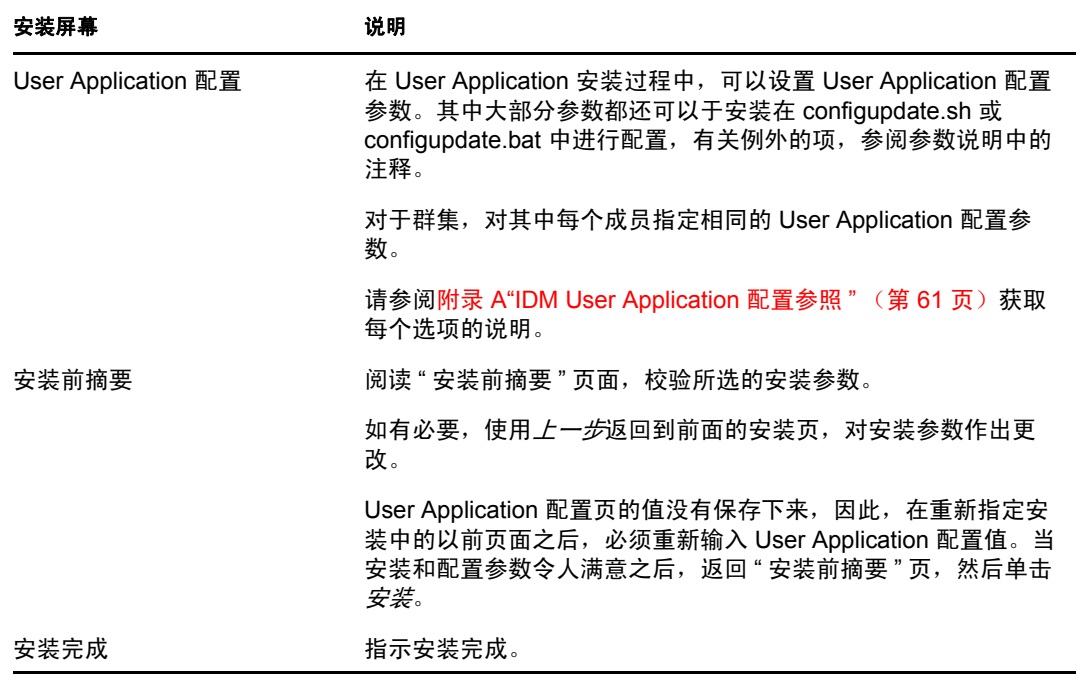

#### <span id="page-31-0"></span>**4.1.1** 查看安装和日志文件

如果安装成功完成,没有错误,请继[续测试安装](#page-31-1)。如果安装提示出现错误或警告,请检查日 志文件以确定问题:

- Identity Manager User Application Installlog.log 保存基本安装任务的结果。
- Novell-Custom-Install.log 记录了有关安装过程中所执行的 User Application 配置。

### <span id="page-31-1"></span>**4.2** 测试安装

- **1** 启动数据库。有关指导,请参阅数据库文档。
- **2** 启动 User Application 服务器 (JBoss) 在命令行上,将安装目录更改为工作目录,然后执 行以下底稿 (由 User Application 安装所提供):

start-jboss.sh (Linux 和 Solaris)

start-jboss.bat (Windows)

要停止应用程序服务器,请使用 stop-jboss.sh 或 stop-jboss.bat, 或者关闭正在运行 startjboss.sh 或 start-jboss.bat 的窗口。

如果不是在 X11 Window 系统上运行,则需要在服务器启动脚本中包括 - Djava.awt.headless=true 标志。要运行报告,必须执行此操作。例如,您可以将以下行 包括到脚本中:

JAVA\_OPTS="-Djava.awt.headless=true -server -Xms256M -Xmx256M-XX:MaxPermSize=256m"

- **3** 启动 User Application 驱动程序。这将启动到 User Application 驱动程序的通讯。
	- **3a** 登录 iManager。
	- **3b** 在左侧浏览帧中显示的 " 角色和任务 " 中,选中 *Identity Manager* 下面的 *Identity Manager* 概述。
	- **3c** 在显示的内容视图中,指定包含 User Application 驱动程序的驱动程序集,然后单 击*搜索*。将出现一个图形,其中显示该驱动程序集及其关联的驱动程序。
	- **3d** 单击驱动程序上的红白色图标。
	- **3e** 选择启动驱动程序。驱动程序状态更改为阴阳符号,指示驱动程序先已启动。

在启动时,驱动程序将尝试与 User Application 进行 " 握手 " 通讯。如果应用程序 服务器没有运行, 或者如果 WAR 未成功部署, 则驱动程序将返回错误。

4 要启动并登录到 User Application, 请使用万维网浏览器并访问以下 URL:

http:// *hostname*: *port*/ *ApplicationName*

在此 URL 中, *hostname*: *port* 是应用程序服务器主机名 (例如 myserver.domain.com), 而 port 为应用程序服务器的端口 (例如 JBoss 上默认为 8080)。默认情况下, *ApplicationName* 为 *IDM*。在安装过程中提供应用程序服务器配置信息时指定应用程序 名称。

会显示 Novell Identity Manager User Application 登录页。

**5** 在该页的右上角,单击登录可登录 User Application。

完成这些步骤之后,如果浏览器中还没有显示 Identity Manager User Application 页,请检查 终端控制台上是否有错误讯息,并参阅第 8.7 节 " [查错](#page-58-2) " (第 59 页)。

# <span id="page-32-0"></span><sup>5</sup> 使用 **GUI** 安装程序在 **WebSphere Application Server** 上进行安装

本节说明如何在 WebSphere Application Server 上通过安装程序的图形用户界面版本安装 Identity Manager User Application。

- 第 5.1 节 " 安装和配置 [User Application WAR"](#page-32-1) (第 33 页)
- 第 5.2 节 " 配置 [WebSphere](#page-35-1) 环境 " (第 36 页)
- 第 5.3 节 " 部署 [WAR](#page-37-0) 文件 " (第 38 页)
- 第 5.4 节 " 启动并访问 [User Application"](#page-37-1) (第 38 页)

以非根用户身份运行安装程序。

# <span id="page-32-1"></span>**5.1** 安装和配置 **User Application WAR**

注释 **:** 安装程序至少需要 Java 2 开发平台标准版开发工具包版本 1.5。如果使用更早的版 本,安装过程将不会成功配置 User Application WAR 文件。安装看似成功,但尝试启动 User Application 时遇到错误。

- **1** 浏览找到包含安装文件的目录。
- **2** 起动安装程序:

java -jar IdmUserApp.jar

对于 WebSphere,必须使用应用了无限制策略文件的 IBM JDK。 当安装程序起动时,系统将提示您选择语言。

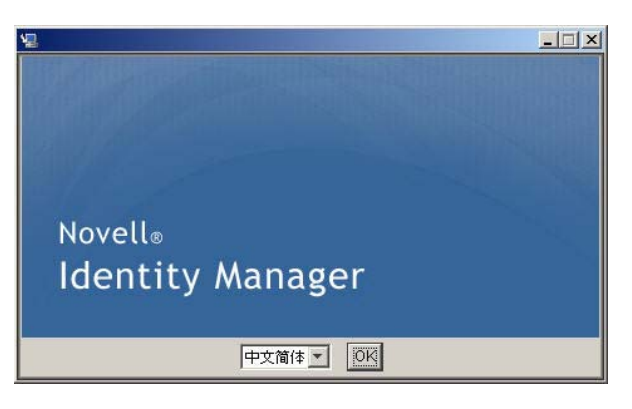

**3** 使用以下每个安装面板上的指导随附的信息完成安装:

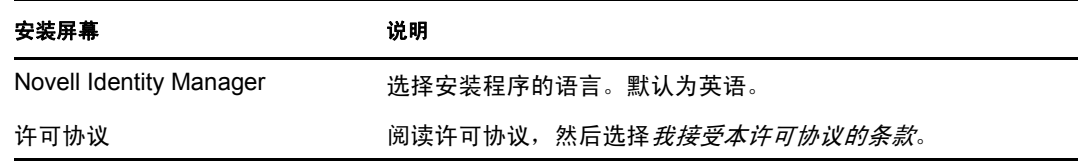

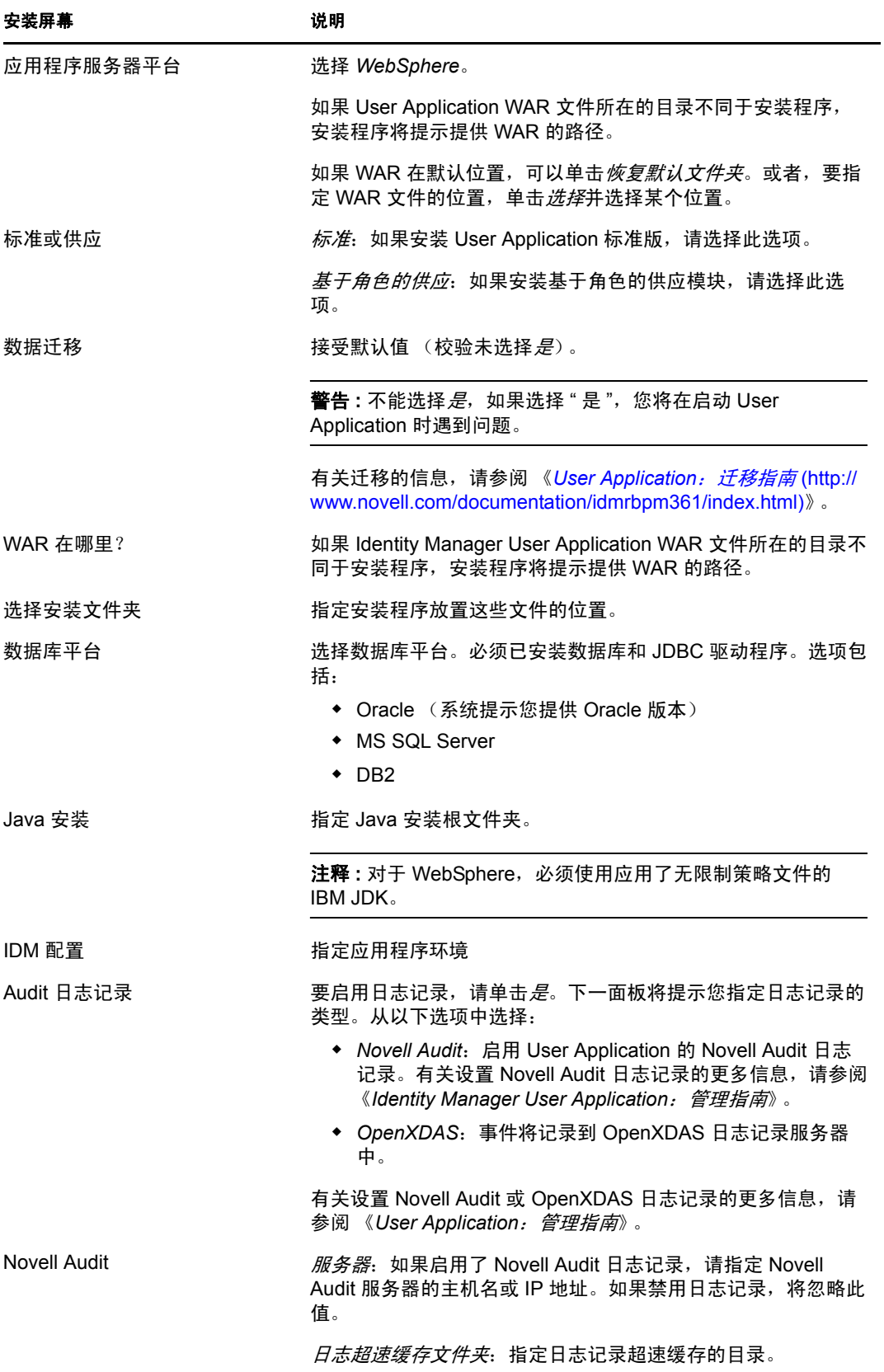

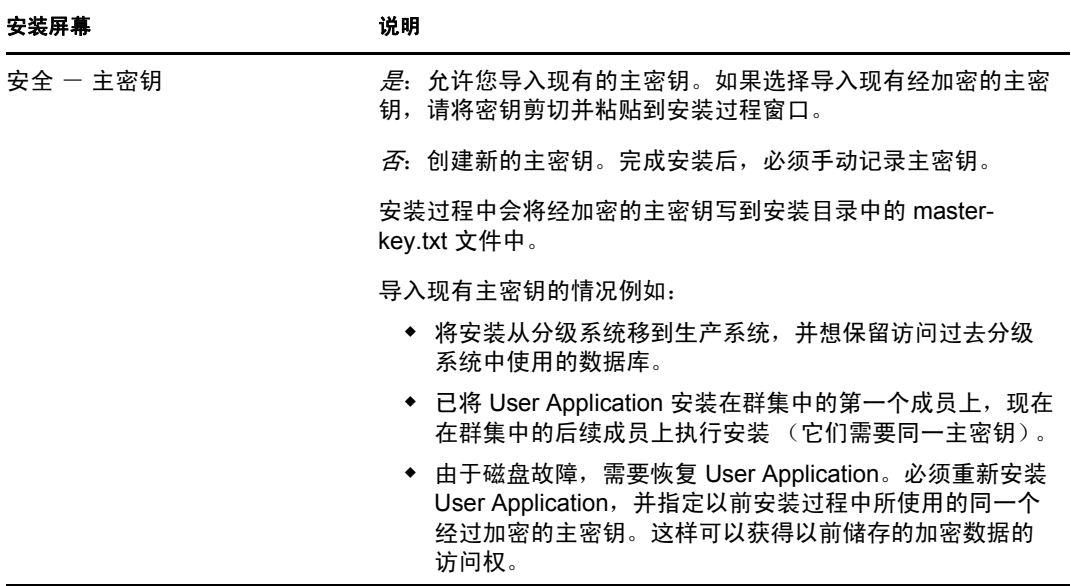

**4** 系统会提示您提供安装程序用于配置 User Application WAR 文件的信息。(如果未提示 您提供此信息,则您可能未完成第 2.5 节 " 安装 Java [开发工具包](#page-19-3) " (第 20 页)中所述 的步骤。

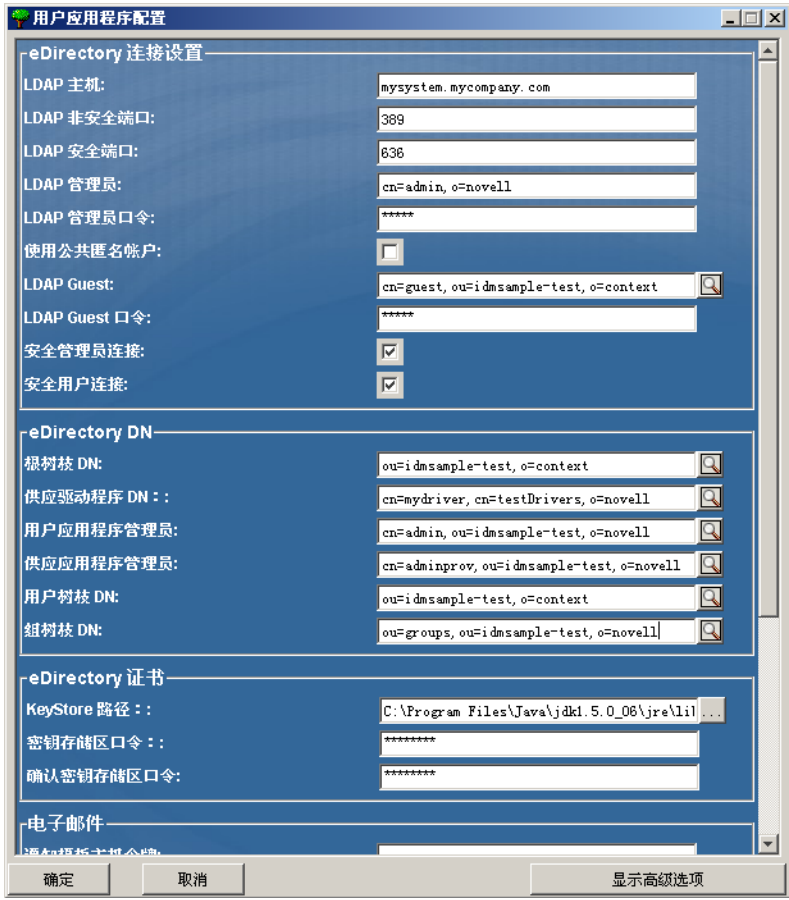

**5** 使用以下信息填写该面板,并继续进行安装。

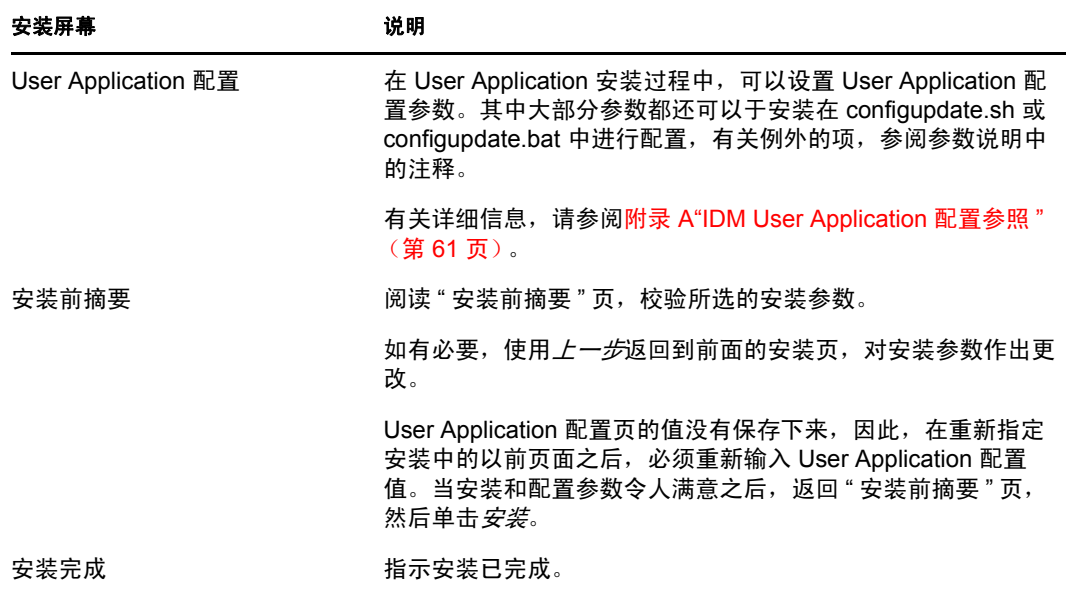

#### <span id="page-35-0"></span>**5.1.1** 查看安装日志文件

如果安装成功完成,没有错误,请继续第 5.2.1 节 " 添加 [User Application](#page-35-2) 配置文件和 JVM [系统属性](#page-35-2)"(第36页)。

如果安装提示出现错误或警告,请检查日志文件以确定问题:

- Identity Manager User Application Installlog.log 保存基本安装任务的结果。
- ◆ Novell-Custom-Install.log 记录了有关安装过程中所执行的 User Application 配置。

# <span id="page-35-1"></span>**5.2** 配置 **WebSphere** 环境

- ◆ 第 5.2.1 节 " 添加 [User Application](#page-35-2) 配置文件和 JVM 系统属性 " (第 36 页)
- ◆ 第 5.2.2 节 " 将 eDirectory 可信根导入 [WebSphere](#page-36-0) 密钥储存区 " (第 37 页)

#### <span id="page-35-2"></span>**5.2.1** 添加 **User Application** 配置文件和 **JVM** 系统属性

要成功安装 WebSphere, 必须执行以下步骤:

**1** 将 sys-configuration-xmldata.xml 文件从 User Application 安装目录复制到主管 WebSphere 服务器的计算机上的某个目录, 例如, /UserAppConfigFiles。

User Application 安装目录是安装有 User Application 的目录。

- **2** 在 JVM 系统属性中设置 sys-configuration-xmldata.xml 文件的路径。作为管理员用户登 录到 WebSphere 管理控制台执行此操作。
- **3** 从左面板中,转到服务器 *>* 应用程序服务器
- **4** 单击服务器列表中的服务器名称,例如 server1。
- **5** 在右边的设置列表中,转到服务器基础结构下的 *Java* 和进程管理。
- **6** 展开链接,并选择进程定义。
- **7** 在其他属性列表下,选择 *Java* 虚拟机。
- **8** 选择 JVM 页标题其他属性下的自定义属性。
- **9** 单击新建可添加新 JVM 系统属性。
	- **9a** 对于*名称*, 指定 extend.local.config.dir。
	- **9b** 对于值,指定安装时指定的安装文件夹 (目录)名称。
		- 安装程序已将 sys-configuration-xmldata.xml 文件写入该文件夹。
	- **9c** 对于*说明*, 指定属性的说明, 例如 sys-configuration-xmldata.xml 的路径。
	- **9d** 单击确定以保存属性。
- **10** 单击新建可添加其他新 JVM 系统属性。
	- **10a** 对于*名称*, 指定 idmuserapp.logging.config.dir
	- 10b 对于*值*, 指定安装时指定的安装文件夹 (目录) 名称。
	- 10c 对于*说明*, 指定属性的说明, 例如 idmuserapp\_logging.xml 的路径。
	- **10d** 单击确定以保存属性。

idmuserapp-logging.xml 文件仅在您通过 *User Application >* 管理 *>* 应用程序配置 *>*  日志记录沿用更改后才存在。

#### <span id="page-36-0"></span>**5.2.2** 将 **eDirectory** 可信根导入 **WebSphere** 密钥储存区

**1** 将 eDirectoryTM 可信根证书复制到托管 WebSphere 服务器的计算机上。

User Application 安装过程将这些证书导出到安装 User Application 的目录中。

- **2** 将证书导入到 WebSphere 密钥储存区中。可以使用 WebSphere 管理员控制台 ( [通过](#page-36-1) WebSphere [管理员控制台导入证书 \(第](#page-36-1) 37 页) ) 或通过命令行 ( [通过命令行导入证书](#page-36-2) [\(第](#page-36-2) 37 页) ) 执行此操作。
- **3** 导入证书后,继续执行第 5.3 节 " 部署 [WAR](#page-37-0) 文件 " (第 38 页)。

#### <span id="page-36-1"></span>通过 **WebSphere** 管理员控制台导入证书

- **1** 作为管理员用户登录到 WebSphere 管理控制台。
- **2** 从左面板中,转到安全性 *> SSL* 证书和密钥管理。
- 3 在右侧的设置列表中,转到*其他属性*下的*密钥储存区和证书*。
- **4** 选择节点默认信任储存区 (或正在使用的信任储存区)。
- **5** 在右侧的其他属性下,选择签名者证书。
- **6** 单击 " 添加 "。
- **7** 键入证书文件的别名和完整路径。
- **8** 在下拉列表中将数据类型更改为二进制 *DER* 数据。
- **9** 单击 *"* 确定 *"*。现在,应该在签名者证书列表中看到证书。

#### <span id="page-36-2"></span>通过命令行导入证书

在主管 WebSphere 服务器的计算机上,通过命令行运行密钥工具,将证书导入到 WebSphere 密钥储存区中。

注释 **:** 需要使用 WebSphere 密钥工具,否则此操作不起作用。此外,应确保储存区类型为 PKCS12。

WebSphere 密钥工具位于 /IBM/WebSphere/AppServer/java/bin。

以下是样本密钥工具命令:

keytool -import -trustcacerts -file servercert.der -alias myserveralias -keystore trust.p12 -storetype PKCS12

如果系统中有多个 trust.p12 文件, 则可能需要指定该文件的完整路径。

# <span id="page-37-0"></span>**5.3** 部署 **WAR** 文件

使用 WebSphere 部署工具部署 WAR 文件。

# <span id="page-37-1"></span>**5.4** 启动并访问 **User Application**

启动 User Application:

- **1** 作为管理员用户登录到 WebSphere 管理员控制台。
- **2** 从左侧导航面板转到应用程序 *>* 企业应用程序。
- 3 选中要启动的应用程序旁的复选框,然后单击*启动*。 启动后,应用程序状态列将显示一个绿色箭头。

访问 User Application

**1** 使用在部署过程中指定的环境访问门户。

在 WebSphere 上, 万维网容器的默认端口是 9080, 安全端口是 9443。URL 的格式为: http:// *<server>*:9080/IDMProv

# <span id="page-38-0"></span><sup>6</sup> 通过 **GUI** 安装程序在 **WebLogic Application Server** 上进行安装

WebLogic 将基于您的输入配置 User Application WAR 文件。本节提供下列细节:

- 第 6.1 节 "WebLogic [安装核对清单](#page-38-1) " (第 39 页)
- 第 6.2 节 " 安装和配置 [User Application WAR"](#page-38-2) (第 39 页)
- ◆ 第 6.3 节 " 准备 [WebLogic](#page-42-1) 环境 " (第 43 页)
- ◆ 第 6.4 节 "部署 [User Application WAR"](#page-44-1) (第 45 页)
- 第 6.5 节 " 访问 [User Application"](#page-44-2) (第 45 页)

要了解使用非图形用户界面进行安装的信息,请参阅第 7 章 " [从控制台或使用单条命令进行](#page-46-0) 安装 " [\(第](#page-46-0) 47 页)。

以非根用户身份运行安装程序。

# <span id="page-38-1"></span>**6.1 WebLogic** 安装核对清单

创建支持 WebLogic 的 WAR。

使用 Identity Manager User Application 安装程序执行此任务。请参阅第 6.2 节 " [安装和](#page-38-2) 配置 [User Application WAR"](#page-38-2) (第 39 页)。

- □ 通过将配置文件复制到相应的 WebLogic 位置, 准备 WebLogic 环境以进行 WAR 部署。 请参阅第 6.3 节 " 准备 [WebLogic](#page-42-1) 环境 " (第 43 页)。
- 部署 WAR。

请参阅第 6.4 节 " 部署 [User Application WAR"](#page-44-1) (第 45 页)。

# <span id="page-38-2"></span>**6.2** 安装和配置 **User Application WAR**

注释 **:** 安装程序至少需要 Java 2 开发平台标准版开发工具包版本 1.5。如果使用更早的版 本,安装过程将不会成功配置 User Application WAR 文件。安装看似成功,但尝试启动 User Application 时遇到错误。

- **1** 浏览找到包含安装文件的目录。
- **2** 从命令行起动针对您的平台的安装程序:

```
 java -jar IdmUserApp.jar.
当安装程序起动时,系统将提示您选择语言。
```
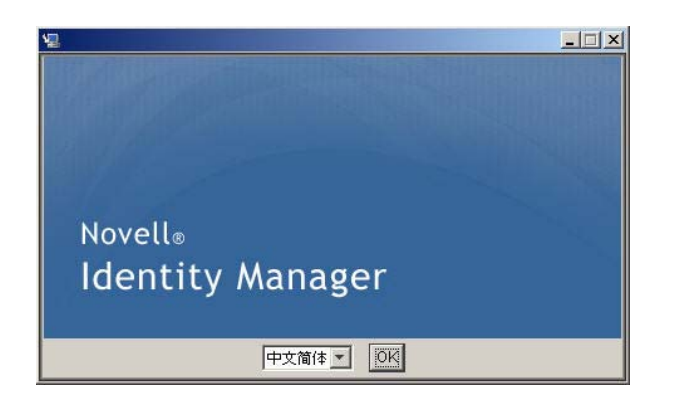

使用以下每个安装面板上的指导随附的信息完成安装:

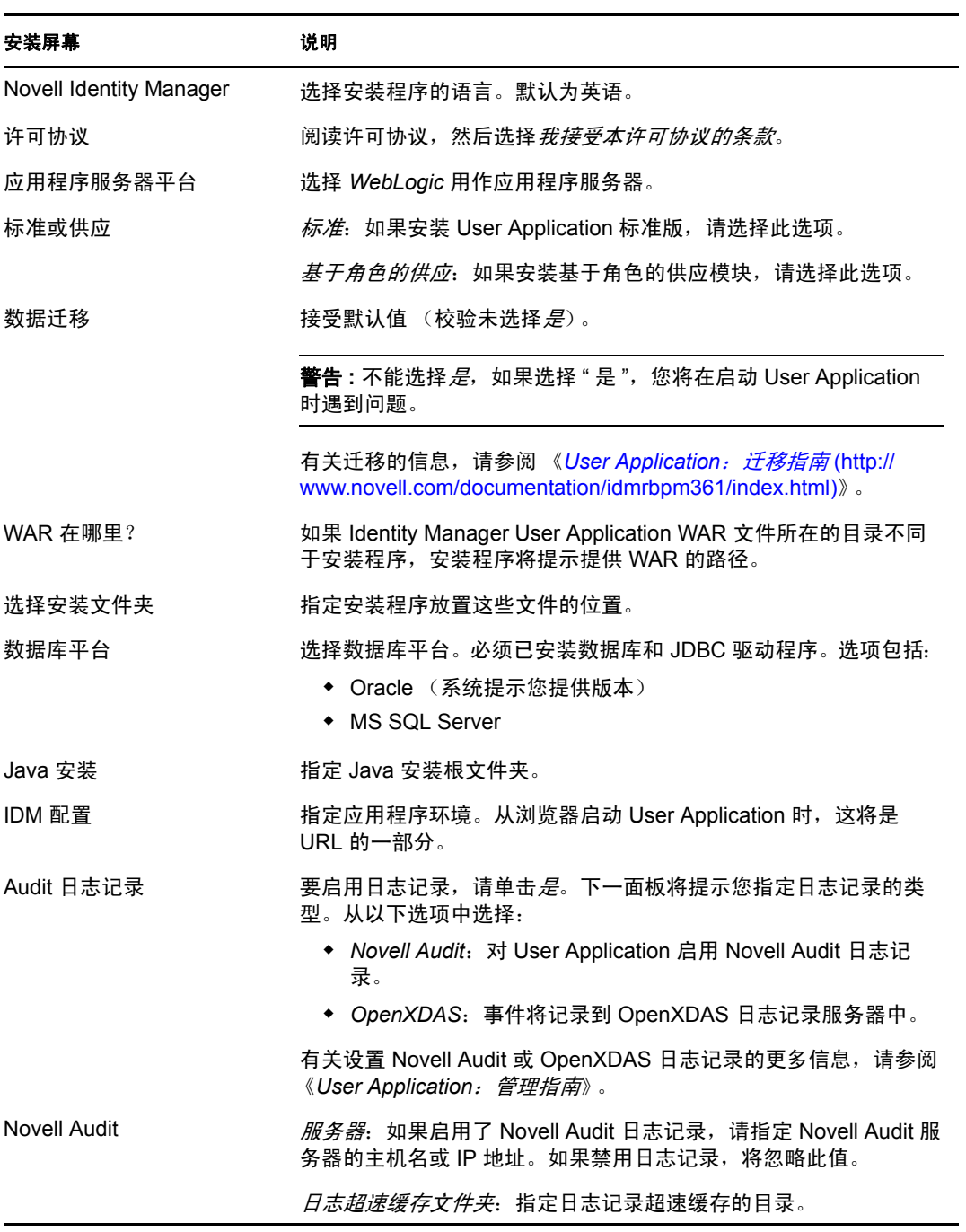

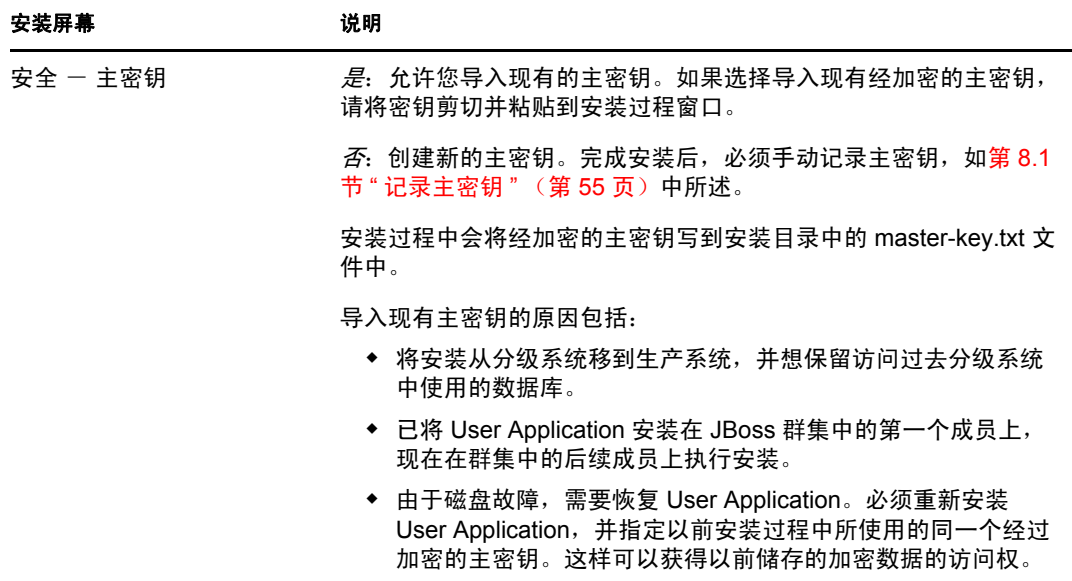

**4** 系统会提示您提供安装程序用于配置 User Application WAR 文件的信息。(如果未提示 您提供此信息,则您可能未完成第 2.5 节 " 安装 Java [开发工具包](#page-19-3) " (第 20 页)中所述 的步骤。

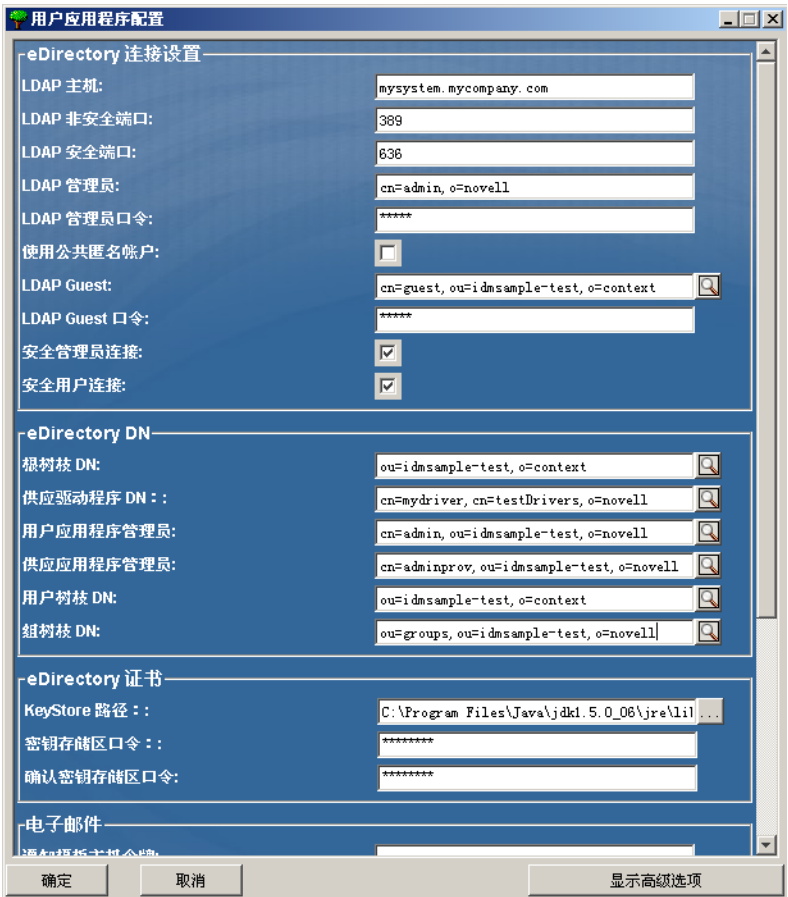

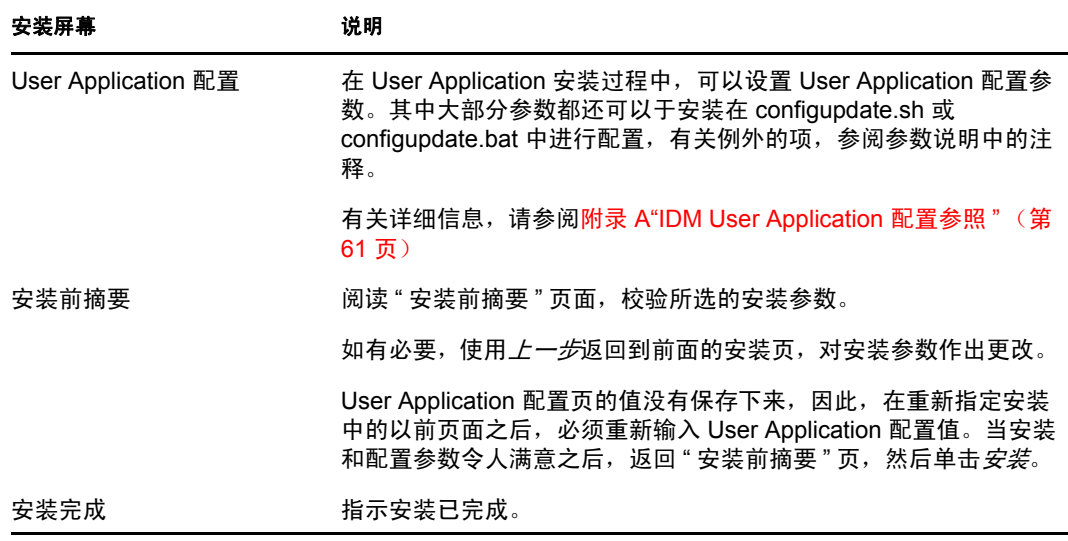

#### <span id="page-42-0"></span>**6.2.1** 查看安装和日志文件

如果安装成功完成,没有错误,请继续准备 [WebLogic](#page-42-1) 环境。如果安装提示出现错误或警 告,请检查日志文件以确定问题:

- Identity Manager User Application Installlog.log 保存基本安装任务的结果。
- ◆ Novell-Custom-Install.log 记录了有关安装过程中所执行的 User Application 配置。

# <span id="page-42-1"></span>**6.3** 准备 **WebLogic** 环境

- 第 6.3.1 节 " [配置连接池](#page-42-2) " (第 43 页)
- 第 6.3.2 节 " 指定 [User Application](#page-42-3) 配置文件的位置 " (第 43 页)
- 第 6.3.3 节 " [工作流程插件和](#page-44-0) WebLogic 安装 " (第 45 页)

#### <span id="page-42-2"></span>**6.3.1** 配置连接池

- □ 将数据库驱动程序 JAR 文件复制到将用于部署 User Application 的域。
- 创建数据源

遵循 WebLogic 文档中创建数据源的指导。

数据源的 JNDI 名称必须与创建 User Application WAR 时指定的数据库名称相同, 例如 jdbc/IDMUADataSource。

□ 将 antlr-2.7.6.jar 从 User Application 安装目录复制到域 lib 文件夹。

#### <span id="page-42-3"></span>**6.3.2** 指定 **User Application** 配置文件的位置

WebLogic 用户应用程序需要知道如何查找 sys-configuration-xmldata.xml 文件和 idmuserapp\_logging.xml 文件。您可以通过将这些文件的位置添加到 setDomainEnv.cmd 文件 来执行此操作。

要使其对应用程序服务器可用,请在 setDomainEnv.cmd 或 setDomainEnv.sh 文件中指定它的 位置:

- **1** 打开 setDomainEnv.cmd 或 setDomainEnv.sh 文件。
- **2** 查找如下的行:

set JAVA\_PROPERTIES

export JAVA\_PROPERTIES

- **3** 在 JAVA\_PROPERTIES 项下,添加以下项:
	- -Dextend.local.config.dir:指定包含 sys-configuration.xml 文件的文件夹 (而不是该 文件本身)。
	- ◆ -Didmuserapp.logging.config.dir: 指定包含 idmuserapp\_logging.xml 文件的文件夹 (而不是该文件本身)。

例如,在 Windows 上:

```
set JAVA_OPTIONS=-Dextend.local.config.dir=c:/bea/user_projects/domains/
base_domain/idm.local.config.dir
-Didmuserapp.logging.config.dir=c:/bea/user_projects/domains/base_domain/
idm.local.config.dir
```
**4** 将环境变量 EXT\_PRE\_CLASSPATH 设置为指向 antlr.jar。

**4a** 查找此行:

ADD EXTENSIONS TO CLASSPATH

**4b** 在下面添加 EXT\_PRE\_CLASSPATH。例如, 在 Windows 上:

```
set EXT_PRE_CLASSPATH=C:\bea\user_projects\domains\base_domain\lib\antlr-
2.7.6.jar
```
例如,在 Linux 上:

```
export EXT_PRE_CLASSPATH=/opt/bea/user_projects/domains/base_domain/lib/
antlr-2.7.6.jar
```
**5** 保存并退出该文件。

configupdate 实用程序同时使用 XML 文件, 因此, 您需要编辑 configupdate.bat 或 configupdate.sh 文件, 如下所示:

- **1** 打开 configupdate.bat 或 configupdate.sh。
- **2** 查找以下行:

```
-Duser.language=en -Duser.region="
```
**3** 在下面添加以下项:

Add -Dextend.local.config.dir=<directory-path>\extend.local.config.dir

- **4** 保存并关闭文件。
- **5** 运行 configupdate 实用程序以将证书安装到 BEA\_HOME 下 JDK 的密钥储存区。

当运行 configupdate 时,系统将提示您在正在使用的 JDK 下查找 cacerts 文件。如果您 未在使用安装过程中指定的同一 JDK, 则必须运行 WAR 上的 configupdate。请注意指 定的 JDK, 因为此项必须指向 WebLogic 所使用的 JDK。完成此操作以将连接的证书文 件导入身份库。此操作的目的是将连接的证书导入 eDirectory。

## <span id="page-44-0"></span>**6.3.3** 工作流程插件和 **WebLogic** 安装

如果 enforce-valid-basic-auth-credentials 标志设置为 true, iManager 的工作流程管理插件将无 法连接到 WebLogic 上运行的 User Application 驱动程序。要使该连接成功,必须禁用该标 志。

要禁用 enforce-valid-basic-auth-credentials 标志,请按以下指示操作:

- **1** 打开 *<WLHome>*/user\_projects/domains/base\_domain/config/ 文件夹中的 Config.xml 文 件。
- **2** 在 <security-configuration> 部分添加以下行:

<enforce-valid-basic-auth-credentials>false</enforce-valid-basic-authcredentials>

**3** 保存该文件并重启动服务器。

完成此更改后,应能登录到工作流程管理插件。

# <span id="page-44-1"></span>**6.4** 部署 **User Application WAR**

- □ 将 jsf-ri-1.1.1.war 作为库进行部署。
- □ 将更新的 User Application WAR 文件从安装目录 (通常为 Novell\IDM)复制到应用程 序域。例如:

bea\user\_projects\domains\base\_domain\servers\AdminServer\upload

□ 使用标准 WebLogic 部署过程部署 User Application WAR。

# <span id="page-44-2"></span>**6.5** 访问 **User Application**

□ 导航至 User Application URL:

http://application-server-host:port/application-context

例如:

http://localhost:8080/IDMProv

# <span id="page-46-0"></span>从控制台或使用单条命令进行安装

本部分说明了可用来代替第4章"使用 GUI [安装程序在](#page-26-0) JBoss 上进行安装"(第27页)中 描述的使用图形用户界面进行安装的方法。包括以下主题:

- **◆ 第 7.1 节 " 从控制台安装 [User Application"](#page-46-1) (第 47 页)**
- <span id="page-46-3"></span>第 7.2 节 " [使用单个命令安装](#page-46-2) User Application" (第 47 页)

# <span id="page-46-1"></span>**7.1** 从控制台安装 **User Application**

本过程说明如何通过使用安装程序的控制台 (命令行)版本来安装 Identity Manager User Application。

注释 **:** 安装程序至少需要 Java 2 开发平台标准版开发工具包版本 1.5。如果使用更早的版 本,安装过程将不会成功配置 User Application WAR 文件。安装看似成功,但尝试启动 User Application 时遇到错误。

- **1** 获得表 2-2 [在第](#page-15-3) 16 页中所述的恰当的安装文件后,登录并打开终端会话。
- 2 按如下所述, 为使用 Java 的平台起动安装程序:

java -jar IdmUserApp.jar -i console

- **3** 在导入步骤或创建主密钥步骤中,按照第 4 章 " 使用 GUI [安装程序在](#page-26-0) JBoss 上进行安装 " [\(第](#page-26-0) 27 页)中针对图形用户界面说明的相同步骤,阅读命令行上的提示符并在命令 行上输入相应的回复。
- 4 要设置 User Application 配置参数,请手动起动 configupdate 实用程序。在命令行上,输 入 Configupdate.sh (Linux 或 solaris)或 Configupdate.bat (windows), 然后输入如第 A.1 节 ["User Application](#page-60-2) 配置: 基本参数"(第61页)中所述的值。
- 5 如果使用的是外部口令管理 WAR,请手动将其复制到安装目录和运行外部口令 WAR 功能的远程 JBoss 服务器部署目录。
- <span id="page-46-4"></span>**6** 继续第 8 章 " [安装后任务](#page-54-0) " (第 55 页)。

# <span id="page-46-2"></span>**7.2** 使用单个命令安装 **User Application**

本过程说明如何执行静默安装。对于静默安装,在安装过程中无需交互操作,从而可以节省 您的时间,尤其在多个系统上执行安装时。 Linux 和 Solaris 上的程序安装支持静默方式。

- **1** 获取表 2-2 [在第](#page-15-3) 16 页中列出的相应安装文件。
- **2** 登录并打开终端会话。
- **3** 找到安装文件中附带的 Identity Manager 属性文件 silent.properties。如果使用 CD,请将 此文件复制到本地。
- **4** 编辑 silent.properties 以提供安装参数和 User Application 配置参数。

有关每个安装参数的示例,请参阅 silent.properties 文件。安装参数与在 GUI 或控制台 安装过程中设置的安装参数对应。

7

有关每个 User Application 配置参数的说明, 请参阅表 [7-1](#page-47-0)。User Application 配置参数和 在 GUI 或控制台安装步骤或使用 configupdate 实用程序所设置的参数一致。

**5** 使用以下命令起动静默安装:

java -jar IdmUserApp.jar -i silent -f / 您的目录路径/silent.properties

如果文件所在目录不同于安装程序底稿中的目录,请键入 silent.properties 的完整路径。 此底稿将必要文件释放到临时目录并启动静默安装。

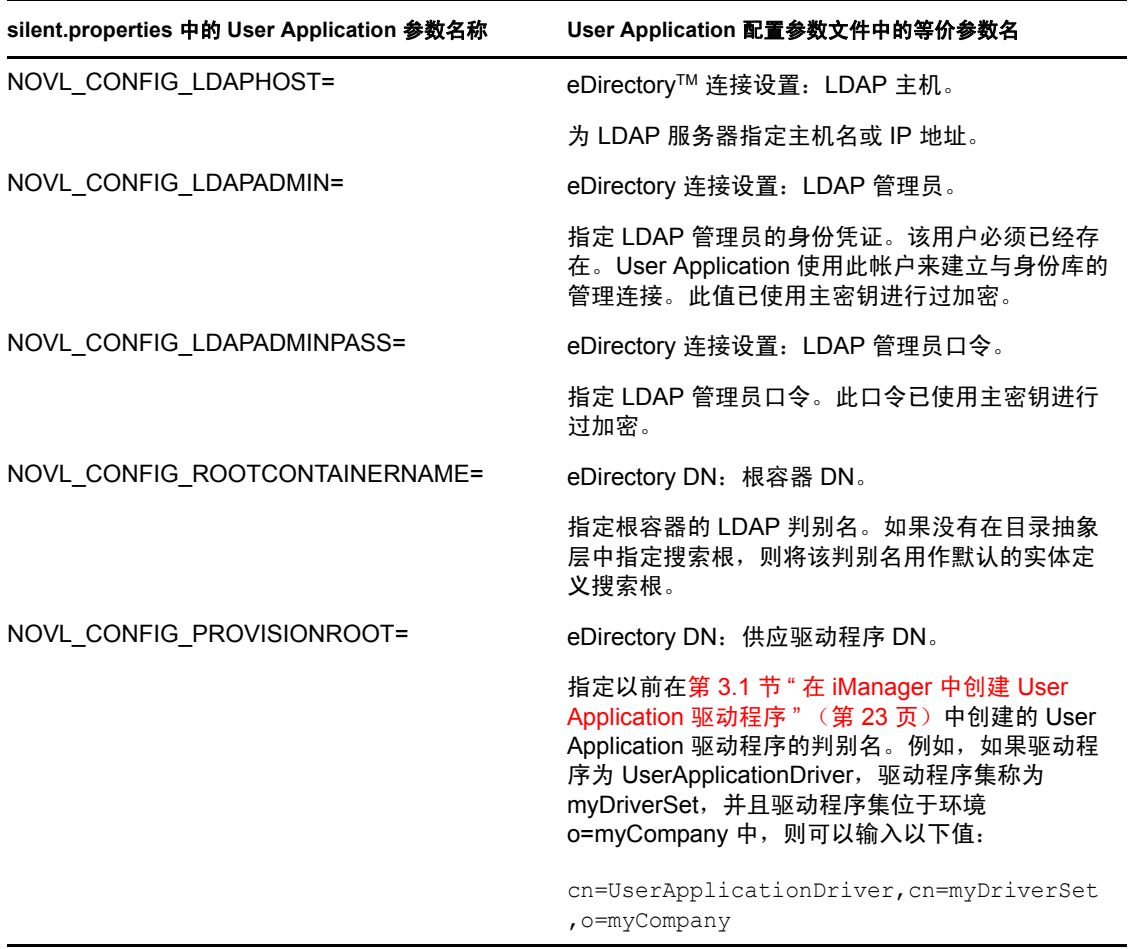

<span id="page-47-1"></span><span id="page-47-0"></span>表 *7-1* 静默安装的 *User Application* 配置参数

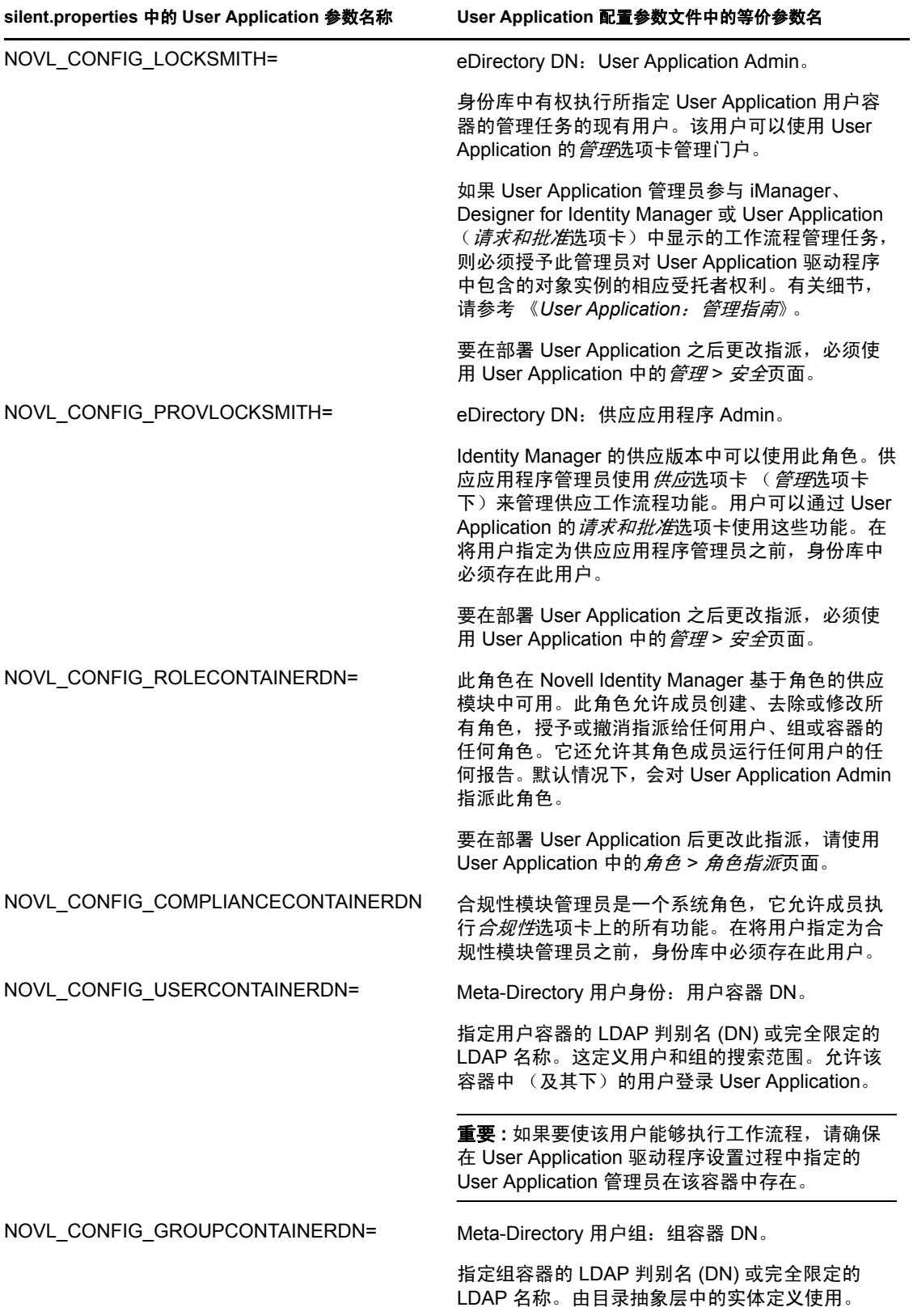

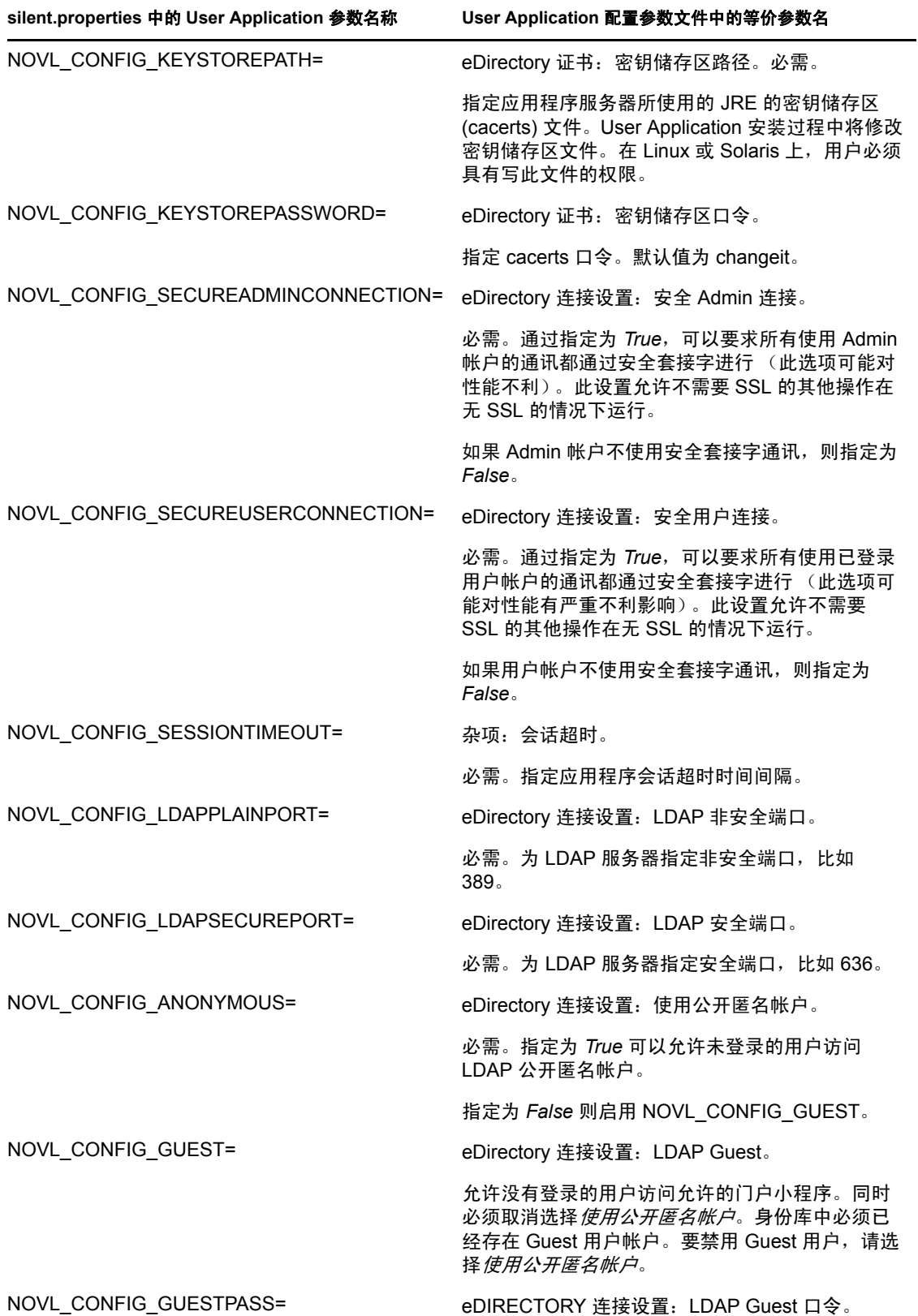

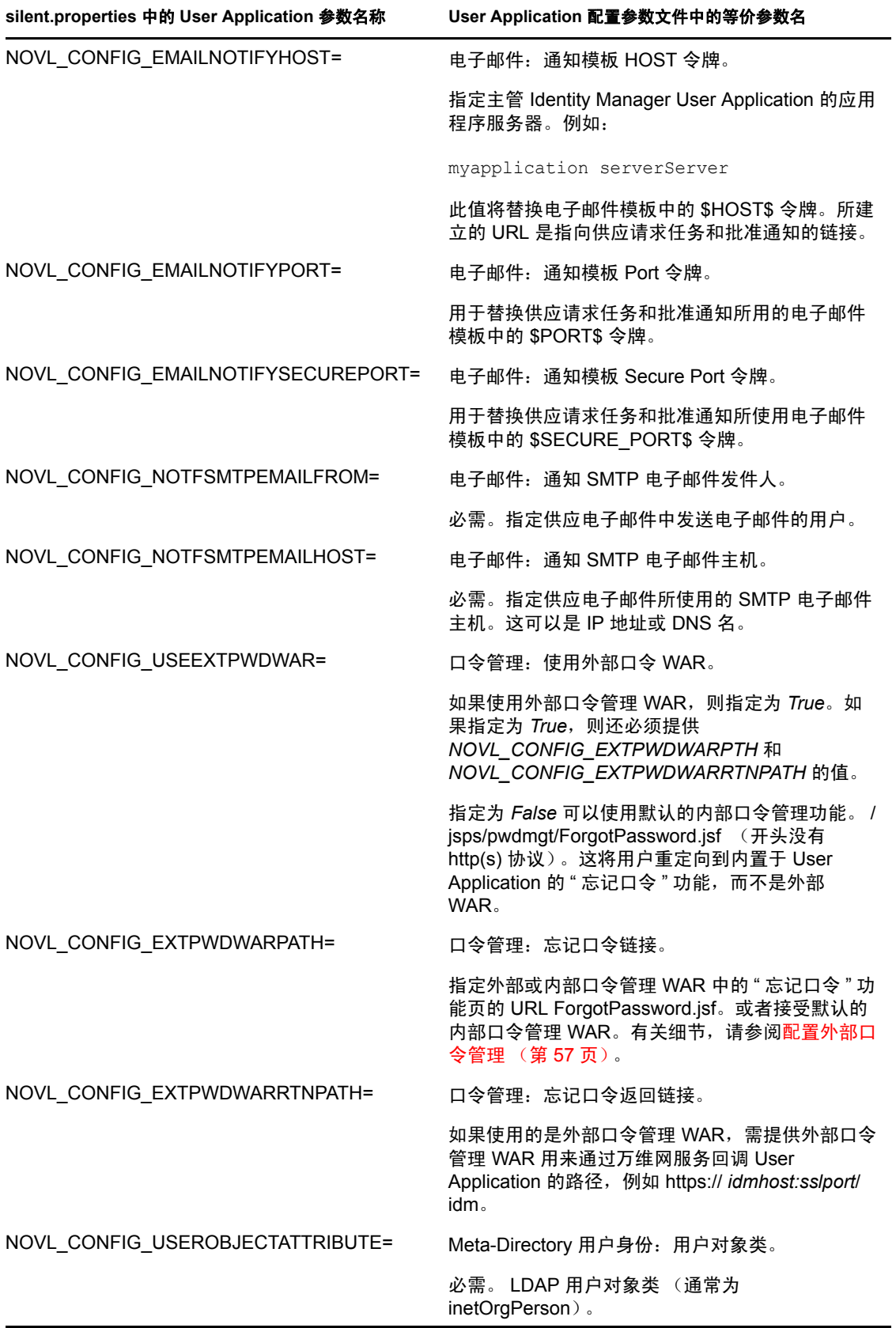

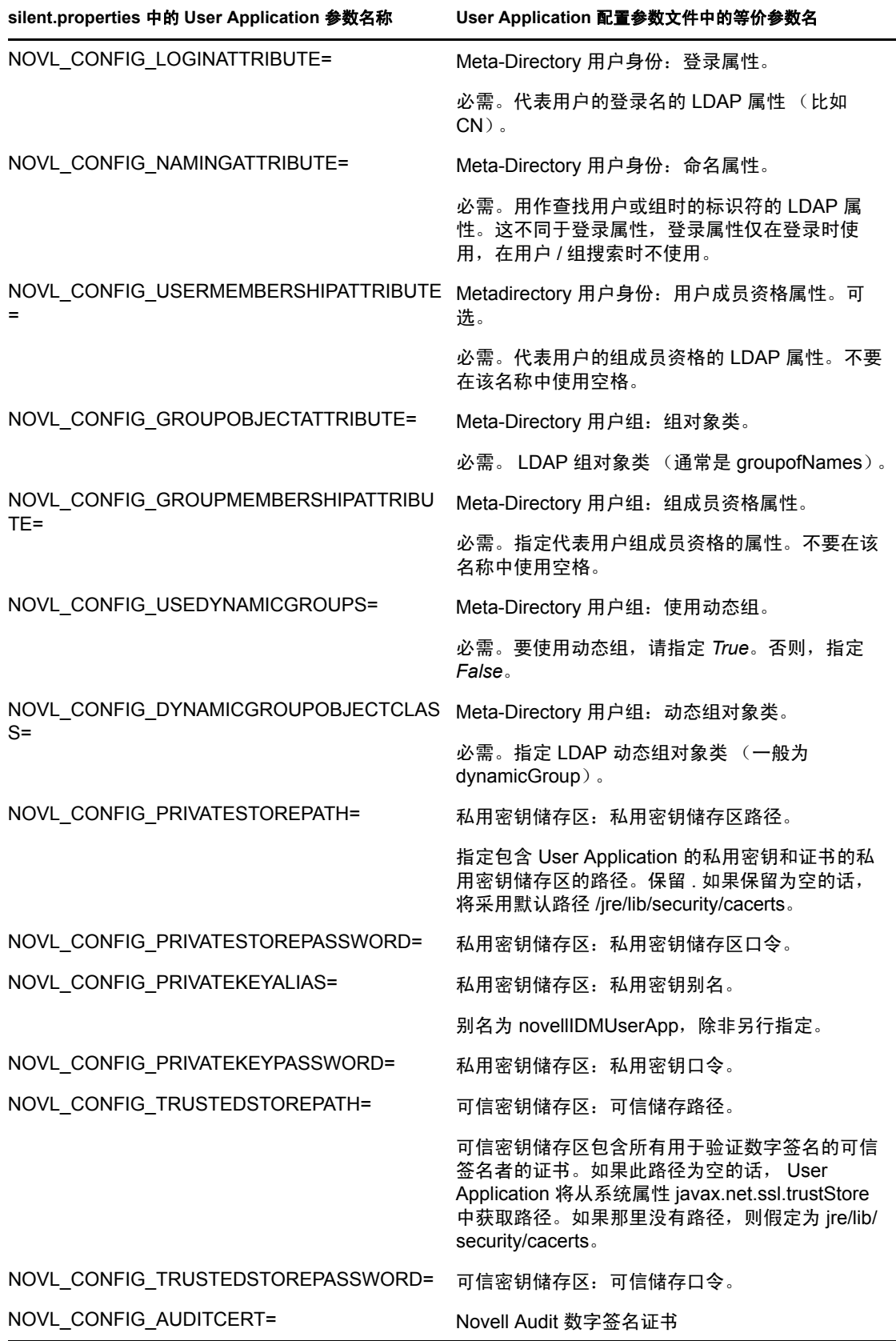

÷.

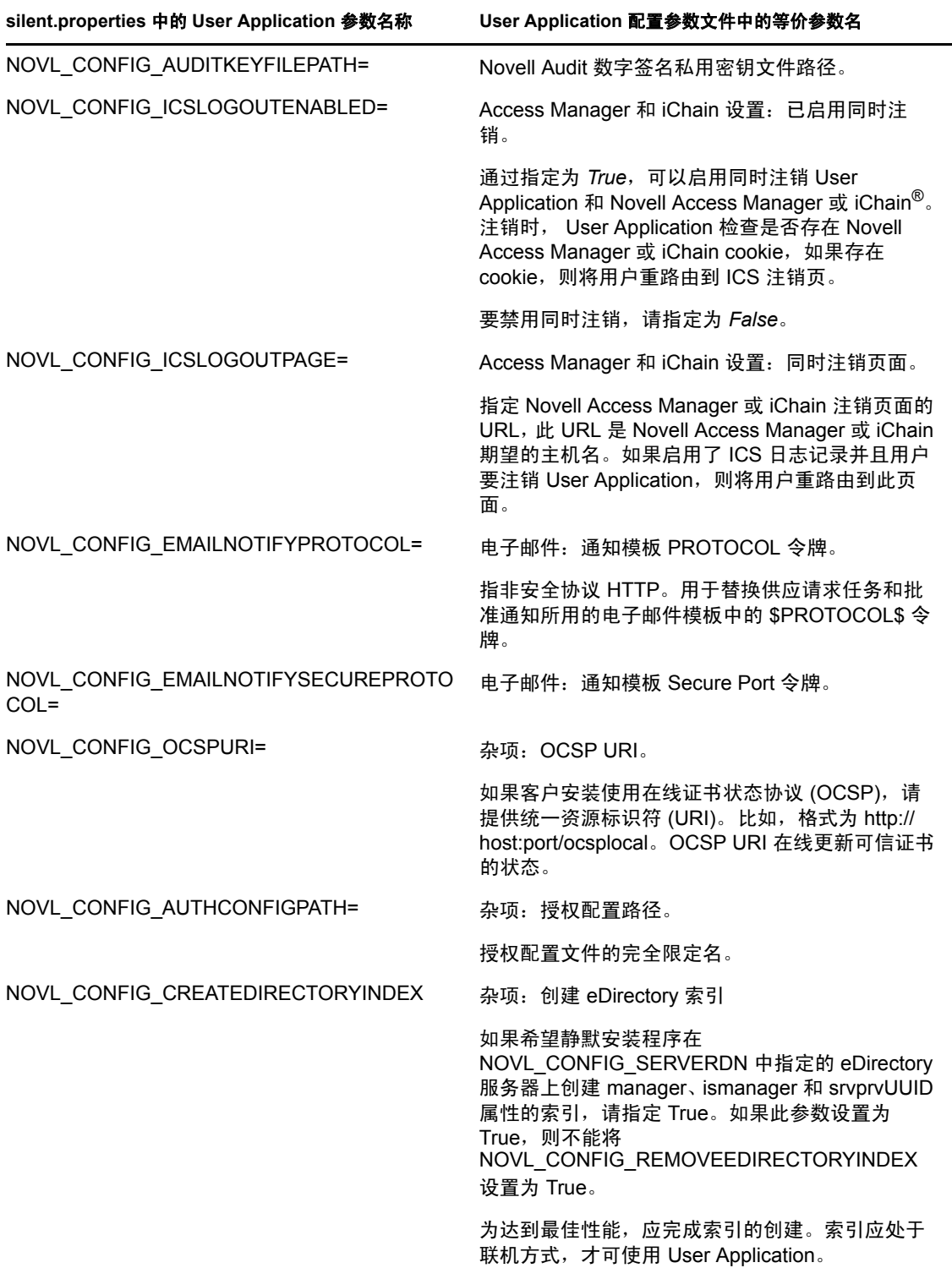

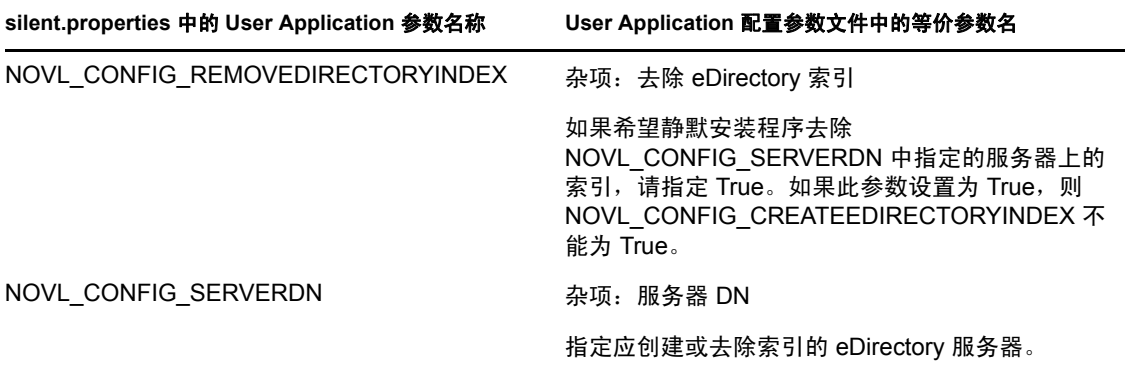

# <span id="page-54-0"></span><sup>8</sup> 安装后任务

本部分说明安装后任务。包括以下主题:

- 第 8.1 节 " [记录主密钥](#page-54-1) " (第 55 页)
- 第 8.2 节 " 配置 [User Application"](#page-54-2) (第 55 页)
- ◆ 第 8.3 节 " 配置 [eDirectory"](#page-54-4) (第 55 页)
- 第 8.4 节 " 安装后重配置 [User Application WAR](#page-56-0) 文件 " (第 57 页)
- 第 8.5 节 " [配置外部口令管理](#page-56-1) " (第 57 页)
- 第 8.6 节 " [升级忘记口令设置](#page-58-0) " (第 59 页)
- <span id="page-54-5"></span>第 8.7 节 " [查错](#page-58-1) " (第 59 页)

## <span id="page-54-1"></span>**8.1** 记录主密钥

在安装后,立即复制加密的主密钥并将其记录在一个安全的位置。

- **1** 打开安装目录中的 master-key.txt 文件。
- **2** 将经过加密的主密钥复制到一个安全位置,保证系统故障时也能访问。

警告 **:** 要始终保留加密主密钥的复本。如果丢失了主密钥,比如由于设备发生故障,则需要 使用经过加密的主密钥重获加密数据的访问权。

如果此安装位于群集的第一个成员上,当在群集中其他成员上安装 User Application 驱动 时,需使用此经加密的主密钥。

# <span id="page-54-2"></span>**8.2** 配置 **User Application**

有关配置 Identity Manager User Application 和角色子系统的安装后指导,请参考以下内容:

- 在 《*Novell IDM* 基于角色的供应模块 *3.6.1* 管理指南》中,该部分的标题为 " 配置 User Application 环境 "。
- 《*Novell IDM* 基于角色的供应模块 *3.6.1* 设计指南》

#### <span id="page-54-3"></span>**8.2.1** 设置 **Novell Audit**

根据 《[User Application](http://www.novell.com/documentation/idmrbpm361/index.html):管理指南 (http://www.novell.com/documentation/idmrbpm361/ index.html)》中 " 设置日志记录 " 一节中的指示,将 dirxml.lsc 文件 (位于 prerequisites.zip 文件中)复制到审计服务器。

# <span id="page-54-4"></span>**8.3** 配置 **eDirectory**

- 第 8.3.1 节 " 在 eDirectory [中创建索引](#page-55-0) " (第 56 页)
- 第 8.3.2 节 " [安装和配置](#page-55-1) SAML 鉴定方法 " (第 56 页)

#### <span id="page-55-2"></span><span id="page-55-0"></span>**8.3.1** 在 **eDirectory** 中创建索引

要改进 User Application 的性能, eDirectory™ 管理员应为 manager、ismanager 和 srvprvUUID 属性创建索引。如果这些属性没有索引, User Application 用户可能会遇到不良性能, 尤其 在群集环境中。

如果选择 User Application 配置面板的高级选项卡上的创建 *eDirectory* 索引,这些索引可在 安装过程中自动创建 (表 [A-2](#page-65-0) 在第 66 页中所述),或者参考 《*Novell eDirectory 管理指南* (http://www.novell.com/documentation)》获取使用索引管理器创建索引的指导。

#### <span id="page-55-1"></span>**8.3.2** 安装和配置 **SAML** 鉴定方法

仅在希望使用 SAML 鉴定方法且不同时使用访问管理器时,才需要此配置。如果使用访问 管理器, eDirectory 树中将已包含此方法。此过程包括:

- □ 在 eDirectory 树中安装 SAML 方法。
- □ 使用 iManager 编辑 eDirectory 属性

#### 在 **eDirectory** 树中安装 **SAML** 方法

- **1** 在 .iso 中找到并解压缩 nmassaml.zip 文件。
- **2** 将 SAML 方法安装到 eDirectory 树中。
	- **2a** 扩展在 authsaml.sch 中储存的纲要

以下示例显示了在 Linux 上执行此操作的方式:

ndssch -h <edir ip> <edir admin> authsaml.sch

**2b** 安装 SAML 方法。

以下示例显示了在 Linux 上执行此操作的方式:

nmasinst -addmethod <edir admin> <tree> ./config.txt

#### 编辑 **eDirectory** 属性

- 1 打开 iManager, 然后转至*角色和任务 > 目录管理 > 创建对象*。
- **2** 选择显示所有对象类。
- **3** 创建类 authsamlAffiliate 的一个新对象。
- 4 选择 authsamlAffiliate,然后单击*确定*。(您可以为此对象指定任意有效的名称。)
- **5** 要指定环境,选择树中的 *SAML Assertion.Authorized Login Methods.Security* 容器对象, 然后单击确定。
- **6** 必须将属性添加到类对象 authsamlAffiliate 中。
	- **6a** 转至 iManager 查看对象 *>* 浏览选项卡,然后在 SAML Assertion.Authorized Login Methods.Security 容器中查找新的附属对象。
	- 6b 选择新的附属对象, 然后选择*修改对象*。
	- **6c** 将 *authsamlProviderID* 属性添加到新的附属对象。此属性用于与其附属匹配声明。 此属性的内容必须与 SAML 声明发送的 Issuer 属性完全匹配。
	- **6d** 单击确定。
- **6e** 将 *authsamlValidBefore* 和 *authsamlValidAfter* 属性添加到附属对象。当认为某声明有 效时,这些属性围绕该声明中的 *IssueInstant* 定义以秒为单位的时间段。通常默认 值为 180 秒。
- **6f** 单击 *"* 确定 *"*。
- **7** 选择安全性容器,然后选择创建对象,以在安全性容器中创建可信根容器。
- **8** 在可信根容器中创建可信根对象。
	- **8a** 返回到角色和任务 *>* 目录管理,然后选择创建对象。
	- **8b** 再次选择显示所有对象类。
	- **8c** 为附属将用于对声明签名的证书创建可信根对象。必须具有证书的 DER 编码的副 本才能执行此操作。
	- **8d** 在到根 CA 证书的签名证书链中为每个证书创建新的可信根对象。

**8e** 将 " 环境 " 设置为先前创建的 " 可信根容器 ",然后单击确定。

- **9** 返回到对象查看器。
- **10** 向您所属对象添加 *authsamlTrustedCertDN* 属性,然后单击确定。 此属性应指向先前步骤中所创建签名证书的 " 可信根对象 "。(该附属的所有声明必须 通过此属性指向的证书进行签名,否则它们将被拒绝。)
- **11** 向您所属对象添加 *authsamlCertContainerDN* 属性,然后单击确定。 此属性应指向您之前创建的 " 可信根容器 "。(此属性用于校验签名证书的证书链。)

## <span id="page-56-0"></span>**8.4** 安装后重配置 **User Application WAR** 文件

要更新 WAR 文件,可以运行 configupdate 实用程序,如下所示:

**1** 通过执行 configupdate.sh 或 configupdate.bat, 运行 User Application 安装目录中的 ConfigUpdate 实用程序。这使您能够更新安装目录中的 WAR 文件。

有关 ConfigUpdate 实用程序参数的信息,请参阅第 A.1 节 ["User Application](#page-60-2) 配置:基本 参数"(第61[页\)和](#page-60-2)表 7-1 [在第](#page-47-1)48页。

**2** 将新的 WAR 文件部署到应用程序服务器。

<span id="page-56-2"></span>对于 WebLogic 和 WebSphere,重新将 WAR 文件部署到应用程序服务器。对于 JBoss 单 服务器,这些更改将应用于所部署的 WAR。如果正在 JBoss 群集中运行, 则群集中的 每个 JBoss 服务器都需要更新 WAR 文件。

## <span id="page-56-1"></span>**8.5** 配置外部口令管理

通过*忘记口令链接*配置参数,可以指定包含"忘记口令"功能的 WAR 的位置。可以对 User Application 指定外部或内部 WAR。

- ◆ 第 8.5.1 节 " [指定外部口令管理](#page-57-0) WAR" (第 58 页)
- ◆ 第 8.5.2 节 " [指定内部口令](#page-57-1) WAR" (第 58 页)
- 第 8.5.3 节 " [测试外部口令](#page-57-2) WAR 配置 " (第 58 页)
- 第 8.5.4 节 " 在 JBoss [服务器间配置](#page-57-3) SSL 通讯 " (第 58 页)

#### <span id="page-57-0"></span>**8.5.1** 指定外部口令管理 **WAR**

- **1** 使用安装过程或 configupdate 实用程序。
- **2** 在 User Application 配置参数中,选中使用外部口令 *WAR* 配置参数复选框。
- **3** 对于忘记口令链接配置参数,指定外部口令 WAR 的位置。

包括主机和端口,比如 http://localhost:8080/ExternalPwd/jsps/pwdmgt/ ForgotPassword.jsf。外部口令 WAR 可以位于保护 User Application 的防火墙之外。

**4** 对于忘记口令返回链接,需提供外部口令管理 WAR 用于通过万维网服务回调 User Application 的路径,比如 https:// *idmhost:sslport*/idm。 返回链接必须使用 SSL,以确保与 User Application 进行安全万维网服务通讯。另请参 阅第 8.5.4 节 " 在 JBoss [服务器间配置](#page-57-3) SSL 通讯 " (第 58 页)。

- **5** 执行以下操作之一:
	- 如果使用了安装程序,请阅读此步骤中的信息,然后继[续步骤](#page-57-4) 6。
	- 如果使用 configupdate 实用程序更新安装根目录中的外部口令 WAR,请阅读此步 骤并手动将 WAR 重命名为在*忘记口令链接*中指定的第一个目录。然后,继[续步骤](#page-57-4) [6](#page-57-4)。

在安装结束之前,安装程序将 IDMPwdMgt.war (安装程序中附带)重命名为指定的第 一个目录。经过重命名的 IDMPwdMgt.war 称为外部口令 WAR。例如,如果指定的是 http://www.idmpwdmgthost.com/ExternalPwd/jsps/pwdmgt/ForgotPassword.jsf, 安装程序 会将 IDMPwdMgt.war 重命名为 ExternalPwd.war。安装程序将重命名过的 WAR 移至安 装根目录。

<span id="page-57-4"></span>**6** 手动将 ExternalPwd.war 复制到运行外部口令 WAR 功能的远程 JBoss 服务器部署目录。

#### <span id="page-57-1"></span>**8.5.2** 指定内部口令 **WAR**

- **1** 在 User Application 配置参数中,不选择使用外部口令 *WAR*。
- **2** 接受忘记口令链接的默认位置,或者提供另一个口令 WAR 的 URL。
- **3** 接受忘记口令返回链接的默认值。

#### <span id="page-57-2"></span>**8.5.3** 测试外部口令 **WAR** 配置

如果使用的是外部口令 WAR 并且想通过访问测试 " 忘记口令 " 功能, 则可以在以下位置访 问它:

- ◆ 直接在浏览器中访问。转至外部口令 WAR 中的 " 忘记口令 " 页,比如 http:// localhost:8080/ExternalPwd/jsps/pwdmgt/ForgotPassword.jsf。
- ◆ 在 "User Application 登录 " 页上, 单击*忘记口令*链接。

#### <span id="page-57-3"></span>**8.5.4** 在 **JBoss** 服务器间配置 **SSL** 通讯

如果安装过程中在 User Application 配置文件中选择了*使用外部口令WAR*, 则必须配置部署 User Application WAR 和 IDMPwdMgt.war 文件的 JBoss 服务器之间的 SSL 通讯。有关指导, 请参阅 JBoss 文档。

# <span id="page-58-0"></span>**8.6** 升级忘记口令设置

可以在安装后更改*忘记口令链接*和*忘记口令返回链接*的值。或者使用 configupdate 实用程 序, 或者使用 User Application。

使用 **configupdate** 实用程序。在命令行上,将目录更改为安装目录,然后输入 configupdate.sh (linux 或 Solaris)或 configupdate.bat (Windows)。如果要创建或编辑外部口 令管理 WAR, 那么, 在将 WAR 复制到远程 JBoss 服务器之前, 必须手动重命名 WAR。

使用 **User Application**。以 User Application 管理员身份登录,然后转至管理 *>* 应用程序配置 *>* 口令和模块设置 *>* 登录。修改以下字段:

- ◆ 忘记口令链接 (例如: http://localhost:8080/ExternalPwd/jsps/pwdmgt/ ForgotPassword.jsf)
- <span id="page-58-2"></span>◆ 忘记口令返回链接(例如: https://idmhost:sslport/idm)

## <span id="page-58-1"></span>**8.7** 查错

Novell® 代表将会帮您解决遇到的任何设置和配置问题。同时,这里提供了一些在您遇到某 些问题时可以尝试的操作。

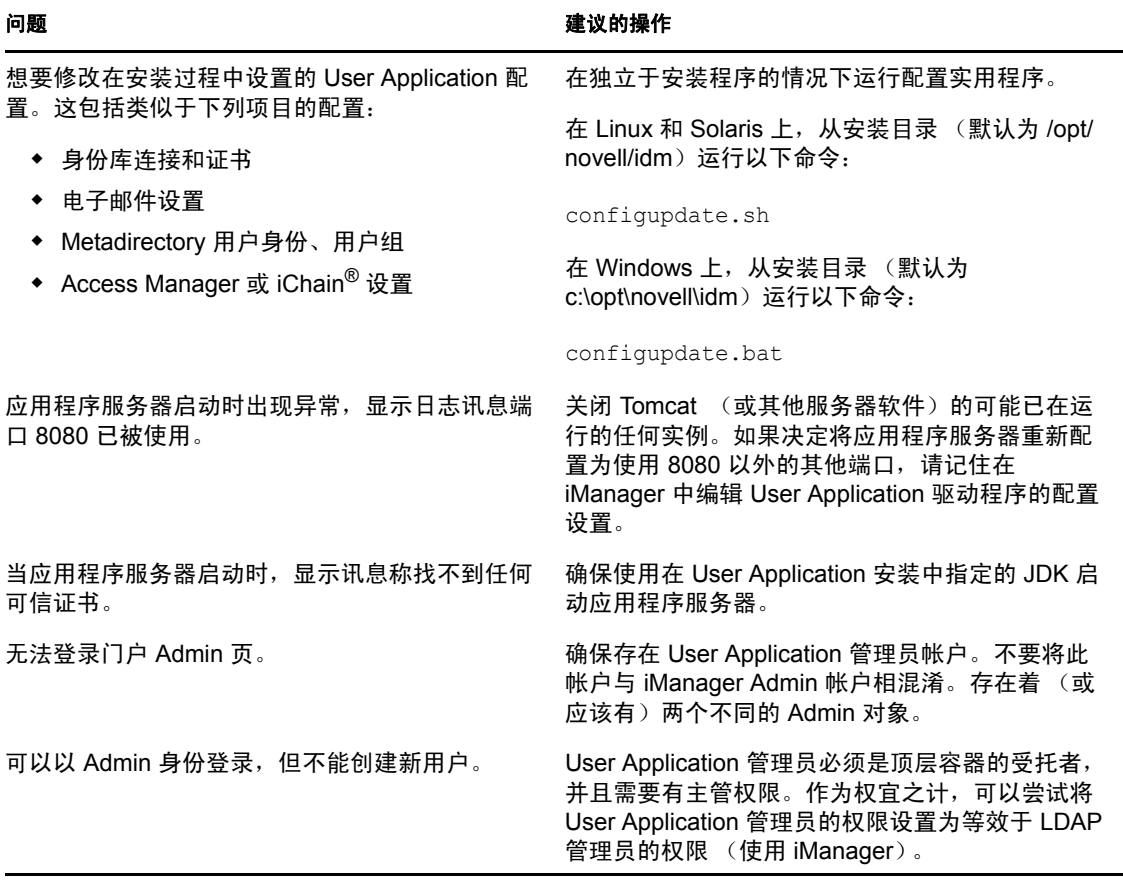

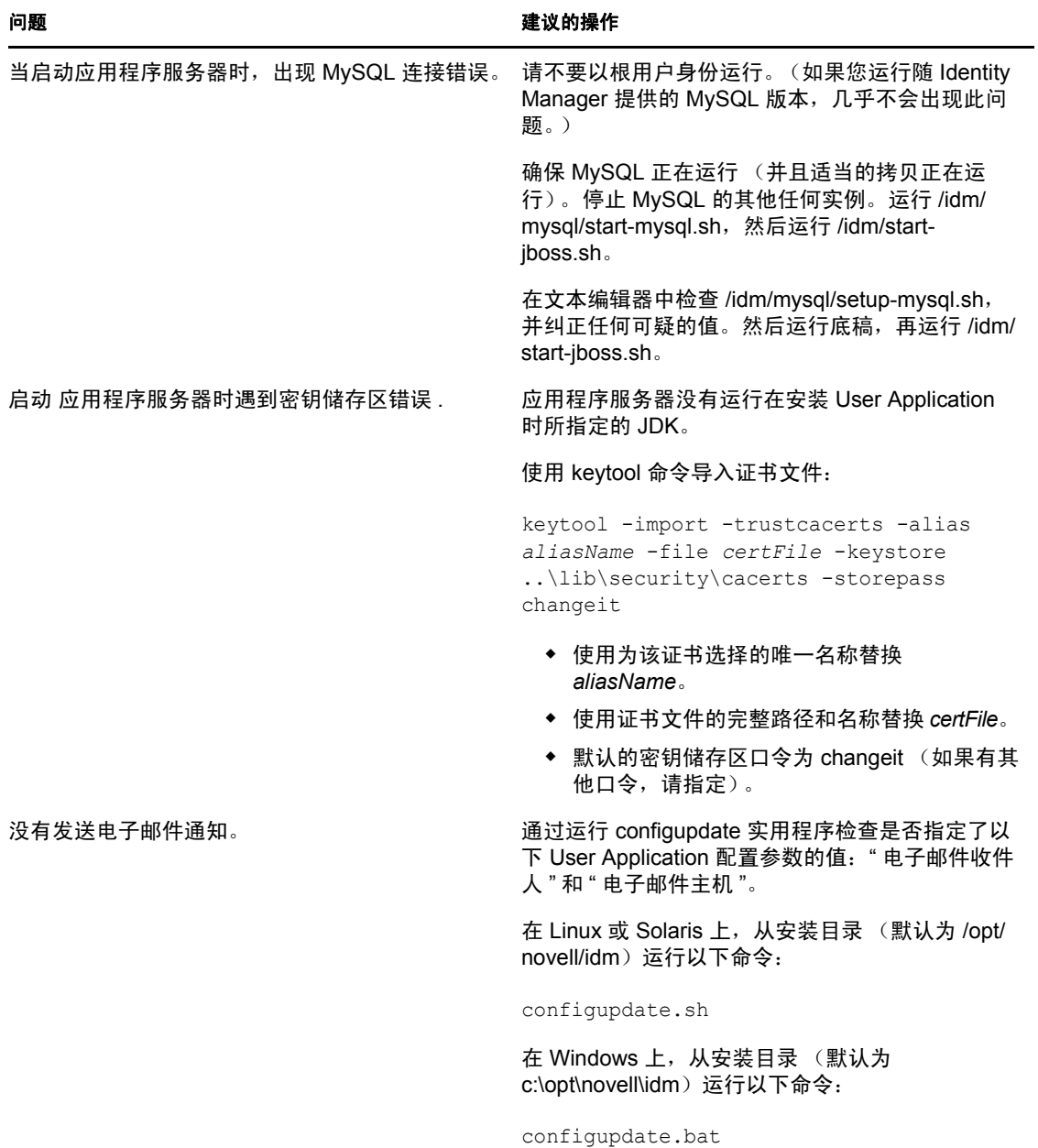

# <span id="page-60-0"></span><sup>A</sup> **IDM User Application** 配置参照

# A

本节说明 User Application 安装或配置更新过程中对其提供值的选项。

- 第 A.1 节 ["User Application](#page-60-1) 配置:基本参数 " (第 61 页)
- <span id="page-60-2"></span>第 A.2 节 ["User Application](#page-64-0) 配置:所有参数 " (第 65 页)

# <span id="page-60-1"></span>**A.1 User Application** 配置:基本参数

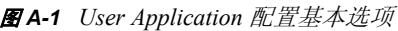

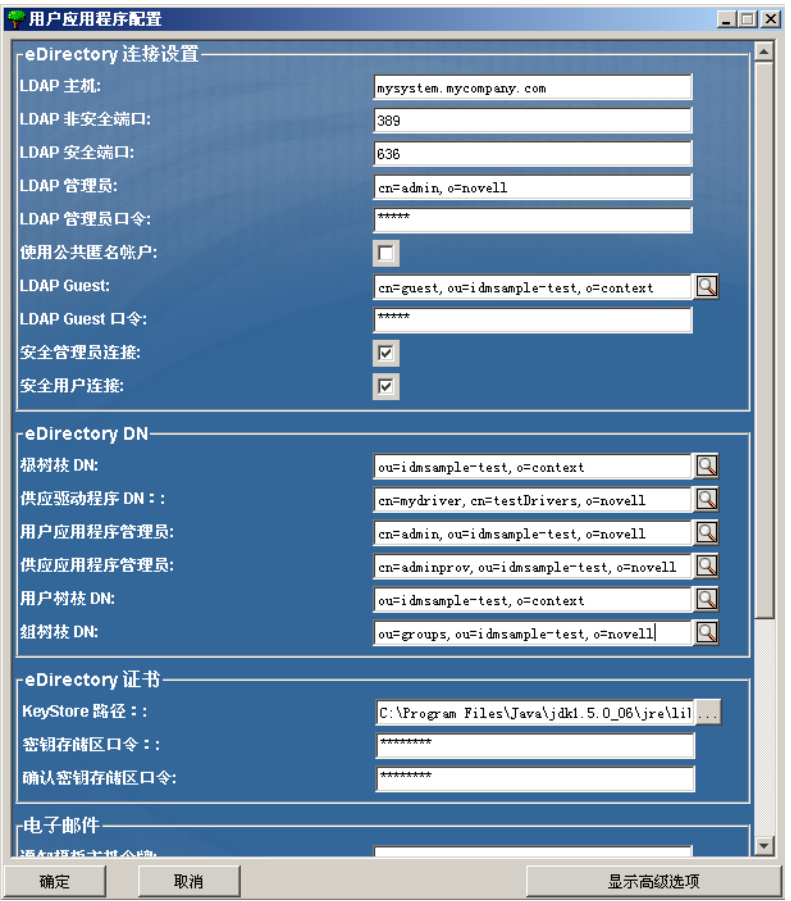

#### 表 *A-1 User Application* 配置:基本选项

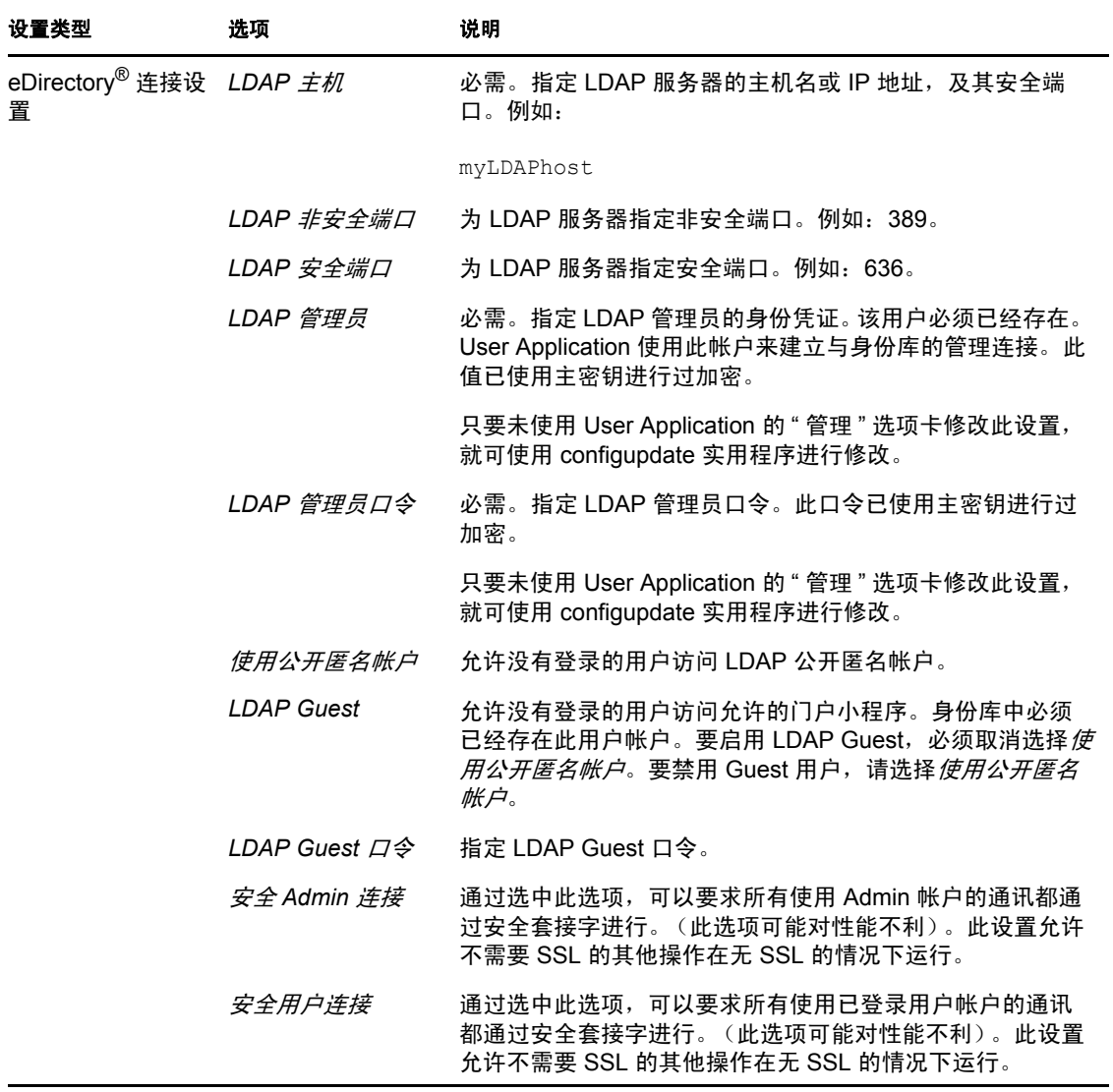

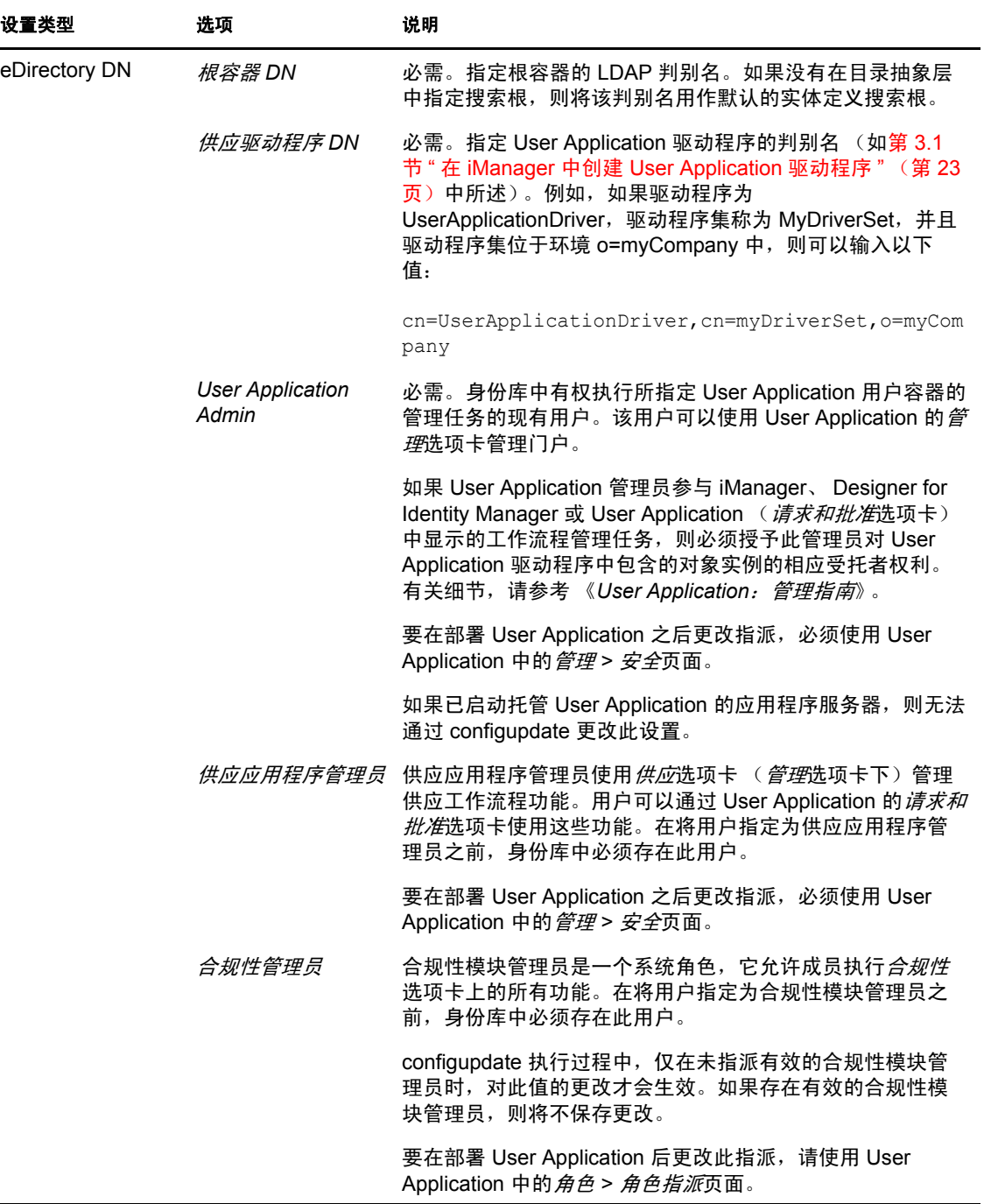

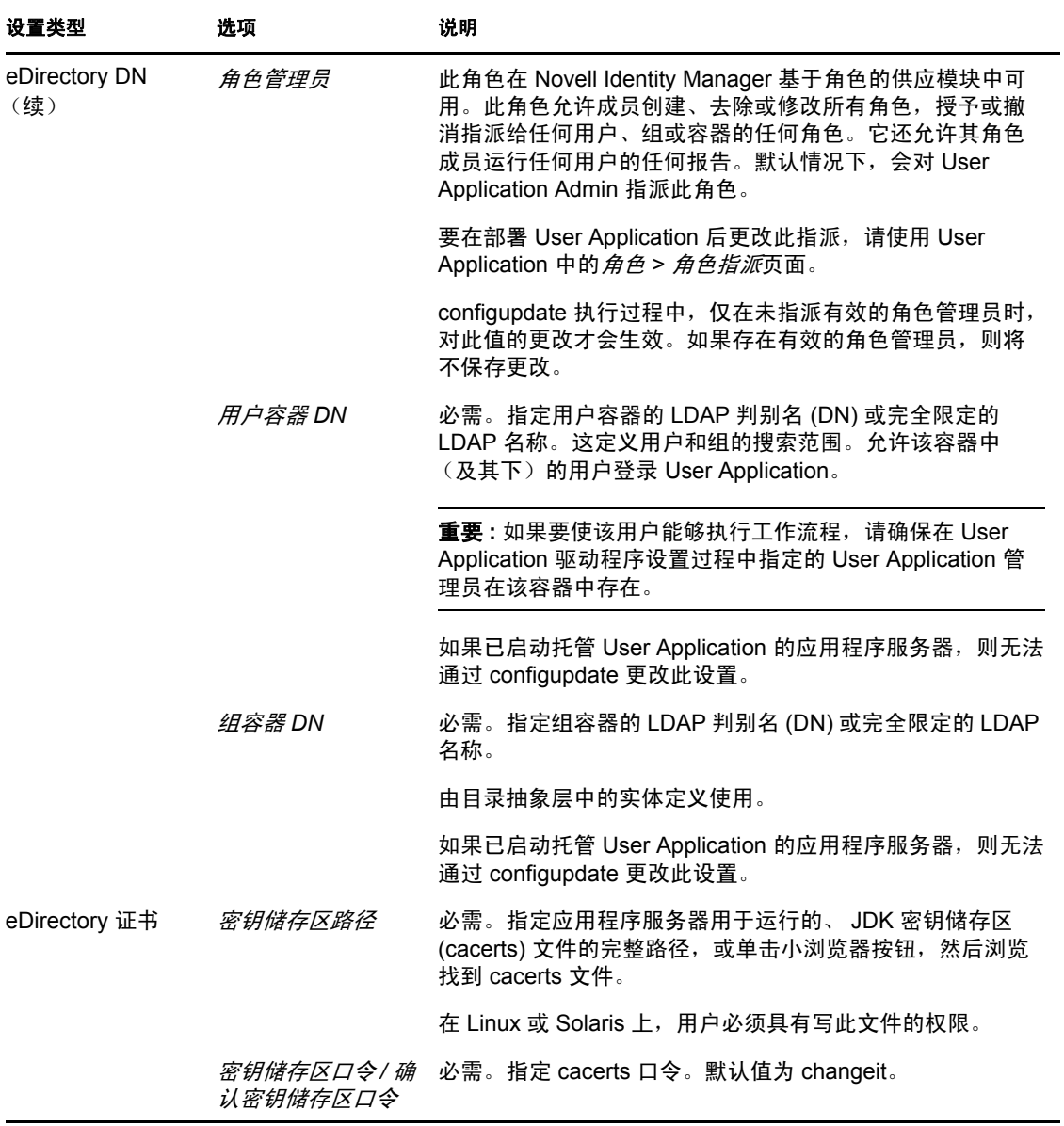

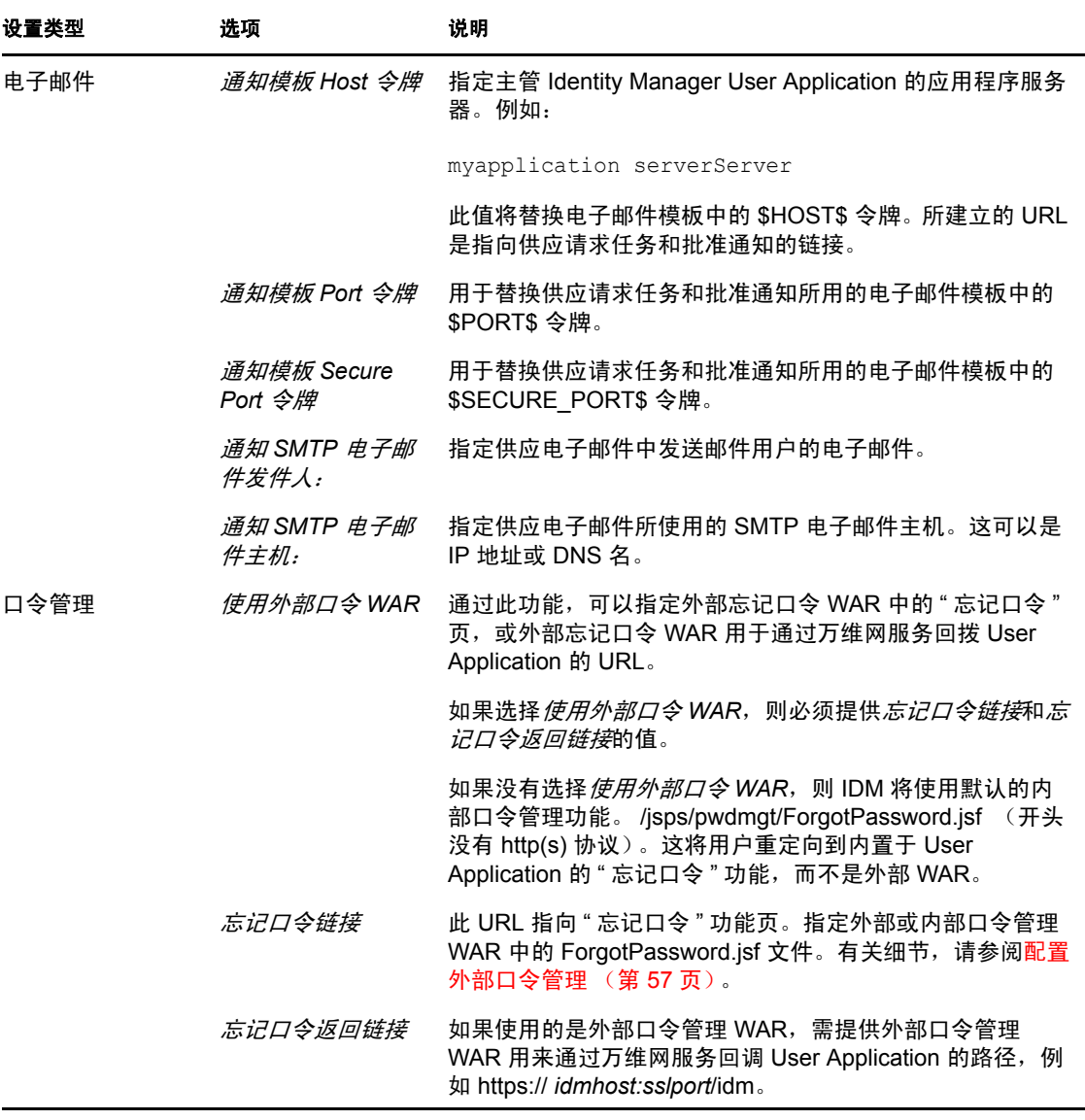

注释 **:** 安装后,可以编辑此文件中的大部分设置。要执行此操作,请运行安装子目录中的 configupdate.sh 底稿或 Windows configupdate.bat 文件。请记住,在群集中,此文件中的设置 对于群集中的所有成员必须保持一致。

# <span id="page-64-0"></span>**A.2 User Application** 配置:所有参数

当单击显示高级选项时,该表包含可用的配置参数。

#### <span id="page-65-0"></span>表 *A-2 User Application* 配置:所有选项

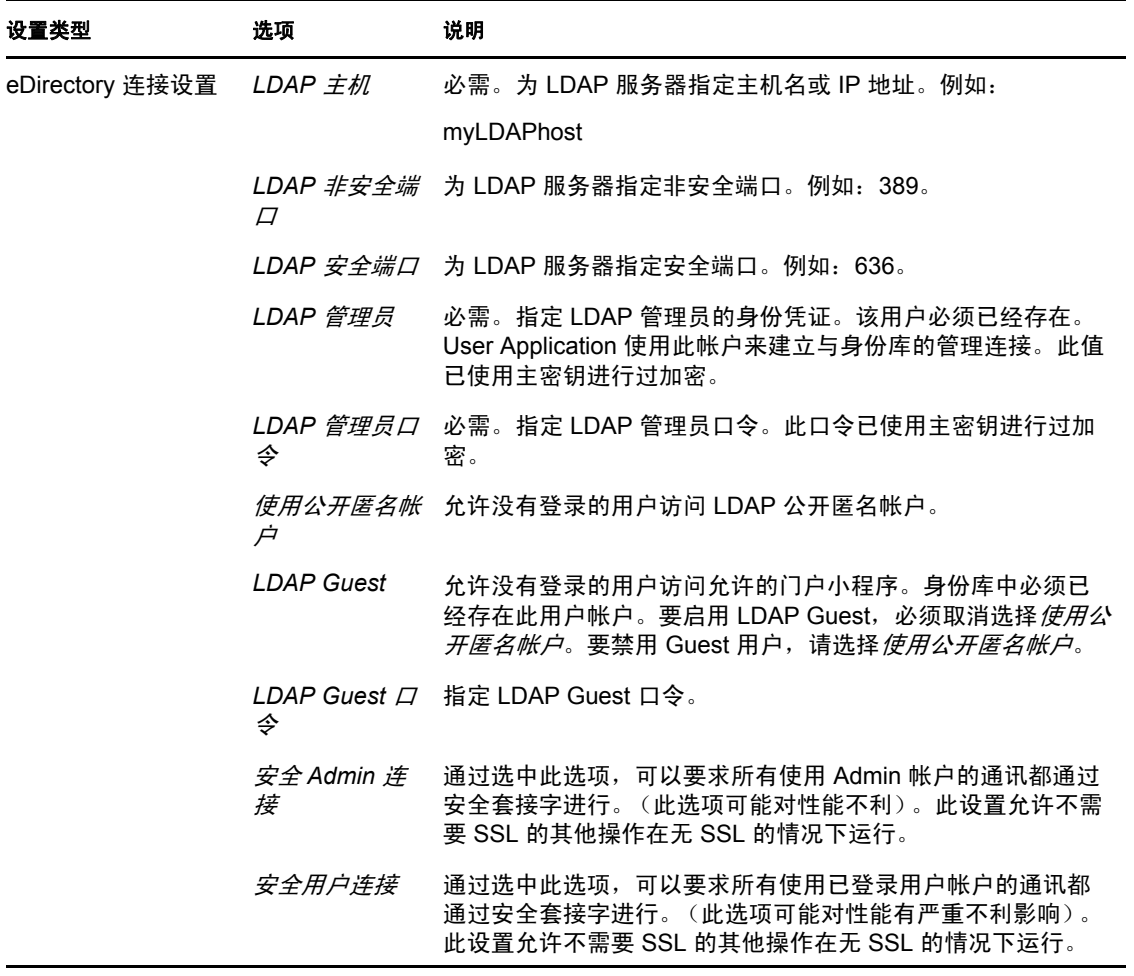

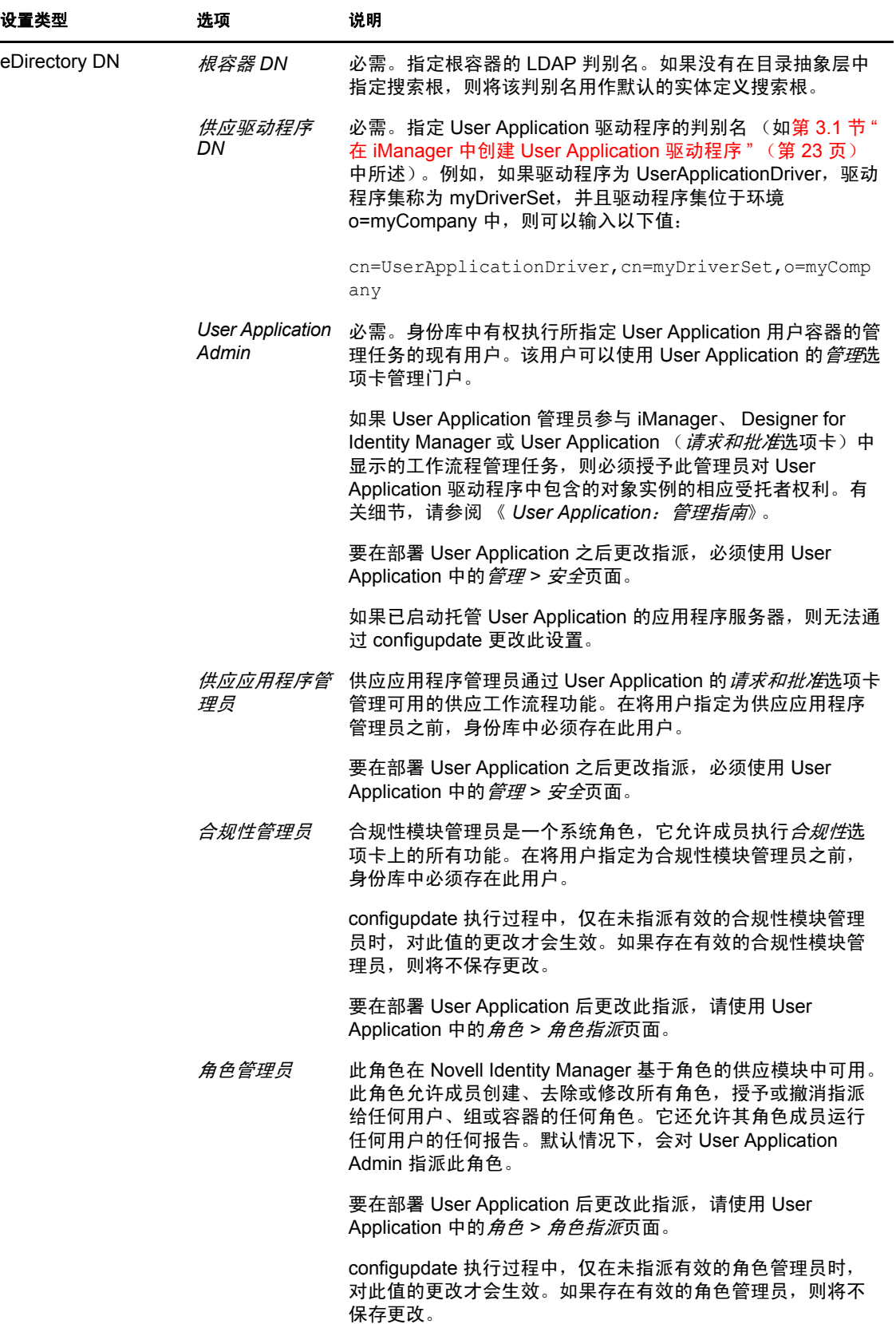

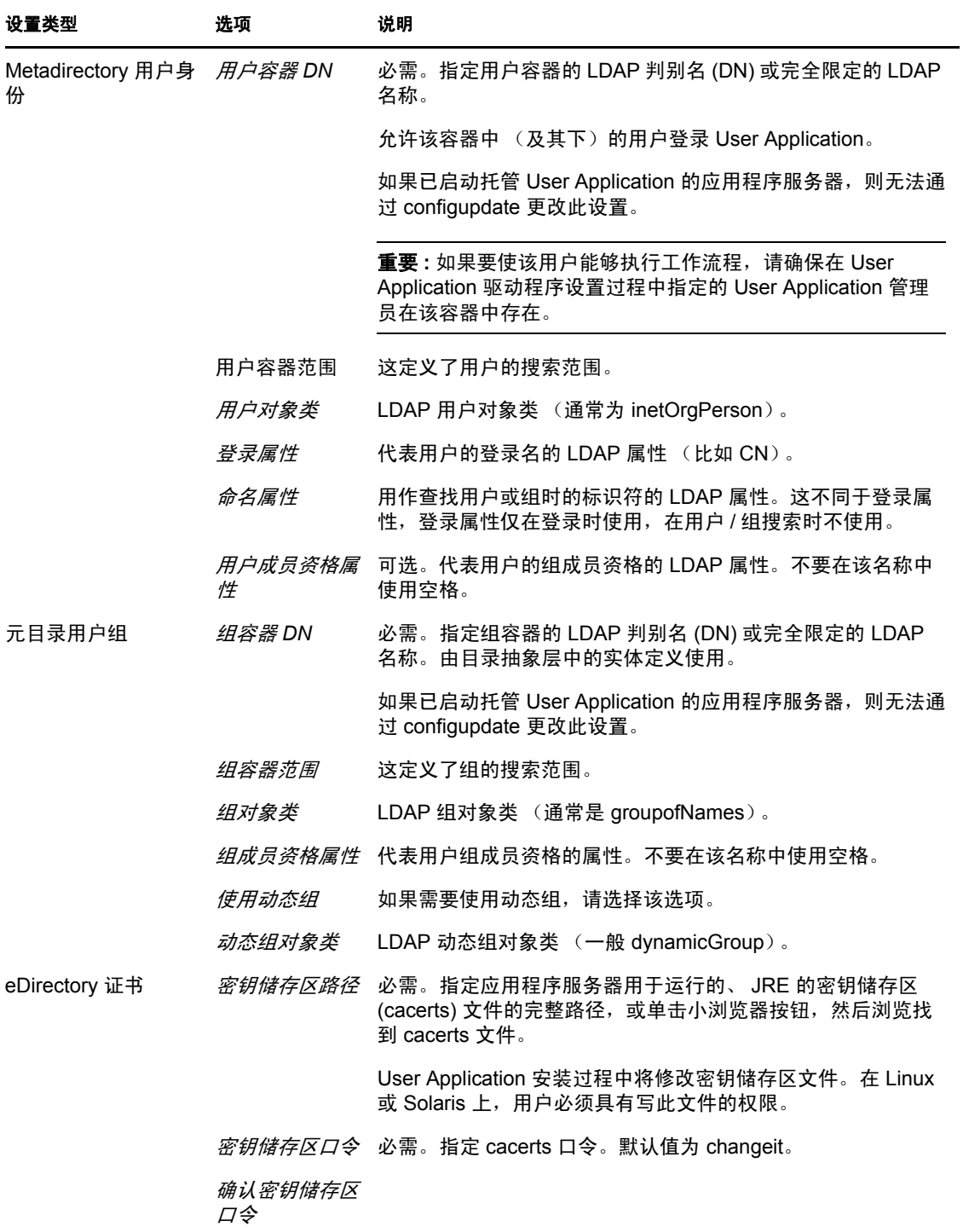

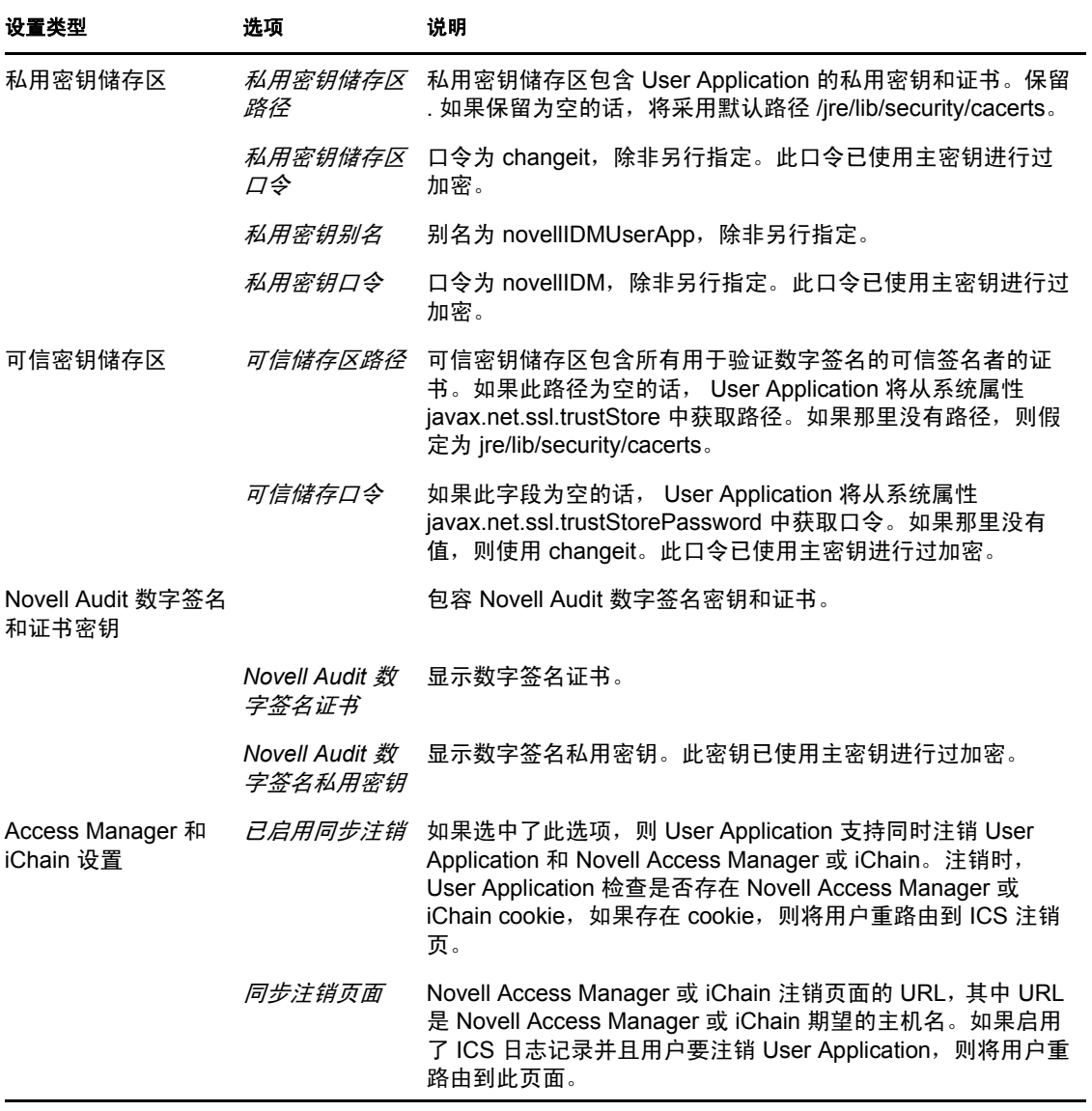

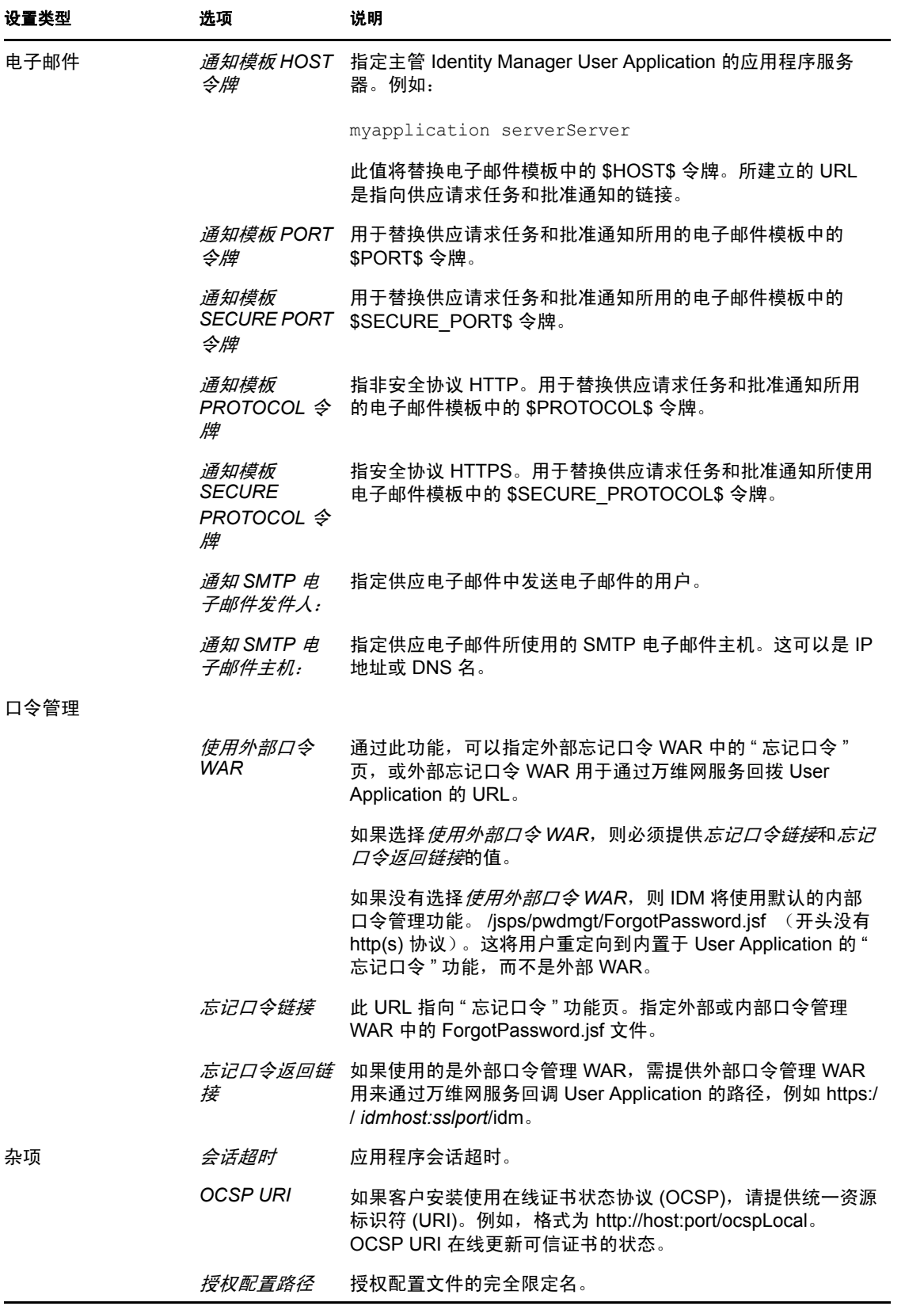

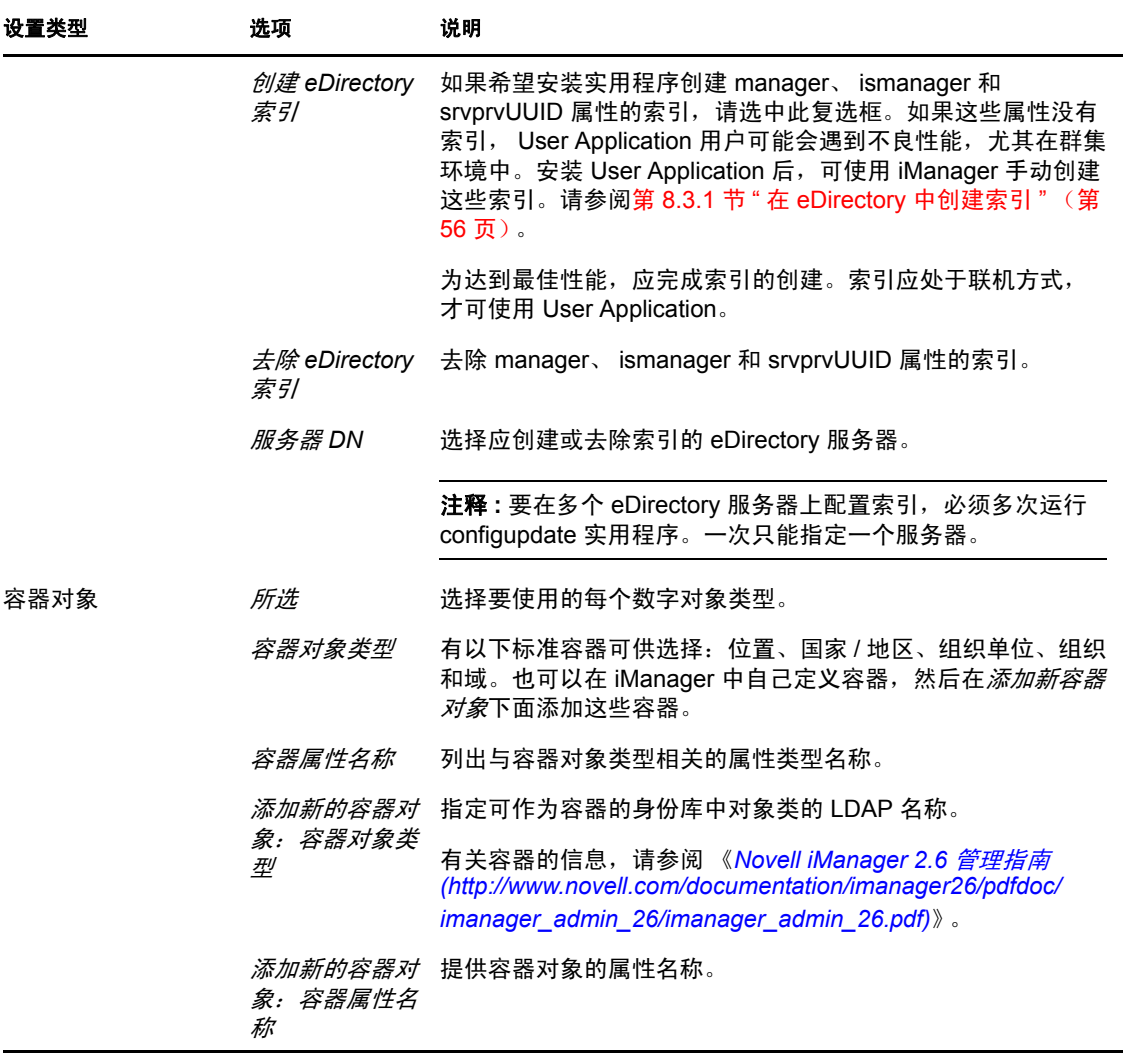